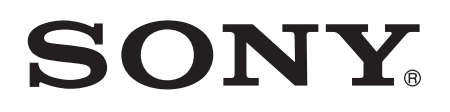

# Uživatelská příručka

Xperia™ M2 Dual D2302

# Obsah

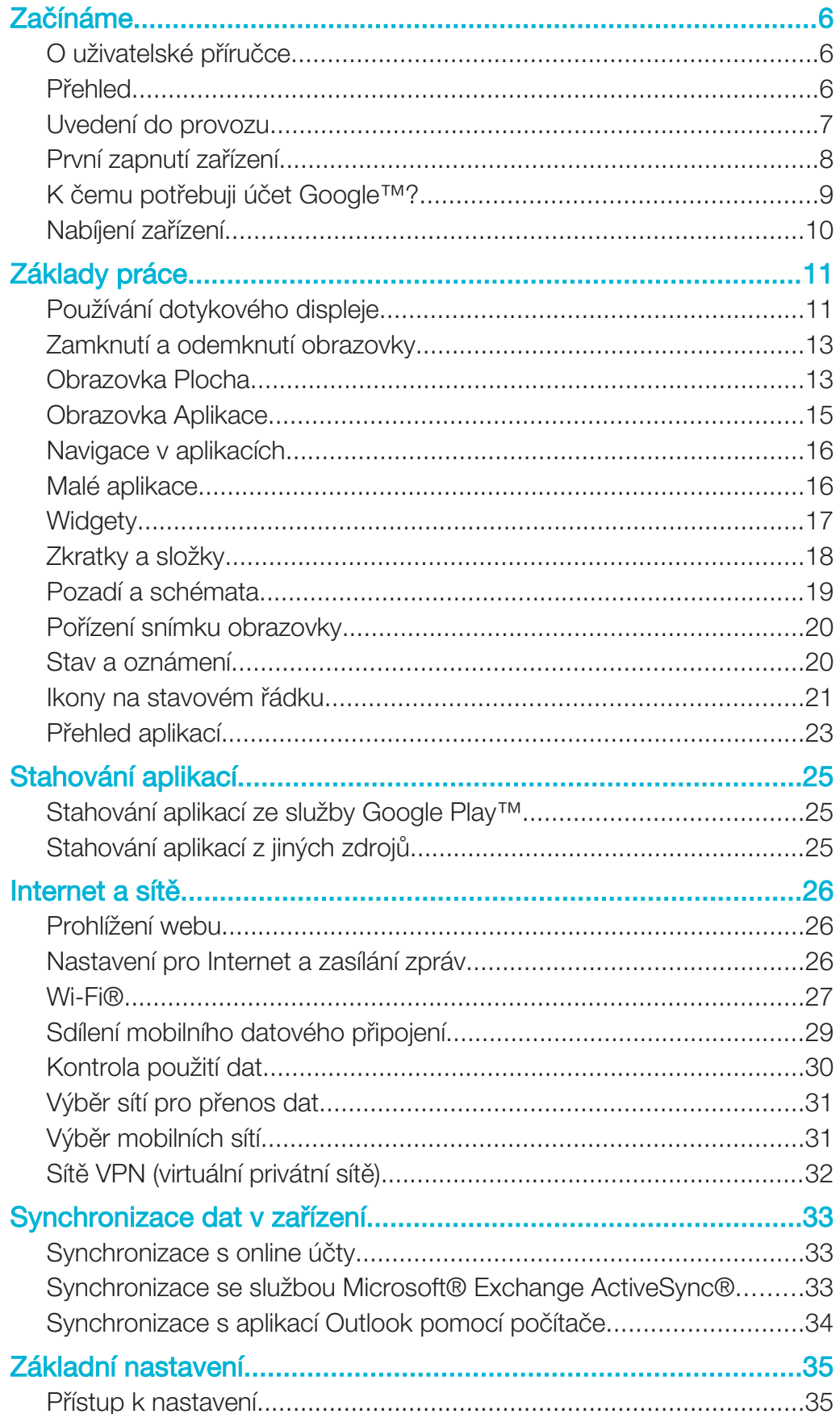

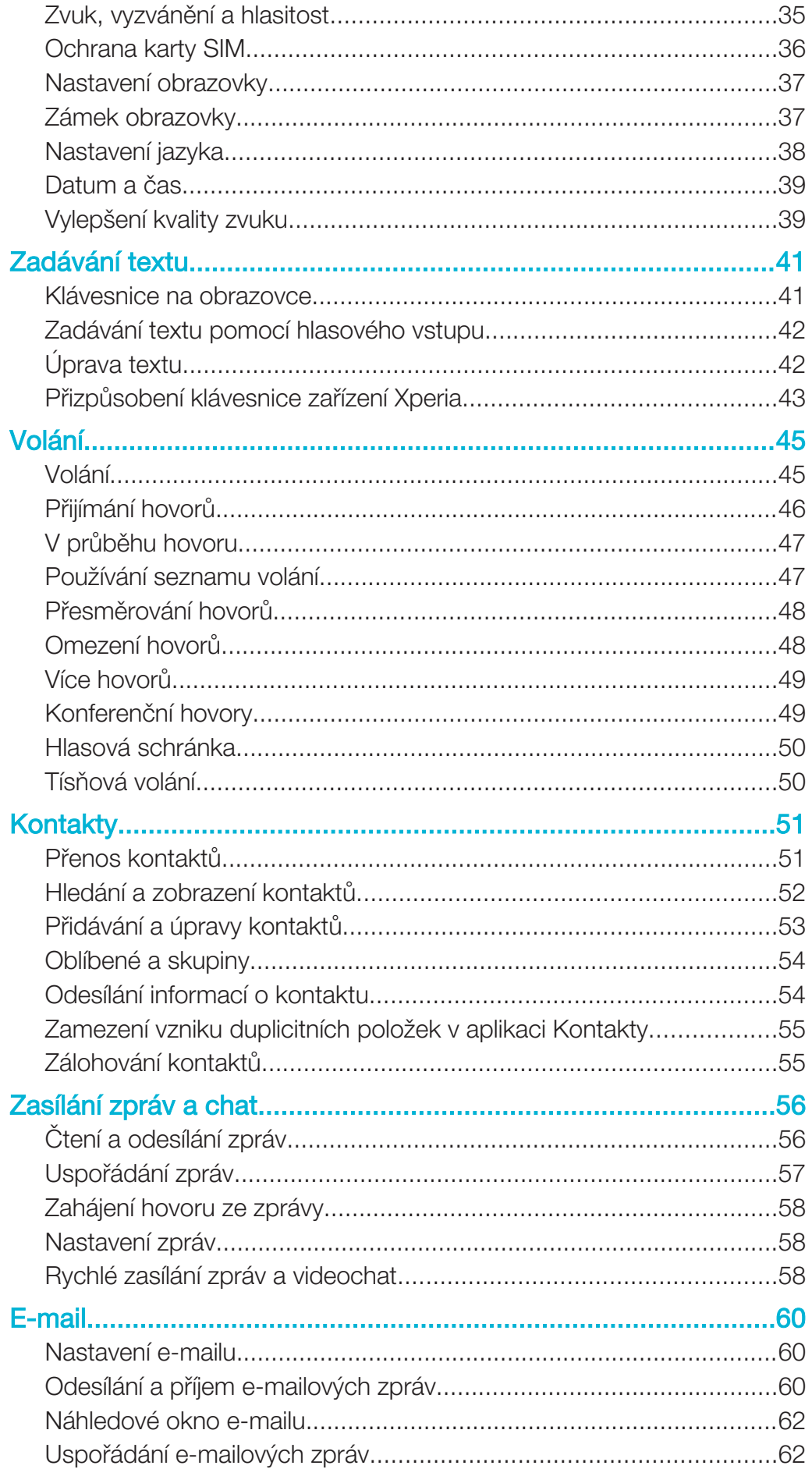

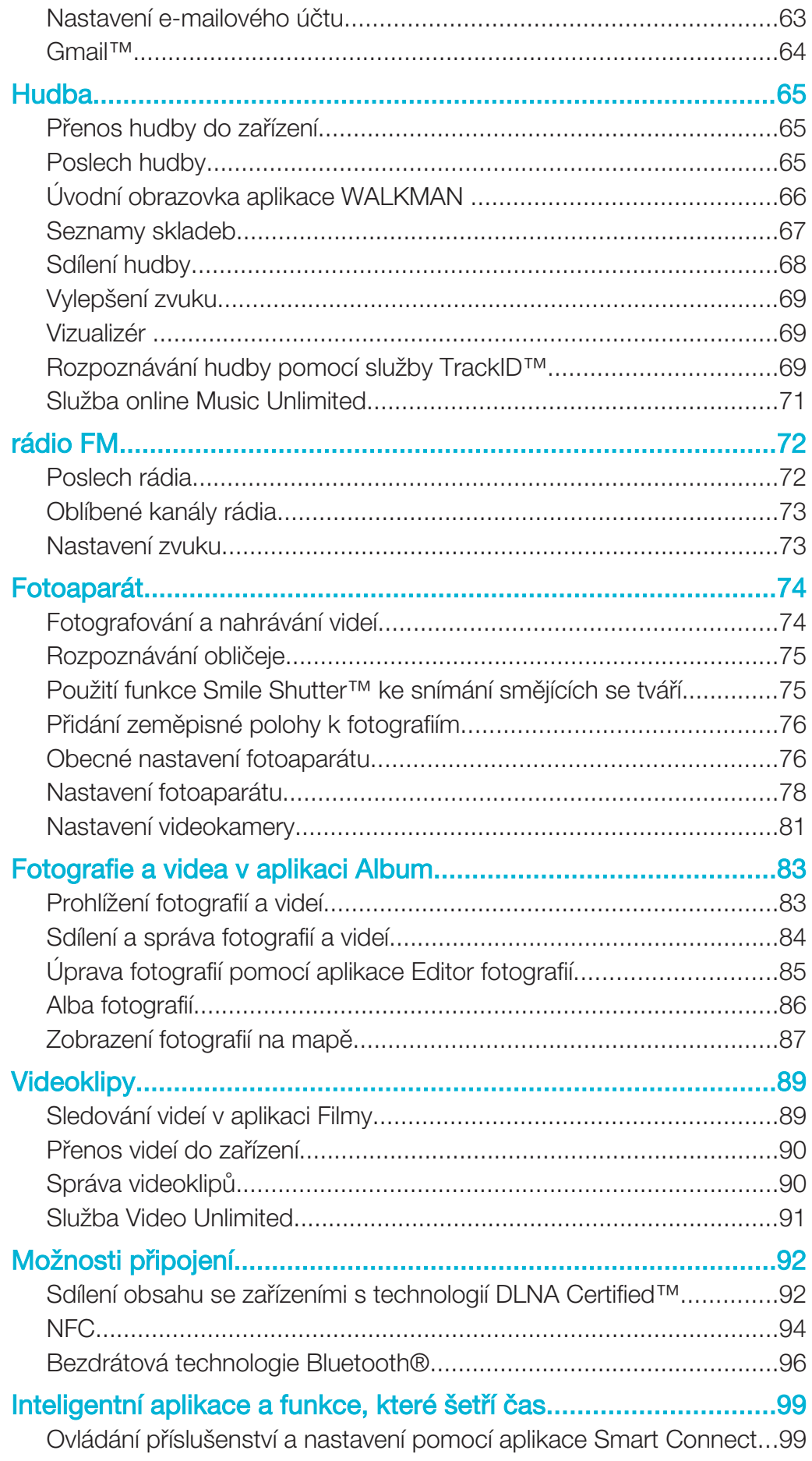

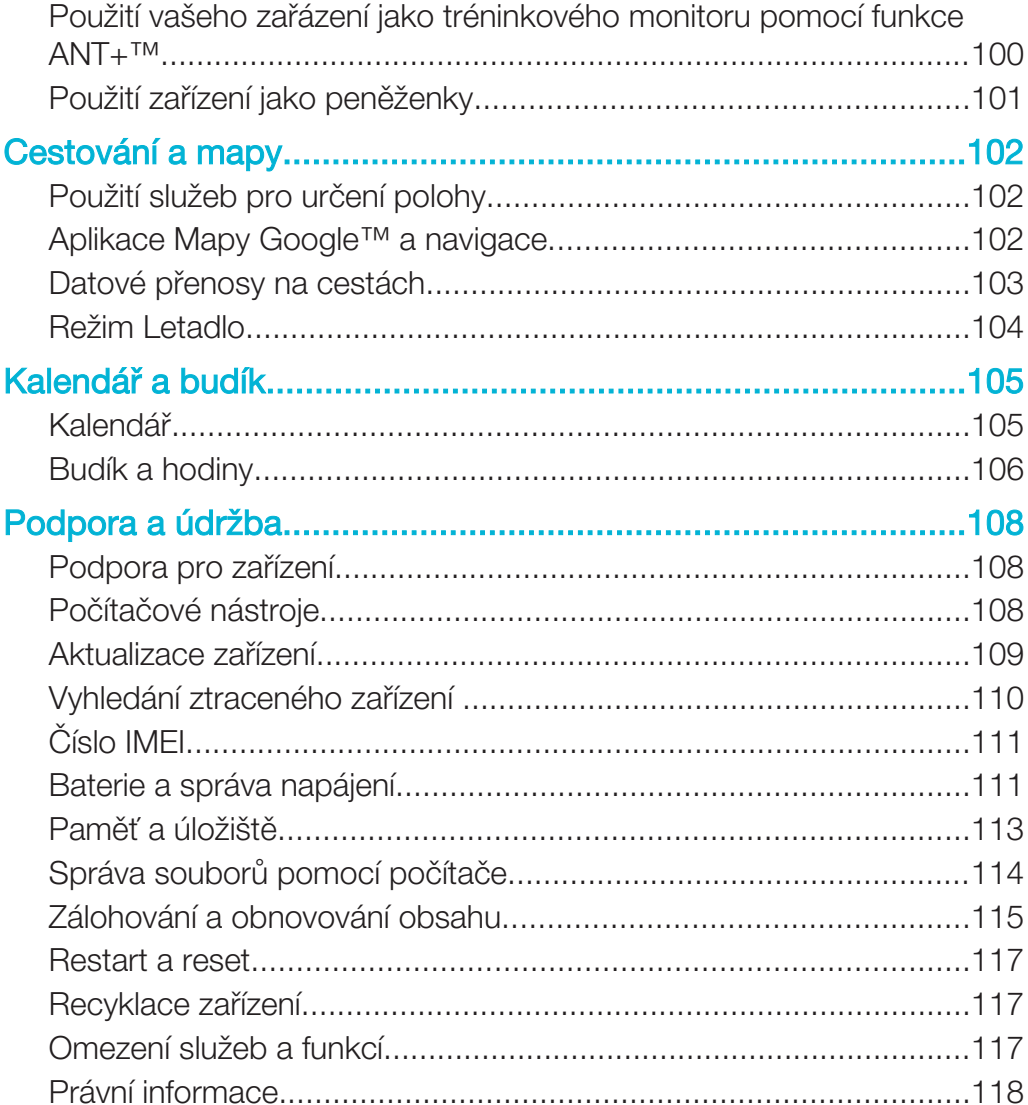

# Začínáme

# O uživatelské příručce

Toto je uživatelská příručka k produktu Xperia™ M2 Dual pro systém verze Android™ 4.3 (Jelly Bean). Pokud si nejste jisti, jakou verzi zařízení používá, můžete to zjistit pomocí nabídky Nastavení. Více informací o aktualizacích softwaru najdete v části Aktualizace zařízení.

Kontrola aktuální verze softwaru zařízení

- 1 Na Úvodní obrazovka ťukněte na položku ....<br>2 Naiděte následující položky a ťukněte na ně:
- Najděte následující položky a ťukněte na ně: Nastavení > Informace o telefonu > Verze systému Android.

### Přehled

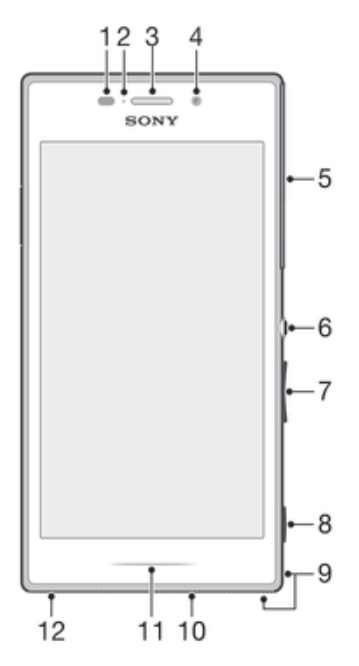

- 1 Čidlo vzdálenosti / světelné čidlo
- 2 Kontrolka nabíjení a oznámení
- 3 Sluchátko
- 4 Objektiv předního fotoaparátu
- 5 Kryt slotu karty mikro SIM
- 6 Tlačítko zapnutí/vypnutí
- 7 Tlačítko ovládání hlasitosti a přiblížení
- 8 Tlačítko fotoaparátu
- 9 Očko pro upevnění řemínku
- 10 Reproduktor
- 11 Osvětlovací proužek
- 12 Hlavní mikrofon

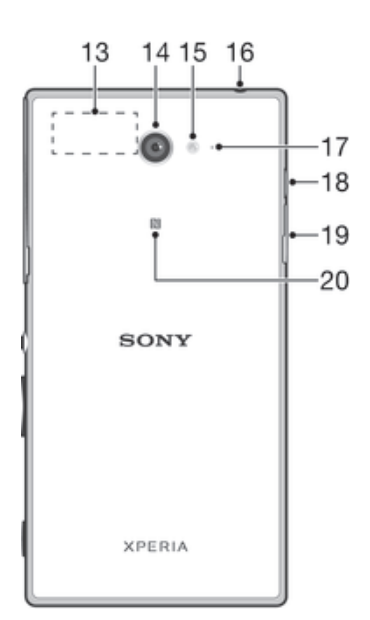

- 13 Antény Wi-Fi/GPS/Bluetooth
- 14 Objektiv hlavního fotoaparátu
- 15 Světlo fotoaparátu
- 16 Konektor náhlavní soupravy
- 17 Druhý mikrofon
- 18 Port pro připojení nabíječky / kabelu USB
- 19 Kryt slotu paměťové karty
- 20 Detekční oblast NFC

### Uvedení do provozu

K obrazovce je připevněna ochranná plastová fólie. Před použitím dotykového displeje byste měli tuto fólii odlepit. Pokud tak neučiníte, nemusí dotykový displej fungovat správně.

#### Vložení karet mikro SIM

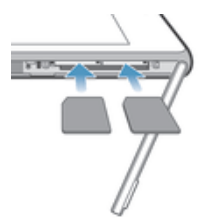

- 1 Zasuňte nehet do mezery mezi krytem slotů pro karty mikro SIM a zařízením. Sejměte kryt.
- 2 Vložte karty mikro SIM do slotů zlatými kontakty směrem dolů, až ucítíte zacvaknutí.
- 3 Nasaďte zpět kryt slotu karty mikro SIM.
- $\bullet$ Používáte-li v zařízení pouze jednu kartu SIM, musí být umístěna ve slotu 1.

#### Vložení paměťové karty

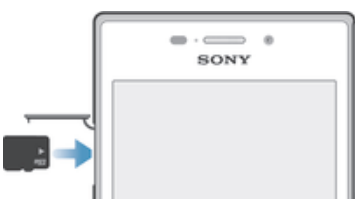

- 1 Zasuňte nehet do škvíry mezi krytem slotu paměťové karty a zařízením. Sejměte kryt.
- 2 Vložte paměťovou kartu do slotu paměťové karty tak, aby zlaté kontakty směřovaly nahoru. Poté zatlačte paměťovou kartu dále do slotu, dokud nezaklapne.
- 3 Znovu nasaďte kryt paměťové karty.

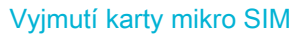

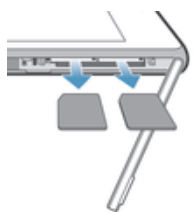

- 1 Sejměte kryt slotu karty mikro SIM.
- 2 Zatlačte kartu mikro SIM dovnitř a tím ji uvolněte.
- 3 Vytáhněte kartu ze zařízení.
- 4 Nasaďte zpět kryt slotu karty mikro SIM.

#### Vyjmutí paměťové karty

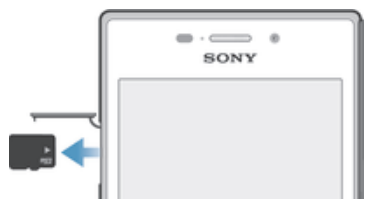

- 1 Vypněte zařízení.
- 2 Vyjměte kryt paměťové karty, stiskněte hranu paměťové karty a poté ji uvolněte.
- 3 Vytáhněte kartu směrem ven a zcela ji vyjměte.

# První zapnutí zařízení

Při prvním zapnutí zařízení se spustí průvodce nastavením a pomůže vám provést základní nastavení, přihlásit se do některých účtů a přizpůsobit si zařízení. Máte-li například účet Sony Entertainment Network, můžete se k němu nyní přihlásit a rovnou si jej nastavit. Také si můžete stáhnout nastavení Internetu a připojení Wi-Fi®.

÷ó Přístup k průvodci nastavením můžete také získat později prostřednictvím nabídky Nastavení.

#### Zapnutí zařízení

Zajistěte, aby se baterie před prvním zapnutím zařízení nabíjela alespoň po dobu 30 minut.

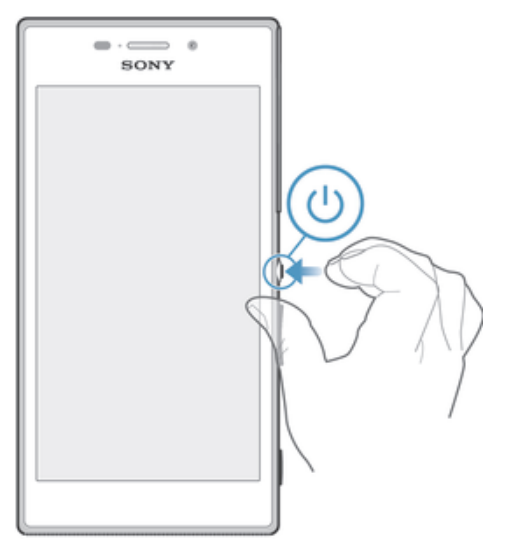

- 1 Stiskněte tlačítko pro zapnutí/vypnutí (J) a podržte je, dokud zařízení nezavibruje.
- 2 Pokud obrazovka ztmavne, stiskněte krátce tlačítko napájení (1). Obrazovka bude aktivována.
- 3 Při zobrazení výzvy zadejte kód PIN karty SIM a poté ťukněte na možnost .
- 4 Pokud je obrazovka uzamčena, odemkněte ji tím, že na ni umístíte prst a přejedete po obrazovce nahoru nebo dolů.
- 5 Počkejte, než se zařízení spustí.
- Kód PIN vaší karty SIM vám dodá operátor sítě, ale máte možnost ho později změnit v nabídce Nastavení. Pokud chcete opravit chybu vzniklou při zadávání kódu PIN karty SIM, ťukněte na možnost .

#### Vypnutí zařízení

- 1 Stiskněte tlačítko pro zapnutí/vypnutí (I) a podržte ho, dokud se neotevře nabídka možností.
- 2 V nabídce možností ťukněte na volbu Vypnout.
- 3 Ťukněte na volbu OK.
- Vypnutí zařízení může nějakou dobu trvat.

# K čemu potřebuji účet Google™?

Zařízení Xperia™ od společnosti Sony využívá platformu Android™, vyvinutou společností Google™. V zařízení je již od jeho zakoupení k dispozici řada aplikací a služeb Google™, například služby Gmail™, Google Maps™, YouTube™ a Google Play™, což je online obchod umožňující stahování aplikací pro systém Android™. Účet Google™ potřebujete k tomu, abyste mohli tyto služby využívat na maximum. Účet Google™ je například povinný, pokud chcete provádět následující činnosti:

- Stahovat a instalovat aplikace z webu Google Play™
- Synchronizovat e-maily, kontakty a kalendář
- Chatovat s přáteli pomocí aplikace Hangouts™
- Synchronizovat historii procházení a záložky

Další informace o systému Android™ a službách Google™ naleznete na stránce www.sonymobile.com/support.

#### Nastavení účtu služby Google™ v zařízení

- 1 Na obrazovce Úvodní obrazovka ťukněte na položku ...
- 2 Najděte položku Nastavení > Přidat účet > Google a ťukněte na ni.
- 3 Podle pokynů v průvodci registrací si vytvořte účet Google™ nebo se přihlaste k existujícímu účtu.
- Účet Google™ můžete také vytvořit nebo se k němu přihlásit v průvodci nastavením při prvním spuštění zařízení. Nebo můžete přejít do režimu online a vytvořit účet na adrese www.google.com/accounts.

# Nabíjení zařízení

Baterie v zařízení je při jeho koupi částečně nabitá. Zařízení lze používat i během nabíjení. Další informace o baterii a o zvýšení výkonu naleznete v tématu Baterie a správa napájení na stránce 111.

#### Nabíjení zařízení

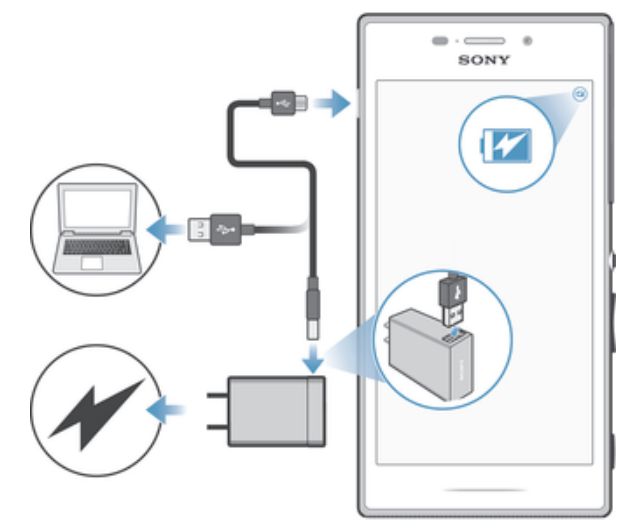

- 1 Zapojte nabíječku do elektrické zásuvky.
- 2 Jeden konec kabelu USB zapojte do nabíječky (nebo do portu USB počítače).
- 3 Druhý konec kabelu zapojte do portu micro USB zařízení tak, aby byl obrácen symbolem USB nahoru. Jakmile se zahájí napájení, rozsvítí se kontrolka oznámení.
- 4 Když je zařízení zcela nabito, tahem ven odpojte kabel USB od zařízení. Dávejte pozor, abyste neohnuli konektor.
- $\bullet$ Je-li baterie zcela vybitá, kontrolka oznámení se může rozsvítit a ikona nabíjení n se může zobrazit až za několik minut.

#### Indikátor stavu baterie

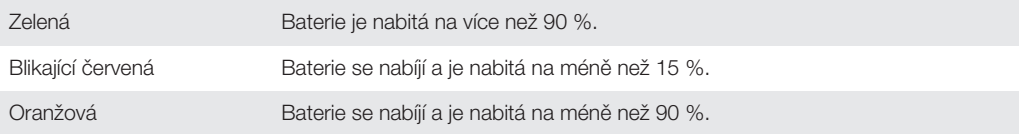

# Základy práce

# Používání dotykového displeje

Ťuknutí

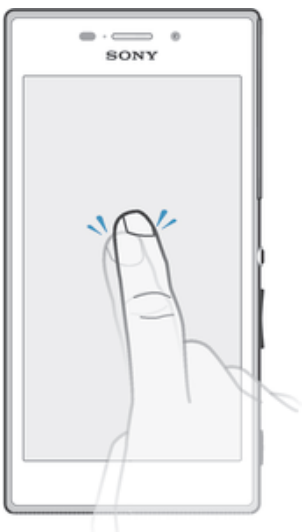

- Otevření nebo výběr položky
- Zaškrtnutí či zrušení zaškrtnutí políčka nebo volby
- Zadávání textu pomocí klávesnice na obrazovce

# Dotek a podržení

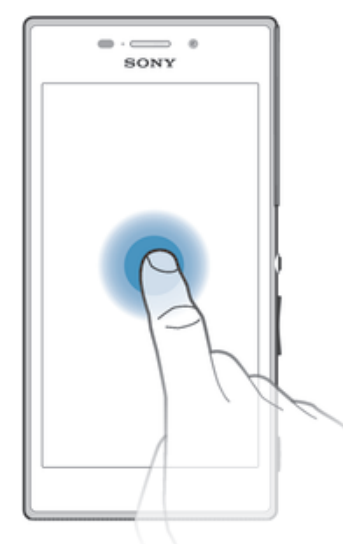

- Přesunutí položky
- Aktivace nabídky pro určitou položku
- Aktivace režimu výběru, například za účelem výběru více položek v seznamu

# Sevření a roztažení prstů

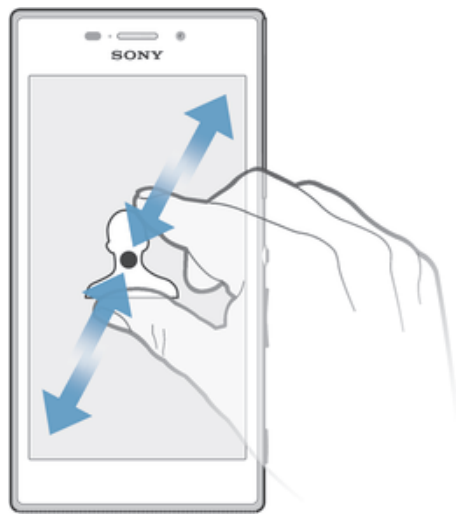

• Tato gesta umožňují přiblížit či oddálit webovou stránku, fotografii nebo mapu.

# Přejetí prstem

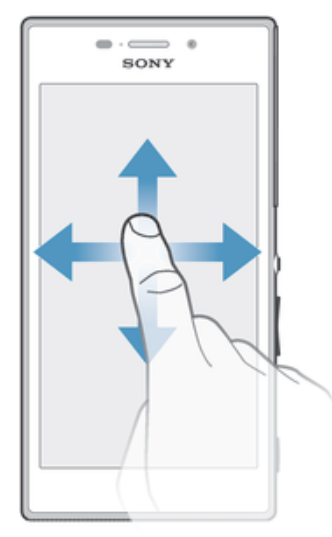

- Posun nahoru nebo dolů v seznamu<br>• Posun doleva nebo doprava, napříkla
- Posun doleva nebo doprava, například mezi panely obrazovky Plocha

#### Listování

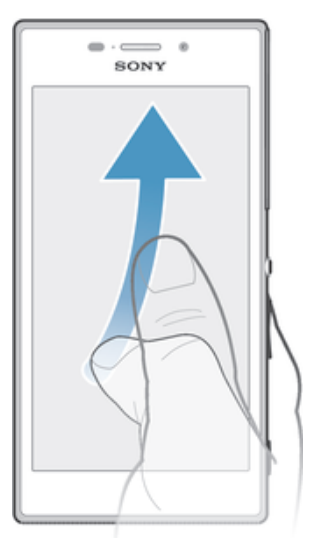

• Tato funkce umožňuje rychle posouvat zobrazení, například v seznamu nebo na webové stránce. Posouvání zastavíte ťuknutím na obrazovku.

# Zamknutí a odemknutí obrazovky

Když je vaše zařízení zapnuté a je po nějakou dobu v nečinnosti, obrazovka ztmavne, aby se šetřila baterie, a automaticky se zamkne. Tento zámek brání provedení nechtěných akcí na dotykovém displeji, když jej nepoužíváte. U nového zařízení je přednastavené základní odemknutí posunutím. Pokud tedy chcete obrazovku odemknout, přejeďte po ní nahoru nebo dolů. Později můžete v nastavení zabezpečení přidat další druhy zamykání. Viz Zámek obrazovky na stránce 37.

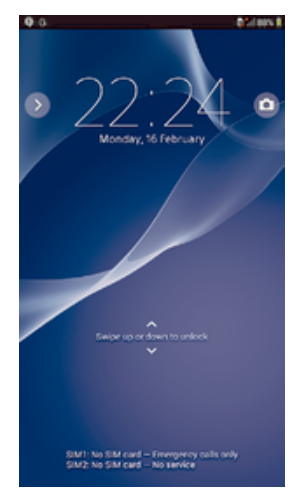

#### Aktivace obrazovky

Krátce stiskněte tlačítko napájení (1).

#### Zamknutí obrazovky

• Pokud je obrazovka aktivní, krátce stiskněte tlačítko pro zapnutí/vypnutí (t).

# Obrazovka Plocha

Obrazovka Úvodní obrazovka představuje výchozí bod pro použití zařízení. V tom se podobá ploše počítače. Obrazovka Plocha může obsahovat až sedm panelů, které zvětšují šířku běžného zobrazení obrazovky. Počet panelů obrazovky Plocha je znázorněn řadou teček v horní části obrazovky Plocha. Zvýrazněná tečka znázorňuje panel, na kterém se právě nacházíte.

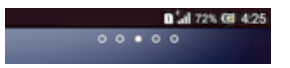

#### Přechod na Domovskou obrazovku

Stiskněte tlačítko  $\widehat{h}$ .

#### Procházení obrazovky Plocha

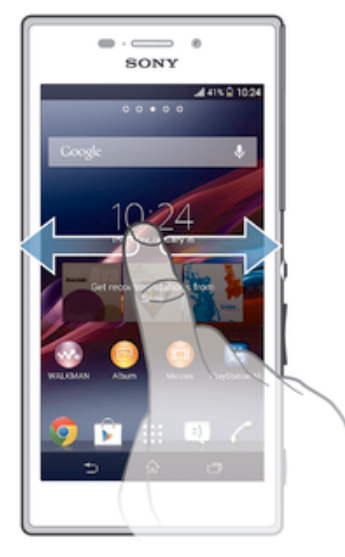

#### Panely obrazovky Plocha

Na obrazovku Plocha můžete přidávat nové panely (maximálně sedm panelů) nebo z ní panely odstraňovat. Můžete také nastavit panel, který chcete nastavit jako hlavní panel obrazovky Plocha.

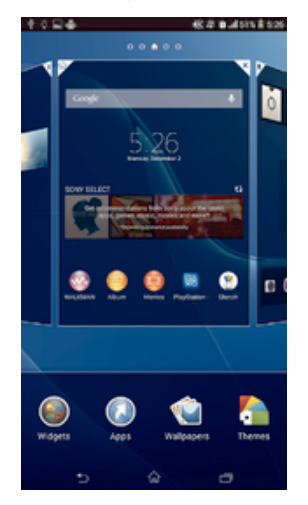

#### Nastavení panelu jako hlavního panelu obrazovky Plocha

- 1 Dotkněte se prázdného místa na obrazovce Úvodní obrazovka a podržte je, dokud zařízení nezavibruje.
- 2 Listováním doleva nebo doprava přejděte na panel, který chcete nastavit jako hlavní panel obrazovky Plocha, a ťukněte na položku  $\overline{\mathbb{F}}$ .

#### Přidání panelu na úvodní obrazovku

- 1 Dotkněte se prázdné oblasti na obrazovce Úvodní obrazovka a podržte ji, dokud zařízení nezavibruje.
- 2 Procházejte panely listováním vlevo nebo vpravo a poté ťukněte na možnost  $\bigoplus$ .

#### Odstranění panelu z úvodní obrazovky

- 1 Dotkněte se prázdné oblasti na obrazovce Úvodní obrazovka a podržte ji, dokud zařízení nezavibruje.
- 2 Procházejte listováním vlevo nebo vpravo na panel, který chcete odstranit a poté ťukněte na možnost  $\overline{\mathbb{X}}$ .

### Obrazovka Aplikace

Obrazovka Aplikace, která se otevírá z Plochy, obsahuje aplikace předinstalované v telefonu a také aplikace, které jste stáhli.

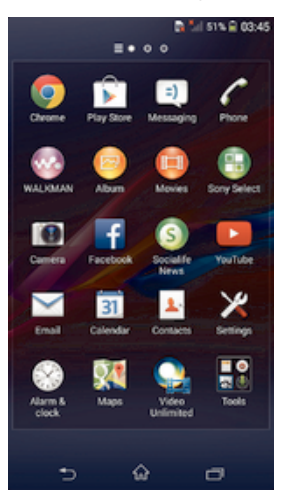

#### Zobrazení všech aplikací na obrazovce Aplikace

- 1 Na obrazovce Plocha ťukněte na položku ...
- 2 Na obrazovce Aplikace listujte doleva nebo doprava.

#### Spuštění aplikace z obrazovky Aplikace

• Listováním doleva nebo doprava vyhledejte požadovanou aplikaci a pak na ni ťukněte.

#### Otevření nabídky obrazovky Aplikace

• Na otevřené obrazovce Aplikace přetáhněte levý okraj obrazovky doprava.

#### Přesunutí aplikace na obrazovce Aplikace

- 1 Chcete-li otevřít nabídku obrazovky Aplikace, přetáhněte levý okraj obrazovky Aplikace doprava.
- 2 Zkontrolujte, zda je možnost **ZOBRAZIT APLIKACE** nastavena na **Vlastní řazení**.
- 3 Stiskněte a podržte aplikaci, dokud se nezvětší a telefon nezavibruje. Potom aplikaci přetáhněte na jiné místo.

#### Přidání zkratky aplikace na obrazovku Plocha

- 1 Na obrazovce Aplikace se dotkněte ikony požadované aplikace, podržte ji, dokud zařízení nezavibruje, a poté přetáhněte ikonu do horní části obrazovky. Otevře se obrazovka Plocha.
- 2 Přetáhněte ikonu na požadované místo na obrazovce Plocha a pak zvedněte prst.

#### Uspořádání aplikací na obrazovce Aplikace

- 1 Chcete-li otevřít nabídku obrazovky Aplikace, přetáhněte levý okraj obrazovky Aplikace doprava.
- 2 V části ZOBRAZIT APLIKACE vyberte požadovanou možnost.

#### Hledání aplikace na obrazovce Aplikace

- 1 Chcete-li otevřít nabídku obrazovky Aplikace, přetáhněte levý okraj obrazovky Aplikace doprava.
- 2 Ťukněte na položku Prohledat aplikace.
- 3 Zadejte název aplikace, kterou chcete vyhledat.

#### Odinstalace aplikace z obrazovky Aplikace

- 1 Chcete-li otevřít nabídku obrazovky Aplikace, přetáhněte levý okraj obrazovky Aplikace doprava.
- 2 Ťukněte na tlačítko **Odinstalovat**. Všechny aplikace, které lze odinstalovat, jsou označeny položkou **x**.
- 3 Ťukněte na aplikaci, kterou chcete odinstalovat, a potom ťukněte na položku Odinstalovat.

#### Navigace v aplikacích

Pomocí navigačních tlačítek můžete přecházet mezi aplikacemi, lištou malých aplikací a oknem naposledy použitých aplikací, takže můžete snadno přepínat mezi všemi naposledy použitými aplikacemi. Některé aplikace budou při stisknutí tlačítka ukončeny, zatímco jiné aplikace mohou být i nadále spuštěny na pozadí nebo pozastaveny. Pokud určitou aplikaci pozastavíte nebo necháte spuštěnou na pozadí, při příštím otevření aplikace můžete pokračovat v práci na stejném místě.

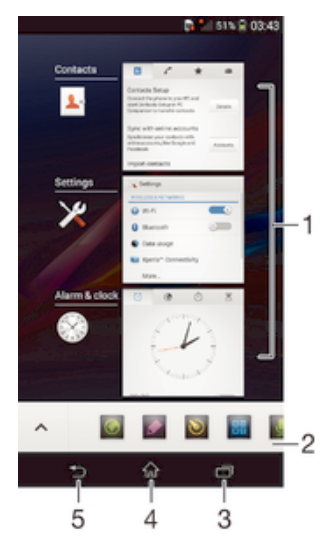

- 1 Okno naposledy použitých aplikací otevření nedávno použité aplikace
- 2 Liště malých aplikací otevření malé aplikace
- 3 Navigační tlačítko Úkol otevření okna naposledy použitých aplikací a lišty malých aplikací
- 4 Navigační tlačítko Plocha ukončení aplikace a návrat na obrazovku Plocha
- 5 Navigační tlačítko Zpět návrat na předchozí obrazovku v rámci aplikace nebo ukončení aplikace

#### Otevření okna naposledy použitých aplikací

Stiskněte  $\Box$ 

#### Otevření nabídky v aplikaci

- Během používání aplikace stiskněte tlačítko .
- ı Nabídky nejsou k dispozici ve všech aplikacích.

#### Malé aplikace

K několika malým aplikacím můžete kdykoli získat rychlý přístup prostřednictvím lišty malých aplikací. Malá aplikace zabere na obrazovce minimum místa, takže můžete na stejné obrazovce současně pracovat s malou aplikací a jinou aplikací. Můžete mít například otevřenou webovou stránku a přes ni otevřít malou aplikaci Kalkulačka, ve které lze provádět výpočty. Další malé aplikace si můžete stáhnout z webu Google Play™.

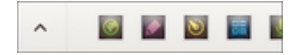

#### Otevření malé aplikace

- 1 Chcete-li zobrazit lištu malých aplikací, stiskněte položku n.
- 2 Ťukněte na malou aplikaci, kterou chcete otevřít.
- ÷ó. Můžete otevřít více malých aplikací současně.

#### Zavření malé aplikace

Ťukněte v okně malé aplikace na možnost **x**.

#### Stažení malé aplikace

- 1 Na liště malých aplikací ťukněte na ikonu  $\wedge$  a pak na možnosti + a  $\uparrow$ .
- 2 Najděte malou aplikaci, kterou chcete stáhnout, a podle pokynů ji stáhněte a dokončete instalaci.

#### Přesunutí malé aplikace

• Pokud je otevřena malá aplikace, dotkněte se levého horního rohu aplikace a podržte ho, a poté ho přesuňte do požadovaného umístění.

#### Minimalizace malé aplikace

• Pokud je otevřena malá aplikace, dotkněte se levého horního rohu malé aplikace a podržte ho, poté ho táhněte do pravého nebo spodního rohu obrazovky.

#### Změna uspořádání malých aplikací na liště malých aplikací

• Dotkněte se malé aplikace, podržte ji a přetáhněte ji na požadované místo.

#### Odebrání malé aplikace z lišty malých aplikací

• Dotkněte se malé aplikace, podržte ji a přetáhněte ji na položku  $m$ .

#### Obnovení dříve odebrané malé aplikace

- 1 Otevřete lištu malých aplikací a ťukněte na ikonu A.
- 2 Dotkněte se malé aplikace, kterou chcete obnovit, podržte ji a přetáhněte na lištu malých aplikací.

#### Chcete-li přidat widget jako miniaplikaci

- 1 Chcete-li zobrazit lištu miniaplikací, stiskněte tlačítko  $\Box$
- 2 Ťukněte na volby  $\triangle$  >  $\blacklozenge$ .
- 3 Vyberte widget.
- 4 Pokud chcete, zadejte název widgetu a ťukněte na tlačítko OK.

### **Widgety**

Widgety jsou malé aplikace, které lze používat přímo na obrazovce Plocha. Také fungují jako zkratky. Například widget Počasí umožňuje zobrazit přímo na obrazovce Plocha základní informace o počasí. Když ale na tento widget ťuknete, otevře se kompletní aplikace Počasí. Další widgety si můžete stáhnout z webu Google Play™.

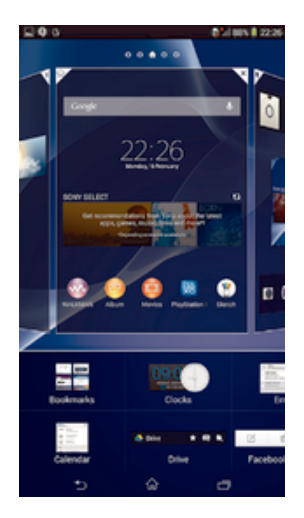

#### Přidání nástroje widget na Domovskou obrazovku

- 1 Dotkněte se a podržte prázdnou oblast na obrazovce Úvodní obrazovka, dokud zařízení nezačne vibrovat, a poté ťukněte na možnost Widgety.
- 2 Vyhledejte widget, který chcete přidat, a ťukněte na něj.

#### Změna velikosti widgetu

- 1 Dotkněte se widgetu a podržte na něm prst, dokud se ikona nezvětší a zařízení nezačne vibrovat. Potom widget pusťte. Pokud lze změnit velikost vybraného widgetu, například widgetu Kalendář, zobrazí se zvýrazněný rámeček a tečky pro změnu velikosti.
- 2 Zmenšete nebo zvětšete widget přetažením teček dovnitř nebo ven.
- 3 Ťuknutím kamkoli na obrazovku Úvodní obrazovka potvrďte novou velikost.

#### Přesunutí widgetu

• Stiskněte a podržte widget, dokud se nezvětší a telefon nezačne vibrovat. Potom widget přetáhněte na jiné místo.

#### Odstranění widgetu

• Stiskněte a podržte widget, dokud se nezvětší a telefon nezačne vibrovat. Potom widget přetáhněte na položku  $\text{m}$ .

#### Přidání widgetu na uzamčenou obrazovku

- 1 Chcete-li aktivovat obrazovku, krátce stiskněte tlačítko pro zapnutí/vypnutí (l).
- 2 Přejeďte prstem z levého horního rohu obrazovky, dokud se nezobrazí ikona +, a ťukněte na ni.
- 3 Zobrazí-li se výzva, odemkněte obrazovku pomocí kódu PIN, schématu nebo hesla.
- 4 Najděte widget, který chcete přidat, a ťukněte na něj.
- 5 Je-li to zapotřebí, postupujte při přidávání widgetu podle zobrazených pokynů.

# Zkratky a složky

Pomocí zkratek a složek můžete spravovat své aplikace a udržovat si pořádek na obrazovce Plocha.

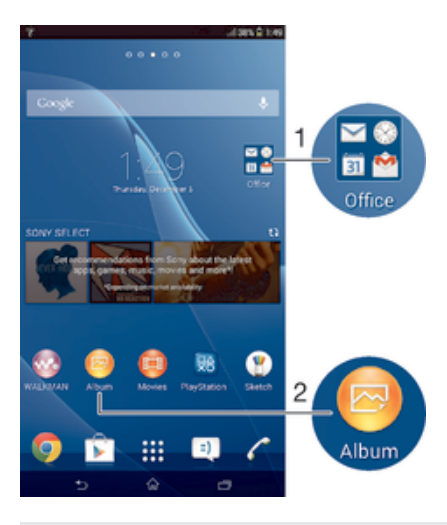

- 1 Přístup ke složce obsahující aplikace
- 2 Přístup k aplikaci prostřednictvím zkratky

#### Přidání zkratky na obrazovku Plocha

- 1 Dotkněte se prázdného místa na obrazovce Úvodní obrazovka a podržte je, dokud zařízení nezavibruje a nezobrazí se nabídka přizpůsobení.
- V nabídce přizpůsobení ťukněte na možnost **Aplikace**.
- 3 Posouvejte se v seznamu aplikací a vyberte požadovanou aplikaci. Vybraná aplikace bude přidána na obrazovku Úvodní obrazovka.
- ÷ò. Případně můžete v kroku 3 ťuknout na položku Zkratky a poté vybrat aplikaci z dostupného seznamu. Přidáte-li zkratky pomocí této metody, některé z dostupných aplikací umožňují nastavit u zkratky určité funkce.

#### Přesun položky na obrazovce Plocha

• Dotkněte se a podržte položku, dokud se nezvětší a zařízení nezavibruje, poté položku posuňte do nového umístění.

#### Odstranění položky z úvodní obrazovky

• Stiskněte a podržte položku, dokud se nezvětší a zařízení nezačne vibrovat. Potom položku přetáhněte na položku  $\text{m}$ .

#### Vytvoření složky na úvodní obrazovce

• Dotkněte se ikony aplikace nebo zkratky a podržte ji, dokud se nezvětší a zařízení nezavibruje. Poté ji přetáhněte na jinou ikonu aplikace nebo zkratku.

#### Přidávání položek a složek na úvodní obrazovku

• Stiskněte a podržte položku, dokud se nezvětší a zařízení nezačne vibrovat. Potom položku přetáhněte do složky.

#### Přejmenování složky na úvodní obrazovce

- 1 Ťuknutím na složku ji otevřete.
- 2 Ťukněte na záhlaví složky podržte je. Zobrazí se pole Název složky.
- 3 Zadejte nový název složky a ťukněte na možnost Hotovo.

# Pozadí a schémata

Obrazovku Plocha můžete přizpůsobit svému vkusu pomocí tapet a různých schémat. Můžete také změnit tapetu na uzamčené obrazovce.

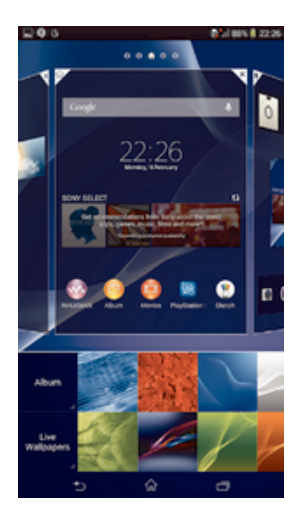

#### Změna tapety na obrazovce Plocha

- 1 Dotkněte se prázdného místa na obrazovce Úvodní obrazovka a podržte je, dokud zařízení nezavibruje.
- 2 Ťukněte na možnost **Tapety** a vyberte požadovanou možnost.

#### Nastavení schématu

- 1 Dotkněte se prázdného místa na obrazovce Úvodní obrazovka a podržte je, dokud zařízení nezavibruje.
- 2 Ťukněte na položku Schémata a vyberte schéma.
- Při změně schématu se také změní pozadí některých aplikací.

#### Změna tapety na uzamčené obrazovce

- 1 Stáhněte stavový řádek dolů a ťukněte na ikonu  $\mathsf{X}$ .
- 2 Ťukněte na možnosti Personalizace > Zamykací obrazovka.
- 3 Vyberte požadovanou možnost a pak podle pokynů změňte tapetu.

# Pořízení snímku obrazovky

Můžete pořídit snímek jakékoli obrazovky zařízení a uložit jej jako snímek obrazovky. Pořízené snímky obrazovky jsou automaticky ukládány do složky Album.

#### Pořízení snímku obrazovky

- 1 Stiskněte současně vypínač a tlačítko snížení hlasitosti a držte je stisknuté, dokud neuslyšíte kliknutí.
- 2 Chcete-li zobrazit snímek obrazovky, přetáhněte stavový řádek zcela dolů.

# Stav a oznámení

Ikony ve stavovém řádku vás informují o událostech, jako jsou nové zprávy a oznámení v kalendáři, o probíhajících činnostech, jako je stahování souborů, a o stavu, například o stavu baterie a síle signálu. Stažením stavového řádku dolů můžete otevřít panel oznámení a spravovat dostupná oznámení.

#### Otevření nebo zavření panelu oznámení

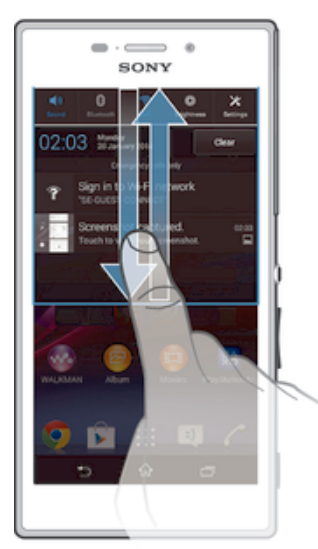

 $\ddot{\bullet}$ Panel oznámení můžete otevřít také dvojím ťuknutím na ikonu  $\hat{r}$ .

#### Provedení akce s oznámením

• Ťukněte na oznámení.

#### Skrytí upozornění na panelu Upozornění

• Položte prst na upozornění a listujte doleva nebo doprava.

#### Vymazání všech oznámení z panelu oznámení

• Ťukněte na tlačítko Vymaz..

#### Oznamovací kontrolka

Oznamovací kontrolka upozorňuje na stav baterie a některé další události. Například blikající bílé světlo označuje novou zprávu nebo zmeškaný hovor.

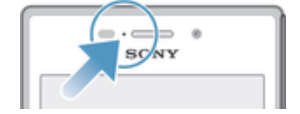

# Ikony na stavovém řádku

#### Stavové ikony

- Síla signálu all.
- ooo Žádný signál
- $R_{\rm HI}$ Roaming
- <sub>대</sub> Je k dispozici LTE
- $\frac{c}{\|u\|}$ Je k dispozici GPRS
- ъ, Je k dispozici EDGE
- $\frac{3G}{\sqrt{2}}$ Je k dispozici síť 3G
- ۱. Je k dispozici mobilní datová síť
- tTE<sub>al</sub> Odesílání a stahování dat přes LTE
- $\frac{G}{\sqrt{2}}$ Odesílání a stahování dat přes GPRS
- 編 Odesílání a stahování dat přes EDGE
- $\frac{3G}{2}$ Odesílání a stahování dat přes síť 3G
- 學 Odesílání a stahování dat přes mobilní síť
- Θ Stav baterie
- 凬 Baterie se nabíjí
- $\overline{U}$ Režim STAMINA je aktivní
- 不 Režim V letadle je aktivní
- $\frac{1}{2}$ Funkce Bluetooth® je aktivní
- 殿 Není vložena karta SIM
- y. Mikrofon je vypnutý
- 動 Reproduktor je zapnutý
- 咪 Tichý režim
- $\bigotimes$ Režim vibrací
- $\heartsuit$ Je nastaven budík
- $\ddot{\phi}$ Probíhá synchronizace
- <u>රා</u> Problém s přihlášením nebo synchronizací
- $\frac{1}{2}$ Je k dispozici zařízení ANT+™
- V závislosti na mobilním operátorovi, síti a oblasti nemusí být funkce a služby reprezentované některými ikonami v tomto seznamu k dispozici.

#### Ikony oznámení

Na obrazovce se mohou objevit následující ikony oznámení:

- $\blacksquare$ Nová e-mailová zpráva
- $\Box$ Nová zpráva SMS nebo zpráva MMS
- $\overline{O}$ Nová hlasová zpráva
- $31$ Nadcházející událost v kalendáři
- $\overline{\mathbf{w}}$ Přehrávání skladby
- $\mathbf{\psi}$ Zařízení je připojeno k počítači prostřednictvím kabelu USB
- $\overline{\mathbf{A}}$ Varování
- $\blacktriangle$ Chybová zpráva
- 还 Zmeškaný hovor
- Probíhá hovor C
- $\overline{G}$ Podržený hovor
- $\frac{1}{2}$ Je zapnuto přesměrování hovorů
- $\mathbb{Q}^2$ Připojení Wi-Fi® je povoleno a jsou k dispozici bezdrátové sítě
- Jsou k dispozici aktualizace softwaru  $\Box$
- $\ddot{\mathbf{v}}$ Stahování dat
- $\hat{\mathbf{r}}$ Odesílání dat
- $\blacksquare$ Další (nezobrazená) oznámení
- Systém GPS je aktivní  $\mathcal{A}_{\mathcal{Y}}$

# Přehled aplikací

- $\bigotimes$ K nastavení různých druhů budíků použijte aplikaci Budík a hodiny.
- **i**ej K zobrazení webových stránek, správě záložek a správě obrázků a snímků použijte webový prohlížeč.
- K provádění základních výpočtů použijte aplikaci Kalkulačka.
- $\overline{31}$ K zaznamenávání událostí a správě schůzek použijte aplikaci Kalendář.
- $\bullet$ K pořízení fotografií a záznamu videoklipů použijte fotoaparát.
- $\blacktriangle$ Ke správě telefonních čísel, e-mailových adres a dalších informací, které souvisejí s kontakty, použijte aplikaci Kontakty.
- Získejte přístup ke staženým aplikacím.
- K odesílání a přijímání e-mailů prostřednictvím soukromého nebo firemního účtu  $\checkmark$ použijte aplikaci E-mail.
- $\blacksquare$ Pokud se chcete setkávat prostřednictvím sociálních sítí s přáteli, kolegy a členy rodiny po celém světě, použijte aplikaci Facebook™.
- Procházejte a poslouchejte stanice rádia FM.  $\frac{1}{3}$
- $\bullet$ K zobrazení fotografií a práci s nimi nebo s videem použijte aplikaci Album.
- Ke čtení, psaní a třídění e-mailových zpráv použijte aplikaci Gmail™. M
- $|8|$ Vyhledávejte informace v zařízení a na webu.
- 98 Zobrazte svou aktuální polohu, vyhledávejte další místa a počítejte trasy pomocí služby Google Maps™.
- Chcete-li do zařízení stahovat bezplatné i zpoplatněné aplikace, spusťte službu Ŷ Google Play™.
- $\Rightarrow$ K odesílání a příjmu textových zpráv nebo zpráv MMS použijte aplikaci Zprávy.
- $\qquad \qquad \bullet$ K přehrávání videí v zařízení a sdílení obsahu s přáteli použijte aplikaci Filmy.
- wo Pomocí aplikace "WALKMAN" můžete uspořádávat a přehrávat hudbu, zvukové knihy a kanály podcast.
- E Přečtěte si zprávy a předpovědi počasí.
- $\mathcal{C}$ Telefonní hovory provedete ručním zadáním čísla nebo pomocí funkce chytrého vytáčení.
- $\mathbf{Q}_i$ K zapůjčení a zakoupení videí použijte aplikaci Video Unlimited.
- X Optimalizujte nastavení tak, aby odpovídalo vašim požadavkům.
- $\bullet$ K rozhovorům s přáteli online použijte aplikaci Hangouts™.
- Můžete využít aplikaci pro rozpoznání skladeb, které slyšíte hrát v okolí, a získat  $\mathcal{P}$ podrobnosti o interpretovi a albu.
- $\bullet$ Ke sdílení a prohlížení videí z celého světa použijte aplikaci YouTube™.
- **Xperia** K přístupu k uživatelské podpoře v zařízení použijte aplikaci Podpora. Můžete například získat přístup k uživatelské příručce, podrobnostem ohledně odstraňování potíží a navíc také tipy a rady.
- $\bullet$

Stáhněte a nainstalujte si nové aplikace a aktualizace.

ļ Některé aplikace nejsou podporovány všemi sítěmi nebo mobilními operátory ve všech oblastech.

# Stahování aplikací

# Stahování aplikací ze služby Google Play™

Google Play™ je oficiální obchod online společnosti Google, ze kterého lze stahovat aplikace, hry, hudbu, filmy a knihy. Obsahuje bezplatné i placené aplikace. Než začnete stahovat ze služby Google Play™, ujistěte se, že máte funkční připojení k Internetu, ideálně prostřednictvím sítě Wi-Fi®, abyste se vyhnuli vysokým poplatkům za přenos dat.

Chcete-li používat službu Google Play™, musíte mít účet Google™. Služba Google Play™ nemusí být k dispozici ve všech zemích nebo oblastech.

#### Stažení aplikace z webu Google Play™

- 1 Na obrazovce Úvodní obrazovka ťukněte na ikonu ...
- 2 Vyhledejte položku Obchod Play a ťukněte na ni.
- 3 Procházením kategorií nebo pomocí funkce hledání najděte položku, kterou chcete stáhnout.
- 4 Ťuknutím na položku zobrazte podrobnosti a postupujte podle pokynů k dokončení instalace.
- $\mathbf{r}$ Některé aplikace vyžadují ke správnému fungování přístup k datům, nastavení a různým funkcím vašeho zařízení. Instalujte a povolujte pouze aplikace, kterým důvěřujete.
- ÷, Oprávnění udělená stažené aplikaci můžete zobrazit ťuknutím na danou aplikaci v nabídce Nastavení > Aplikace.

# Stahování aplikací z jiných zdrojů

Je-li vaše zařízení nastaveno tak, aby umožňovalo stahování z jiných zdrojů než ze služby Google Play™, můžete podle příslušných pokynů ke stažení stahovat aplikace přímo z jiných webů.

 $\mathbf{r}$ Instalace aplikací neznámého či nespolehlivého původu může způsobit poškození zařízení. Aplikace stahujte pouze ze spolehlivých zdrojů. S případnými dotazy nebo připomínkami kontaktujte poskytovatele aplikace.

#### Povolení stahování aplikací z jiných zdrojů

- 1 Na obrazovce Úvodní obrazovka ťukněte na položku ...
- 2 Vyhledejte položky Nastavení > Zabezpečení a ťukněte na ně.
- 3 Zaškrtněte políčko Neznámé zdroje.
- 4 Ťukněte na tlačítko **OK**
- Ţ Některé aplikace vyžadují ke správnému fungování přístup k datům, nastavení a různým funkcím vašeho zařízení. Instalujte a povolujte pouze aplikace, kterým důvěřujete.
- $\bullet$ Oprávnění udělená stažené aplikaci můžete zobrazit ťuknutím na danou aplikaci v nabídce Nastavení > Aplikace.

# Internet a sítě

# Prohlížení webu

Na většině trhů je v zařízení předinstalován webový prohlížeč Google Chrome™ pro zařízení Android™. Podrobnější informace o použití tohoto webového prohlížeče získáte na stránce http://support.google.com/chrome po kliknutí na odkaz "Chrome pro mobily".

#### Použití prohlížeče Google Chrome™

- 1 Na obrazovce Úvodní obrazovka ťukněte na položku :::
- 2 Vyhledejte položku **o** a ťukněte na ni.
- 3 Pokud prohlížeč Google Chrome™ používáte poprvé, vyberte, zda se přihlásíte k účtu Google™ nebo zda jej budete používat anonymně.
- 4 Do pole hledání a adresy zadejte hledaný výraz nebo webovou adresu a na klávesnici ťukněte na tlačítko Přejít.

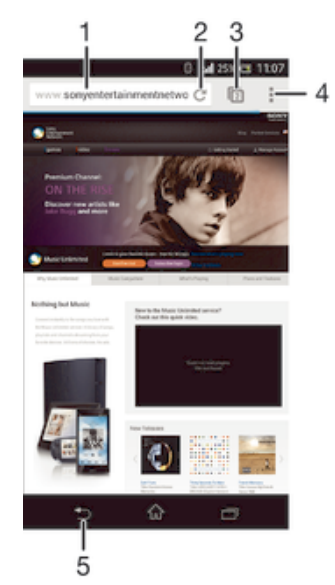

- Pole vyhledávání a adresy
- 2 Aktualizace stránky
- 3 Přístup ke kartám prohlížeče
- 4 Zobrazení nápovědy a možností
- 5 Návrat o jednu stránku zpět v historii prohlížeče

# Nastavení pro Internet a zasílání zpráv

Chcete-li odesílat zprávy MMS a mít přístup k Internetu, není-li k dispozici síť Wi-Fi®, je nutné mít fungující mobilní datové připojení se správným nastavením pro Internet a zasílání zpráv. Dále je uvedeno několik tipů:

- Nastavení Internetu a zpráv pro většinu mobilních sítí a operátorů jsou předinstalována v zařízení. Používat Internet a odesílat zprávy MMS můžete začít ihned.
- V některých případech budete mít možnost stáhnout nastavení Internetu a zpráv při prvním zapnutí zařízení, je-li vložena karta SIM. Tato nastavení lze rovněž stáhnout později prostřednictvím nabídky Nastavení.
- Nastavení Internetu a zasílání zpráv v zařízení můžete kdykoli ručně přidat, změnit nebo odstranit. Podrobné informace získáte u svého mobilního operátora.
- $-\bullet$ Někdy je třeba na mobilní datové připojení chvíli počkat, zejména je-li signál slabý a nestabilní. Chcete-li zlepšit příjem signálu z mobilní sítě, přesuňte se na volné prostranství bez překážek nebo blíže k oknu.

#### Stažení nastavení Internetu a zpráv

- 1 Na obrazovce Úvodní obrazovka ťukněte na položku :::
- 2 Ťukněte na položky Nastavení > Další... > Nastavení pro Internet.
- 3 Vyberte kartu nebo karty SIM, pro které chcete stáhnout nastavení Internetu a zpráv.
- 4 Ťukněte na položku **Přijmout**. Po úspěšném stažení nastavení se na stavovém řádku zobrazí ikona v.
- $-\bullet$ Pokud nastavení nelze do vašeho zařízení stáhnout, ověřte sílu signálu mobilní sítě. Přesuňte se na volné prostranství bez překážek nebo blíže k oknu a zkuste akci zopakovat.

#### Ruční přidání nastavení Internetu

- 1 Na Úvodní obrazovka ťukněte na položku :::
- 2 Najděte následující položky a ťukněte na ně: Nastavení > Další... > Mobilní sítě.
- 3 Vyberte kartu SIM, pro kterou chcete konfigurovat nastavení APN.
- 4 Ťukněte na volby **Názvy přístupových bodů** >  $+$ .
- 5 Ťukněte na položku Jméno a zadejte název síťového profilu, který chcete vytvořit.
- 6 Klepněte na položku Název AP a zadejte název přístupového bodu.
- 7 Zadejte veškeré další informace, které vyžaduje váš mobilní operátor.
- 8 Po dokončení klepněte na ikonu a poté na možnost **Uložit**.

#### Zobrazení názvu aktuálního přístupového bodu (APN)

- 1 Na obrazovce Úvodní obrazovka ťukněte na položku ...
- 2 Ťukněte na položky Nastavení > Další... > Mobilní sítě.
- 3 Vyberte kartu SIM, pro kterou chcete zobrazit bod APN.
- 4 Ťukněte na položku **Názvy přístupových bodů**.
- Pokud existujte více dostupných připojení, je aktivní síťové připojení označeno zvýrazněným tlačítkem **o**.

#### Odstranění veškerého nastavení Internetu a zpráv

- 1 Na obrazovce Úvodní obrazovka ťukněte na položku ...
- 2 Ťukněte na položky Nastavení > Další... > Mobilní sítě.
- 3 Vyberte kartu SIM, pro kterou chcete obnovit nastavení.
- 4 Ťukněte na položku Názvy přístupových bodů a potom na položku .
- 5 Ťukněte na položku **Obnovit výchozí**. Dojde k odstranění veškerého nastavení Internetu a zpráv.

#### Wi-Fi®

Připojení Wi-Fi® umožňuje procházení internetových stránek, stahování aplikací nebo odesílání a příjem e-mailů. Jakmile se připojíte k určité síti Wi-Fi®, vaše zařízení si tuto síť zapamatuje, a až se příště ocitnete v jejím dosahu, automaticky se k ní připojí.

Některé sítě Wi-Fi® vyžadují, abyste se před získáním přístupu přihlásili na webové stránce. Další informace vám poskytne správce příslušné sítě Wi-Fi®.

Dostupné sítě Wi-Fi® mohou být otevřené, nebo zabezpečené:

- Otevřené sítě jsou označeny symbolem  $\approx$  vedle názvu sítě Wi-Fi®.
- Zabezpečené sítě jsou označeny symbolem <sup>z</sup>a vedle názvu sítě Wi-Fi®.
- $\bullet$ Některé sítě Wi-Fi® se v seznamu dostupných sítí nezobrazují, protože nevysílají svůj síťový název (SSID). Pokud název takové sítě znáte, můžete jej do seznamu dostupných sítí Wi-Fi® přidat ručně.

#### Zapnutí připojení Wi-Fi®

- 1 Na obrazovce Úvodní obrazovka ťukněte na položku ...
- 2 Najděte položku **Nastavení** a ťukněte na ni.
- 3 Přetáhněte jezdec u položky Wi-Fi doprava a zapněte tak funkci Wi-Fi®.
- Ţ Připojování k síti Wi-Fi® může trvat několik sekund.

#### Automatické připojení k síti Wi-Fi®

- 1 Na obrazovce Úvodní obrazovka ťukněte na položku :::.
- 2 Najděte položku **Nastavení** a ťukněte na ni.
- 3 Ťukněte na volbu Wi-Fi. Všechny dostupné sítě Wi-Fi® jsou zobrazeny.
- 4 Ťukněte na síť Wi-Fi® a připojte se k ní. V případě zabezpečených sítí zadejte příslušné heslo. Po připojení se ve stavovém řádku zobrazí ikona
- $\bullet$ Pokud chcete hledat nové dostupné sítě, ťukněte na ... a poté ťukněte na možnost Vyhledávání.

#### Ruční přidání sítě Wi-Fi®

- 1 Na obrazovce Úvodní obrazovka ťukněte na položku ...
- 2 Vyhledejte položku **Nastavení > Wi-Fi** a ťukněte na ni.
- 3 Ťukněte na položku +
- 4 Zadejte údaj Identifikátor SSID sítě.
- 5 Chcete-li vybrat typ zabezpečení, ťukněte na pole Zabezpečení.
- 6 Zobrazí-li se výzva, zadejte heslo.
- 7 Chcete-li upravit pokročilá nastavení, například nastavení proxy a IP adresy, zaškrtněte políčko Zobrazit pokročilé možnosti a pak proveďte požadované úpravy.
- 8 Ťukněte na položku **Uložit**.
- Ţ Kontaktujte správce sítě Wi-Fi®, který vám poskytne síťový identifikátor SSID a heslo.

#### Zlepšení síly signálu Wi-Fi®

Existuje několik kroků, jimiž můžete zvýšit sílu signálu Wi-Fi®.

- Přesuňte zařízení blíže k přístupovému bodu Wi-Fi®.
- Přesuňte přístupový bod Wi-Fi® dále od případných překážek či zdrojů rušení.
- Nazakrývejte oblast antény Wi-Fi® na zařízení (oblast zvýrazněná na obrázku).

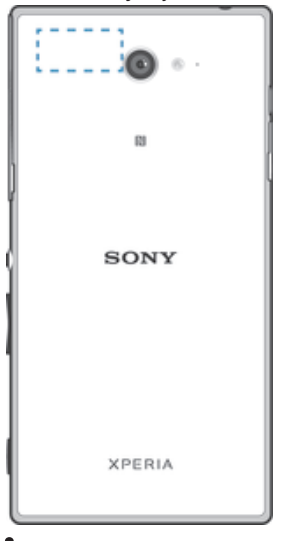

Ţ Toto zařízení smí být pro vnitřní i venkovní použití připojeno pouze k přístupovému bodu WLAN s certifikací FCC v pásmu 5 GHz. Důvodem je, že frekvenční pásmo 5,15 až 5,25 GHz je povoleno pouze pro vnitřní použití.

#### Nastavení sítě Wi-Fi®

Pokud jste připojeni k síti Wi-Fi® jsou sítě Wi-Fi® k dispozici ve vašem okolí, můžete zobrazit stav těchto sítí. Zařízení také můžete nastavit tak, aby vás při zjištění otevřené sítě Wi-Fi® upozornilo.

Nejste-li připojeni k síti Wi-Fi®, zařízení používá pro připojení k Internetu mobilní datové připojení (je-li v zařízení nastaveno a povoleno mobilní datové připojení). Nastavením zásad spánku připojení k síti Wi-Fi® můžete určit, kdy má dojít k přepnutí z připojení k síti Wi-Fi® na mobilní datové připojení.

#### Povolení upozornění sítě Wi-Fi®

- 1 Zapněte síť Wi-Fi®, pokud ještě není zapnutá.
- 2 Na obrazovce Úvodní obrazovka ťukněte na položku ...
- 3 Vyhledejte položky **Nastavení > Wi-Fi** a ťukněte na ně.
- 4 Stiskněte tlačítko ...
- 5 Ťukněte na možnost **Pokročilé**.
- 6 Zaškrtněte políčko Oznamování sítě.

#### Zobrazení podrobných údajů o připojené síti Wi-Fi®

- 1 Na obrazovce Úvodní obrazovka ťukněte na ikonu ...
- 2 Vyhledejte položky **Nastavení > Wi-Fi** a ťukněte na ně.
- 3 Ťukněte na síť Wi-Fi®, ke které jste právě připojeni. Zobrazí se podrobné informace o síti.

#### Přidání zásady spánku připojení Wi-Fi®

- 1 Na obrazovce Úvodní obrazovka ťukněte na ikonu ...
- 2 Vyhledejte položky **Nastavení > Wi-Fi** a ťukněte na ně.
- 3 Stiskněte tlačítko ...
- 4 Ťukněte na možnost **Pokročilé**.
- 5 Ťukněte na možnost Ponechat Wi-Fi během spánku.
- 6 Vyberte požadovanou možnost.

# Sdílení mobilního datového připojení

Mobilní datové připojení svého zařízení můžete prostřednictvím kabelu USB sdílet s jedním počítačem. Tento proces se nazývá sdílení Internetu přes rozhraní USB. Aktivací zařízení jako přenosného přístupového bodu Wi-Fi® můžete sdílet datové připojení telefonu až s osmi zařízeními současně. Je-li mobilní datové připojení zařízení úspěšně sdíleno, sdílející zařízení mohou používat datové připojení vašeho zařízení, například k procházení Internetu, stahování aplikací nebo odesílání a příjmu e-mailů.

 $-\bullet$ Chcete-li vytvořit síťové připojení prostřednictvím kabelu USB, je třeba počítač připravit. Aktuální informace získáte na stránce www.android.com/tether.

#### Sdílení datového připojení pomocí kabelu USB

- 1 Deaktivujte všechna připojení k zařízení pomocí kabelu USB.
- 2 Pomocí kabelu USB, který byl dodán se zařízením, připojte zařízení k počítači.
- 3 Na Úvodní obrazovka ťukněte na položku ...
- 4 Najděte následující položky a ťukněte na ně: Nastavení > Další... > Sdíl. Int. a přen. příst. bod.
- 5 Zaškrtněte políčko **Sdílení připojení pomocí USB**. Pokud budete vyzváni, ťukněte na položku OK. Po připojení se na stavovém řádku zobrazí položka .
- 6 Chcete-li sdílení datového připojení zastavit, zrušte zaškrtnutí políčka **Sdílení** připojení pomocí USB nebo odpojte kabel USB.
- ı Pomocí kabelu USB nelze současně sdílet datové připojení zařízení a kartu SD.

#### Použití zařízení jako přenosného přístupového bodu Wi-Fi®

- 1 Na Úvodní obrazovka ťukněte na položku :::
- 2 Najděte následující položky a ťukněte na ně: Nastavení > Další... > Sdíl. Int. a přen. příst. bod.
- 3 Ťukněte na volby Nastavení přenos. příst. bodu Wi-Fi > Konfigurovat přístupový bod Wi-Fi.
- 4 Zadejte údaj Identifikátor SSID sítě.
- 5 Chcete-li vybrat typ zabezpečení, ťukněte na pole Zabezpečení. Jste-li vyzváni, zadeite heslo.
- 6 Ťukněte na volbu Uložit.
- 7 Ťukněte na položku 5 a poté zaškrtněte políčko Přenosný přístupový bod Wi-Fi.
- 8 Jestliže budete vyzváni, ťuknutím na tlačítko OK volbu potvrďte. Na stavovém řádku se zobrazí ikona , jakmile bude portable Wi-Fi® přenosný přístupový bod aktivní.
- 9 Chcete-li ukončit sdílení datového připojení prostřednictvím sítě Wi-Fi®, zrušte zaškrtnutí políčka Přenosný přístupový bod Wi-Fi.

Přejmenování nebo zabezpečení přenosného přístupového bodu

- 1 Na obrazovce Úvodní obrazovka ťukněte na ikonu ...
- 2 Najděte následující položky a ťukněte na ně: Nastavení > Další... > Sdíl. Int. a přen. příst. bod.
- 3 Ťukněte na volby Nastavení přenos. příst. bodu Wi-Fi > Konfigurovat přístupový bod Wi-Fi.
- 4 Zadejte Identifikátor SSID sítě sítě.
- 5 Chcete-li vybrat typ zabezpečení, ťukněte na pole Zabezpečení.
- 6 Jste-li vyzváni, zadejte heslo.
- 7 Ťukněte na volbu Uložit.

# Kontrola použití dat

Můžete získat přehled o množství přenesených dat do a ze zařízení prostřednictvím mobilního datového připojení nebo připojení Wi-Fi® za určité období. Můžete například zobrazit množství přenesených dat jednotlivými aplikacemi. V případě dat přenesených pomocí mobilního datového připojení můžete také nastavit upozornění o používání dat a limity, které zamezí dalším poplatkům.

Ţ Změnou nastavení datových přenosů získáte lepší kontrolu nad množstvím přenesených dat. Tato nastavení ale nezaručí, že vám nebudou účtovány další poplatky.

Zapnutí nebo vypnutí mobilních datových přenosů

- 1 Na obrazovce Úvodní obrazovka ťukněte na položku ...
- 2 Vyhledejte položku Nastavení > Využití dat a ťukněte na ni.
- 3 Vyberte kartu SIM, pro kterou chcete povolit mobilní datové připojení.
- 4 Přetáhnutím posuvníku vedle položky Mobilní přenos dat zapněte nebo vypněte mobilní datové přenosy.
- $-\bullet$ Přestože jsou mobilní datové přenosy vypnuty, zařízení může i nadále používat připojení prostřednictvím rozhraní Wi-Fi® a Bluetooth®.

#### Nastavení varování objemu datových přenosů

- 1 Zkontrolujte, zda jsou mobilní datové přenosy zapnuty.
- 2 Na obrazovce Úvodní obrazovka ťukněte na položku ...
- 3 Vyhledejte položku Nastavení > Využití dat a ťukněte na ni.
- 4 Vyberte kartu SIM.
- 5 Chcete-li nastavit úroveň varování, přetáhněte čáry na požadované hodnoty. Jakmile množství přenesených dat dosáhne nastavené úrovně, obdržíte varovné oznámení.

#### Nastavení limitu mobilních datových přenosů

- 1 Zkontrolujte, zda jsou mobilní datové přenosy zapnuty.
- 2 Na obrazovce Úvodní obrazovka ťukněte na položku ...
- 3 Vyhledejte položku Nastavení > Využití dat a ťukněte na ni.
- 4 Vyberte kartu SIM.
- 5 Zaškrtněte políčko Nastavit limit mobilních dat, pokud ještě není zaškrtnuto, a poté ťukněte na možnost OK.
- 6 Chcete-li nastavit limit mobilních datových přenosů, přetáhněte příslušnou čáru na požadovanou hodnotu.
- Ţ Jakmile množství přenesených dat dosáhne nastaveného limitu, mobilní přenos dat v zařízení se automaticky vypne.

#### Řízení mobilních datových přenosů jednotlivých aplikací

- 1 Na obrazovce Úvodní obrazovka ťukněte na položku :::.
- 2 Vyhledejte položku **Nastavení > Využití dat** a ťukněte na ni.
- 3 Vyberte kartu SIM.
- 4 Najděte požadovanou aplikaci a ťukněte na ni.
- 5 Zaškrtněte políčko Omezit data na pozadí.
- 6 Chcete-li upravit podrobnější nastavení aplikace (jsou-li k dispozici), klepněte na možnost Zobrazit nastavení aplikací a proveďte požadované změny.
- $-\bullet$ Změna nastavení použití datových přenosů může mít vliv na fungování jednotlivých aplikací.

#### Zobrazení dat přenesených v síti Wi-Fi®

- 1 Na obrazovce Úvodní obrazovka ťukněte na položku ...
- 2 Najděte položku Nastavení > Využití dat a ťukněte na ni.
- 3 Ťukněte na položku a pokud není označeno políčko Zobrazit využití Wi-Fi, označte ho.
- 4 Ťukněte na kartu Wi-Fi.

### Výběr sítí pro přenos dat

Ke zprostředkování přenosu dat můžete mít vybrány obě karty SIM v zařízení, ale v jednom okamžiku může být k tomuto účelu používána pouze jedna karta SIM. Kartu SIM můžete vybrat k použití pro datové přenosy během úvodního nastavení zařízení nebo ji můžete zvolit později v nabídce nastavení.

#### Změna karty SIM používané pro datové přenosy

- 1 Stáhněte stavový řádek dolů a ťukněte na ikonu  $\chi$ .
- 2 Vyhledejte položku Dual SIM settings a ťukněte na ni.
- 3 V části SIM card for data traffic klepněte na dostupnou kartu SIM, tedy na kartu, ze které chcete přepnout.
- 4 Vyberte kartu SIM, na kterou chcete přepnout.
- ∹∳⊱ Chcete-li používat vyšší datové rychlosti, vyberte kartu SIM, která podporuje nejrychlejší mobilní síť, například 3G nebo LTE.

# Výběr mobilních sítí

Zařízení automaticky přepíná používané mobilní sítě v závislosti na tom, které jsou v jednotlivých oblastech dostupné. Zařízení můžete ručně nastavit, aby používalo určitý režim mobilní sítě, např. WCDMA nebo GSM.

#### Výběr typu sítě

- 1 Přetáhněte stavový řádek směrem dolů a klepněte na volbu  $\mathcal{X}$ .
- 2 Najděte položku **Další... > Mobilní sítě** a klepněte na ni.
- 3 Vyberte kartu SIM.
- 4 Klepněte na volbu Režim sítě.
- 5 Vyberte typ sítě.
- Telefon podporuje současné použití jedné sítě WCDMA a jedné sítě GSM nebo dvou sítí GSM.

#### Ruční výběr jiné sítě

- 1 Přetáhněte stavový řádek směrem dolů a klepněte na volbu  $\mathsf{X}$ .
- 2 Najděte položku Další... > Mobilní sítě a klepněte na ni.
- 3 Vyberte kartu SIM.
- 4 Klepněte na volbu Síťoví operátoři.
- 5 Klepněte na volby Režim hledání > Ručně.
- 6 Vyberte síť.
- $\mathbf{r}$ Pokud síť vyberete ručně, zařízení nebude vyhledávat další sítě, a to ani v případě, že se dostanete mimo dosah ručně vybrané sítě.

#### Aktivace automatické volby sítě

- 1 Přetáhněte stavový řádek směrem dolů a klepněte na volbu  $\mathcal{X}$ .
- 2 Najděte položku **Další... > Mobilní sítě** a klepněte na ni.
- 3 Vyberte kartu SIM.
- 4 Klepněte na volbu Síťoví operátoři.
- 5 Klepněte na volby Režim hledání > Automaticky.

# Sítě VPN (virtuální privátní sítě)

Zařízení můžete použít pro připojení k sítím VPN (virtuálním privátním sítím), které vám povolí vnější přístup ke zdrojům uvnitř zabezpečených místních sítí. Připojení VPN jsou obvykle využívány velkými společnostmi a vzdělávacími institucemi pro uživatele, kteří potřebují přístup k firemním intranetům a dalším interním službám v době, kdy se nacházejí mimo interní síť – například během cestování.

Připojení pomocí sítě VPN lze v závislosti na síti uskutečnit mnoha různými způsoby. Některé sítě mohou vyžadovat přenesení a nainstalování certifikátu zabezpečení v zařízení. Podrobné informace o uskutečnění připojení k virtuální primární síti získáte u správce sítě vaší společnosti nebo organizace.

#### Přidání virtuální privátní sítě (VPN)

- 1 Na obrazovce Úvodní obrazovka ťukněte na položku ...
- 2 Ťukněte na položky Nastavení > Další... > Síť VPN.
- 3 Tukněte na možnost  $+$ .
- 4 Vyberte typ sítě VPN, který chcete přidat.
- 5 Zadejte nastavení sítě VPN.
- 6 Ťukněte na možnost **Uložit**.

#### Připojení k virtuální privátní síti (VPN)

- 1 Na obrazovce Úvodní obrazovka ťukněte na položku ...
- 2 Ťukněte na položky Nastavení > Další... > Síť VPN.
- 3 V seznamu dostupných sítí ťukněte na síť VPN, ke které se chcete připojit.
- 4 Zadejte požadované informace.
- 5 Ťukněte na možnost Připojit.

#### Odpojení od VPN

- 1 Přetáhněte stavový řádek směrem dolů.
- 2 Ťuknutím na oznámení připojení VPN vypněte připojení.

# Synchronizace dat v zařízení

# Synchronizace s online účty

Kontakty, e-maily, události v kalendáři a další informace ve svém zařízení můžete synchronizovat s různými online účty, například s e-mailovými účty (Gmail™ a Exchange ActiveSync), Facebook™, Flickr™ a Twitter™. Aktivujete-li funkci automatické synchronizace, můžete data pro všechny účty synchronizovat automaticky. Další možností je synchronizovat jednotlivé účty ručně.

#### Nastavení online účtu pro synchronizaci

- 1 Na obrazovce Úvodní obrazovka ťukněte na položku ...
- 2 Ťukněte na položky **Nastavení > Přidat účet** a vyberte účet, který chcete přidat.
- 3 Podle pokynů vytvořte účet nebo se přihlaste k existujícímu účtu.

#### Aktivace funkce automatické synchronizace

- 1 Na obrazovce Úvodní obrazovka ťukněte na možnost ::: > Nastavení.
- 2 Posuvník vedle položky **Autom. synchronizace** přetáhněte doprava.

#### Ruční synchronizace s online účtem

- 1 Na obrazovce Úvodní obrazovka ťukněte na možnost ::: > Nastavení.
- 2 V části Účty vyberte typ účtu a pak ťukněte na název účtu, s nímž chcete provést synchronizaci. Zobrazí se seznam položek, které lze synchronizovat s daným účtem.
- 3 Označte položky, které si přejete synchronizovat.
- 4 Ťukněte na i a potom na položku **Synchronizovat**.

#### Odebrání online účtu

- 1 Na obrazovce Úvodní obrazovka ťukněte na možnost :: > Nastavení.
- 2 V části Účty vyberte typ účtu a pak ťukněte na název účtu, který chcete odebrat.
- 3 Ťukněte na a potom na položku Odebrat účet.
- 4 Potvrďte akci dalším ťuknutím na možnost Odebrat účet.

### Synchronizace se službou Microsoft® Exchange ActiveSync®

Pomocí účtu Microsoft Exchange ActiveSync můžete přímo ze svého zařízení získat přístup k firemním e-mailovým zprávám, schůzkám v kalendáři a kontaktům. Po nastavení najdete požadované informace v aplikaci E-mail, Kalendář a Kontakty.

#### Nastavení účtu EAS pro synchronizaci

- 1 Připravte si informace o serveru a doméně, které vám poskytl správce podnikové sítě.
- 2 Na obrazovce Úvodní obrazovka ťukněte na položku ...
- 3 Ťukněte na možnosti Nastavení > Přidat účet > Exchange ActiveSync.
- 4 Zadejte podnikovou e-mailovou adresu a heslo.
- 5 Ťukněte na položku Další. Zařízení začne načítat informace o účtu. Pokud dojde k chybě, informace o serveru a doméně pro daný účet zadejte ručně a pak ťukněte na položku Další.
- 6 Ťuknutím na položku OK povolte podnikovému serveru kontrolovat vaše zařízení.
- 7 Vyberte, která data chcete synchronizovat se zařízením, například kontakty a položky kalendáře.
- 8 Pokud si to přejete, můžete aktivovat správce zařízení, který podnikovému serveru umožní kontrolu některých funkcí zabezpečení zařízení. Podnikovému serveru lze například povolit nastavení pravidel pro hesla a šifrování úložiště.
- 9 Po dokončení nastavení zadejte název podnikového účtu.
- Pokud změníte přihlašovací heslo pro účet EAS v počítači, musíte se znovu přihlásit k účtu EAS v zařízení.

#### Změna nastavení účtu EAS

- 1 Na obrazovce Úvodní obrazovka ťukněte na položku :::
- 2 Ťukněte na **E-mail** a potom na položku ...
- 3 Ťukněte na položku **Nastavení**, vyberte účet EAS a pak změňte nastavení tohoto účtu podle potřeby.

#### Nastavení intervalu synchronizace pro účet EAS

- 1 Na obrazovce Úvodní obrazovka ťukněte na položku :::.
- 2 Ťukněte na **E-mail** a potom na položku .
- 3 Ťukněte na možnost **Nastavení** a vyberte účet EAS.
- 4 Ťukněte na možnost Četnost kontroly a vyberte požadovaný interval.

#### Odebrání účtu EAS

- 1 Na obrazovce Úvodní obrazovka ťukněte na možnost ::: > Nastavení.
- 2 V části Účty ťukněte na položku Exchange ActiveSync a pak vyberte účet EAS, který chcete odebrat.
- 3 Ťukněte na a potom na položku Odebrat účet.
- 4 Potvrďte akci dalším ťuknutím na možnost **Odebrat účet**.

# Synchronizace s aplikací Outlook pomocí počítače

Aplikace Kalendář a Kontakty v rámci počítačových programů PC Companion a Sony™ Bridge for Mac můžete využít k synchronizaci zařízení s kalendářem a kontakty v účtu aplikace Outlook.

Další informace o instalaci aplikace PC Companion do počítače PC nebo aplikace Sony™ Bridge for Mac do počítače Apple<sup>®</sup> Mac<sup>®</sup> naleznete v tématu *Počítačové nástroje* na stránce 108.

#### Synchronizace s kontakty aplikace Outlook pomocí počítače

- 1 V počítači PC musí být nainstalována aplikace PC Companion, resp. v počítači Apple<sup>®</sup> Mac<sup>®</sup> aplikace Sony<sup>™</sup> Bridge for Mac.
- 2 Počítač: Otevřete aplikaci PC Companion nebo Sony™ Bridge for Mac.
- 3 Kliknutím na tlačítko **Spustit** spusťte funkce Contacts a Contacts Sync a při synchronizaci zařízení s kontakty aplikace Outlook postupujte podle pokynů na obrazovce.

#### Synchronizace s kalendářem aplikace Outlook pomocí počítače

- 1 V počítači PC musí být nainstalována aplikace PC Companion, resp. v počítači Apple<sup>®</sup> Mac<sup>®</sup> aplikace Sony<sup>™</sup> Bridge for Mac.
- 2 Počítač: Otevřete aplikaci PC Companion nebo Sony™ Bridge for Mac.
- 3 Kliknutím na tlačítko **Spustit** spusťte funkce Calendar a Calendar Sync a při synchronizaci zařízení s kalendářem aplikace Outlook postupujte podle pokynů na obrazovce.

# Základní nastavení

# Přístup k nastavení

Nabídka Nastavení umožňuje zobrazit a změnit různé položky nastavení zařízení. Nabídku Nastavení lze otevřít z panelu oznámení nebo z obrazovky Aplikace.

#### Otevření nabídky nastavení zařízení z panelu Upozornění

- 1 Přetáhněte stavový řádek směrem dolů.
- 2 Ťukněte na $\chi$ .

#### Otevření nabídky nastavení zařízení z obrazovky Aplikace

- 1 Na obrazovce Úvodní obrazovka ťukněte na položku ...
- 2 Ťukněte na tlačítko **Nastavení**.

### Nastavení zařízení z panelu oznámení

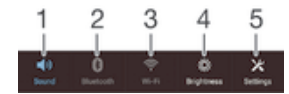

- 1 Zapnutí/vypnutí režimu vibrací nebo tichého režimu
- 2 Zapnutí/vypnutí funkce Bluetooth®
- 3 Zapnutí/vypnutí připojení Wi-Fi®
- 4 Nastavení úrovně jasu
- 5 Nabídka nastavení

#### Výběr rychlých nastavení pro panel oznámení

- 1 Stáhněte stavový řádek dolů a ťukněte na ikonu  $\mathcal{X}$ .
- 2 Vyhledejte položky Personalizace > Rychlé nastavení a ťukněte na ně.
- 3 Vyberte požadovaná rychlá nastavení.

#### Uspořádání rychlých nastavení na panelu oznámení

- 1 Stáhněte stavový řádek dolů a ťukněte na ikonu  $\chi$ .
- 2 Vyhledejte položky **Personalizace > Rychlé nastavení** a ťukněte na ně.
- 3 Stiskněte a podržte ikonu iiii vedle nastavení, které chcete přesunout, a přetáhněte ji na požadované místo.

# Zvuk, vyzvánění a hlasitost

Je možné upravovat hlasitost vyzvánění pro příchozí hovory a upozornění a zároveň pro přehrávání hudby a videa. Zařízení můžete také přepnout do tichého režimu, aby nezvonilo, když máte schůzku.

#### Nastavení hlasitosti vyzvánění pomocí tlačítka pro ovládání hlasitosti

• Stiskněte tlačítko ovládání hlasitosti pro zesílení nebo ztlumení.

#### Nastavení hlasitosti přehrávání médií tlačítkem hlasitosti

• Při přehrávání hudby nebo videa stiskněte tlačítko pro zvýšení nebo snížení hlasitosti.

#### Nastavení režimu vibrací

• Stiskněte tlačítko ovládání hlasitosti směrem dolů a podržte je, dokud se na stavovém řádku nezobrazí symbol  $\langle\!\!\!\langle \rangle\!\!\!\rangle$ .

#### Nastavení tichého režimu

- 1 Stiskněte tlačítko ovládání hlasitosti a podržte je, dokud zařízení nezavibruje a na stavovém řádku se nezobrazí symbol  $\mathbb{Z}$ .
- 2 Znovu stiskněte tlačítko ovládání hlasitosti. Na stavovém řádku se zobrazí symbol X.

#### Nastavení vibračního režimu a režimu vyzvánění zařízení

- 1 Na obrazovce Úvodní obrazovka ťukněte na položku ...
- 2 Najděte položku **Nastavení > Zvuk** a ťukněte na ni.
- 3 Zaškrtněte políčko Vibrace při vyzvánění.

#### Nastavení vyzvánění

- 1 Na obrazovce Úvodní obrazovka ťukněte na položku :::
- 2 Najděte položku Nastavení > Zvuk > Vyzváněcí tón telefonu a ťukněte na ni.
- 3 Vyberte kartu SIM.
- 4 Vyberte vyzváněcí tón.
- 5 Potvrďte akci ťuknutím na tlačítko **Hotovo**.

#### Výběr zvuků oznámení

- 1 Na obrazovce Úvodní obrazovka ťukněte na položku ...
- 2 Najděte položku Nastavení > Zvuk > Zvuk oznámení a ťukněte na ni.
- 3 Vyberte zvuk, který má být přehrán, když obdržíte oznámení.
- 4 Ťukněte na volbu **Hotovo**.

#### Povolení zvuku kláves

- 1 Na obrazovce Úvodní obrazovka ťukněte na položku ...
- 2 Vyhledejte položky **Nastavení > Zvuk** a ťukněte na ně.
- 3 Zaškrtněte políčka Tóny při dotyku číselníku a Zvuky při dotyku.

# Ochrana karty SIM

Každou kartu SIM používanou v zařízení můžete zamykat a odemykat pomocí kódu PIN (Personal Identity Number). Je-li karta SIM zamčená, je účet účastníka, kterému byla karta vydána, chráněn před zneužitím, což znamená, že musíte zadat kód PIN při každém zapnutí zařízení.

Pokud zadáte PIN nesprávně víckrát, než je maximální povolený počet pokusů, karta SIM se zablokuje. V takovém případě musíte zadat kód PUK (Personal Unblocking Key) a nový kód PIN. Kódy PIN a PUK získáte od mobilního operátora.

#### Zamknutí nebo odemknutí karty SIM

- 1 Na Ploše ťukněte na ...
- 2 Ťukněte na položky Nastavení > Zabezpečení > Nastavení zámku karty SIM.
- 3 Vyberte kartu SIM.
- 4 Zaškrtněte políčko Zamykat kartu SIM nebo zaškrtnutí zrušte.
- 5 Zadejte kód PIN karty SIM a ťukněte na položku OK.

#### Změna kódu PIN karty SIM

- 1 Na obrazovce Úvodní obrazovka ťukněte na ...
- 2 Najděte následující položky a ťukněte na ně: Nastavení > Zabezpečení > Nastavení zámku karty SIM.
- 3 Vyberte možnost SIM1 nebo SIM2.
- 4 Ťukněte na volbu Zm. kód PIN karty SIM.
- 5 Zadejte starý kód PIN karty SIM a ťukněte na volbu OK.
- 6 Zadejte nový kód PIN karty SIM a ťukněte na volbu OK.
- 7 Zadejte znovu nový kód PIN karty SIM a ťukněte na volbu OK.
#### Odblokování karty SIM pomocí kódu PUK

- 1 Zadejte kód PUK a ťukněte na tlačítko ...
- 2 Zadejte nový kód PIN a ťukněte na tlačítko .
- 3 Opakujte zadání nového kódu PIN a ťukněte na tlačítko .
- V případě příliš velkého počtu nesprávných pokusů o zadání kódu PUK bude karta SIM trvale zablokována a bude třeba si od operátora vyžádat novou.

# Nastavení obrazovky

#### Nastavení jasu obrazovky

- 1 Na úvodní obrazovce ťukněte na položku ...
- 2 Najděte následující položky a ťukněte na ně: Nastavení > Displej > Jas.
- 3 Zrušte zaškrtnutí políčka Přizpůsobit světelným podmínkám, pokud je zaškrtnuto.
- 4 Přetažením posuvníku upravte jas.
- Snížením úrovně jasu zvýšíte výdrž baterie.

#### Nastavení obrazovky, aby při doteku vibrovala

- 1 Na obrazovce Plocha ťukněte na položku ...
- 2 Vyhledejte položky **Nastavení > Zvuk** a ťukněte na ně.
- 3 Zaškrtněte políčko Při dotyku vibrovat. Obrazovka nyní při ťuknutí na funkční tlačítka a některé aplikace zavibruje.

#### Nastavení doby nečinnosti před vypnutím obrazovky

- 1 Na obrazovce Úvodní obrazovka ťukněte na položku ...
- 2 Ťukněte na položky Nastavení > Displej > Režim spánku.
- 3 Vyberte požadovanou možnost.
- <sup>2</sup>/2 Chcete-li obrazovku rychle vypnout, stiskněte krátce tlačítko napájení U.

# Zámek obrazovky

Obrazovku lze zabezpečit několika způsoby. Úroveň zabezpečení každého způsobu zamykání je uvedena níže v pořadí od nejslabšího k nejsilnějšímu:

- Přetažení žádné zabezpečení, ale snadný přístup na Plochu
- Odemknutí obličejem odemkne zařízení, když se na ně podíváte
- Gesto pro odemknutí zařízení se odemkne, když nakreslíte prstem jednoduchý obrazec
- Kód PIN pro odemknutí zařízení odemknete zadáním číselného kódu PIN nejméně o 4 číslicích
- Heslo pro odemknutí zařízení lze odemknout pouze pomocí hesla
- Je velmi důležité, abyste si gesto pro odemknutí obrazovky, PIN nebo heslo zapamatovali. Pokud je zapomenete, nebude možné obnovit důležitá data, jako jsou kontakty a zprávy.

#### Nastavení funkce odemknutí pomocí obličeje

- 1 Na obrazovce Úvodní obrazovka ťukněte na :::: > Nastavení > Zabezpečení > Zámek obrazovky.
- 2 Ťukněte na volbu **Odemknutí obličejem** a podle pokynů zařízení pořiďte snímek svého obličeje.
- 3 Po úspěšném vyfotografování vašeho obličeje ťukněte na možnost Pokračovat.
- 4 Vyberte záložní metodu odemykání a podle pokynů na obrazovce dokončete zbývající kroky nastavení.
- -6-Nejlepších výsledků dosáhnete, když snímek obličeje pořídíte ve vnitřních prostorách, které jsou dobře, ale ne příliš jasně osvětleny, a zařízení podržíte v úrovni očí.

## Odemknutí obrazovky pomocí obličeje

- 1 Aktivujte obrazovku.
- 2 Podívejte se na zařízení pod stejným úhlem, pod jakým jste pořídili snímek obličeje pro funkci odemknutí.
- Pokud funkce odemknutí pomocí obličeje váš obličej nerozpozná, budete muset k odemknutí obrazovky použít záložní metodu.

## Vytvoření gesta pro odemknutí obrazovky

- 1 Na Ploše ťukněte na :::.
- 2 Ťukněte na položky Nastavení > Zabezpečení > Zámek obrazovky > Vzor.
- 3 Postupujte podle pokynů v zařízení.
- $\mathbf{r}$ Jestliže je při odemykání zadané gesto odmítnuto pětkrát po sobě, musíte vyčkat 30 sekund, než budete moci pokus opakovat.

#### Změna gesta pro odemknutí obrazovky

- 1 Na obrazovce Úvodní obrazovka ťukněte na ...
- 2 Tukněte na položky **Nastavení > Zabezpečení > Zámek obrazovky**.
- 3 Zadejte gesto pro odemknutí obrazovky.
- 4 Ťukněte na položku Vzor a postupujte podle pokynů v zařízení.

#### Vytvoření kódu PIN pro odemknutí obrazovky

- 1 Na Ploše ťukněte na ...
- 2 Ťukněte na položky Nastavení > Zabezpečení > Zámek obrazovky > PIN.
- 3 Zadejte číselný kód PIN.
- 4 V případě potřeby ťuknutím na položku  $\sim$  minimalizujte klávesnici.
- 5 Ťukněte na položku Pokračovat.
- 6 Znovu zadejte a potvrďte kód PIN.<br>7 V případě potřeby ťuknutím na polo
- $V$  případě potřeby ťuknutím na položku  $\sim$  minimalizujte klávesnici.
- 8 Ťukněte na položku OK.

#### Vytvoření hesla zámku obrazovky

- 1 Na obrazovce Úvodní obrazovka ťukněte na možnosti ::: > Nastavení > Zabezpečení > Zámek obrazovky > Heslo.
- 2 Zadeite heslo.
- 3 V případě potřeby ťuknutím na položku v minimalizujte klávesnici.
- 4 Ťukněte na volbu Pokračovat.
- 5 Znovu zadejte a potvrďte heslo.
- 6 V případě potřeby ťuknutím na položku  $\sim$  minimalizujte klávesnici.
- 7 Ťukněte na volbu OK.

#### Změna typu zamknutí obrazovky

- 1 Na Ploše ťukněte na ...
- 2 Ťukněte na položky Nastavení > Zabezpečení > Zámek obrazovky.
- 3 Podle pokynů na obrazovce zvolte požadovaný typ zamykací obrazovky.

# Nastavení jazyka

V zařízení můžete nastavit výchozí jazyk a později jej kdykoli změnit. Také můžete změnit jazyk psaní při zadávání textu. Informace naleznete v tématu Přizpůsobení klávesnice zařízení Xperia na stránce 43.

## Změna jazyka

- 1 Na obrazovce Úvodní obrazovka ťukněte na ikonu :::
- 2 Najděte položku Nastavení > Jazyk a vstup > Jazyk a ťukněte na ni.
- 3 Vyberte možnost.
- 4 Ťukněte na volbu **OK**.
- Ţ Jestliže jste vybrali nesprávný jazyk a nemůžete přečíst text nabídek, ťukněte na ikonu X. Poté vyberte text vedle možnosti  $\equiv a$  v následující nabídce vyberte první položku. Potom můžete vybrat požadovaný jazyk.

# Datum a čas

V zařízení můžete změnit čas a datum.

## Ruční nastavení data

- 1 Na obrazovce Úvodní obrazovka ťukněte na ...
- 2 Vyhledejte a ťukněte na položky Nastavení > Datum a čas.
- 3 Zrušte zaškrtnutí políčka **Automatické datum a čas**, pokud je zaškrtnuto.
- 4 Ťukněte na volbu Nastavení data.
- 5 Posouváním nahoru nebo dolů upravte datum.
- 6 Ťukněte na volbu **Nastavit**.

#### Ruční nastavení času

- 1 Na obrazovce Úvodní obrazovka ťukněte na ...
- 2 Vyhledejte a ťukněte na položky Nastavení > Datum a čas.
- 3 Zrušte zaškrtnutí políčka **Automatické datum a čas**, pokud je zaškrtnuto.
- 4 Ťukněte na volbu **Nastavení času**.
- 5 Posunutím nahoru či dolů upravte hodiny a minuty.
- 6 Pokud je to třeba, změňte posunutím nahoru položku AM na PM a naopak.
- 7 Ťukněte na volbu **Nastavit**.

#### Nastavení časového pásma

- 1 Na obrazovce Úvodní obrazovka ťukněte na položku ...
- 2 Vyhledejte položky **Nastavení > Datum a čas** a ťukněte na ně.
- 3 Zrušte zaškrtnutí políčka **Automatické čas. pásmo**, pokud je zaškrtnuto.
- 4 Ťukněte na možnost **Volba časového pásma**.
- 5 Vyberte požadovanou možnost.

# Vylepšení kvality zvuku

Kvalitu zvuku reproduktorů zařízení můžete zvýšit pomocí technologií jako Clear Phase™ a xLOUD™.

## Používání technologie Clear Phase™

Technologii Clear Phase™ společnosti Sony můžete použít k automatické úpravě kvality zvuku integrovaných reproduktorů zařízení a dosažení čistšího a přirozenějšího zvuku.

#### Vylepšení kvality zvuku reproduktoru technologií Clear Phase™

- 1 Na obrazovce Úvodní obrazovka ťukněte na položku ...
- 2 Najděte položku Nastavení > Zvuk a ťukněte na ni.
- 3 Zaškrtněte políčko Clear Phase™.
- Ţ. Aktivace funkce Clear Phase™ nemá žádný vliv na aplikace pro hlasovou komunikaci. Například nedojde ke změně kvality zvuku v telefonických hovorech.

## Použití technologie xLOUD™

Technologii zvukového filtru xLOUD™ společnosti Sony můžete použít ke zvýšení hlasitosti reproduktorů beze ztráty kvality. Dopřejte si dynamičtější zvuk při poslechu oblíbených skladeb.

## Zvýšení hlasitosti reproduktoru technologií xLOUD™

- 1 Na obrazovce Úvodní obrazovka ťukněte na položku ...
- 2 Najděte položku **Nastavení > Zvuk** a ťukněte na ni.
- 3 Zaškrtněte políčko xLOUD™.
- Aktivace funkce xLOUD™ nemá žádný vliv na aplikace pro hlasovou komunikaci. Například nedojde ke změně kvality zvuku v telefonických hovorech.

# Zadávání textu

# Klávesnice na obrazovce

Na klávesnici QWERTY na obrazovce můžete zadávat text ťuknutím na každé jednotlivé písmeno nebo s využitím funkce zadávání gesty, která umožňuje sestavovat slova tažením prstu z písmene na písmeno. Chcete-li raději použít menší verzi klávesnice na obrazovce a zadávat text pouze jednou rukou, můžete místo toho aktivovat jednoruční klávesnici.

K zadávání textu můžete vybrat až tři jazyky. Klávesnice zjistí jazyk, který používáte, a během psaní vám bude nabízet návrhy slov z tohoto jazyka. Některé aplikace otevírají klávesnici na obrazovce automaticky, například aplikace pro zasílání e-mailů a zpráv SMS.

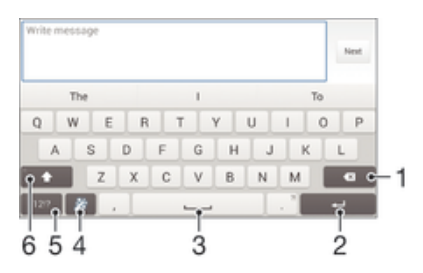

- 1 Odstranění znaku před kurzorem
- 2 Ukončení řádku nebo potvrzení zadání textu
- 3 Vložení mezery
- 4 Přizpůsobení klávesnice. Toto tlačítko po přizpůsobení klávesnice zmizí.
- 5 Zobrazení čísel a symbolů. Další symboly zobrazíte ťuknutím na tlačítko +=\$.
- 6 Přepnutí mezi psaním malými písmeny  $\wedge$ , následujícím velkým písmenem  $\wedge$  a všemi velkými písmeny $\wedge$ . U některých jazyků se tato klávesa používá k vložení speciálních znaků daného jazyka.

#### Zobrazení klávesnice na obrazovce pro zadání textu

• Ťukněte na pole pro zadání textu.

#### Použití klávesnice na obrazovce při orientaci na šířku

- Když je otevřena klávesnice na obrazovce, otočte zařízením do strany.
- ļ V nastavení některých aplikací může být nutné povolit orientaci na šířku.

#### Zadávání textu po jednotlivých znacích

- 1 Chcete-li zadat znak viditelný na klávesnici, ťukněte na něj.
- 2 Chcete-li zadat variantu znaku, dotkněte se standardního znaku na klávesnici a podržte jej. Zobrazí se seznam dostupných možností, ve kterém můžete vybrat požadovanou možnost. Chcete-li například zadat znak "é", dotkněte se klávesy "e" a podržte ji, dokud se nezobrazí další možnosti. Poté držte prst na klávesnici, posuňte jej a vyberte znak "é".

## Zadání tečky

• Po dokončení zadávání slova ťukněte dvakrát na mezerník.

#### Zadávání textu pomocí funkce Psát pomocí tahů

- 1 Když je zobrazena klávesnice na obrazovce, tažením prstu od písmene k písmenu zadejte požadované slovo.
- 2 Po dokončení zadávání slova zvedněte prst. Na základě písmen, po kterých jste přejeli prstem, se zobrazí návrh slova.
- 3 Pokud se nezobrazí požadované slovo, ťuknutím na položku z zobrazte další možnosti a vyberte požadované slovo. Pokud se nezobrazí požadovaná možnost, odstraňte celé slovo a tažením prstu od písmene k písmenu nebo ťuknutím na každé písmeno zadejte požadované slovo.

### Změna nastavení funkce Psát pomocí tahů

- 1 Když je otevřena klávesnice na obrazovce, ťukněte na ikonu 121?.
- 2 Ťukněte na ikonu  $\chi$  a pak na možnosti Nastavení klávesnice > Nastavení vstupu textu.
- 3 Chcete-li aktivovat nebo deaktivovat funkci zadávání gesty, zaškrtněte políčko Psát pomocí tahů nebo zrušte jeho zaškrtnutí.

## Použití jednoruční klávesnice

- 1 Otevřete klávesnici na obrazovce v režimu na výšku a ťukněte na možnost 121?.
- 2 Ťukněte na položku  $\times$  a potom na položku **Jednoruká klávesnice**.
- 3 Chcete-li jednoruční klávesnici přesunout na levou nebo pravou stranu obrazovky, ťukněte na položku  $\langle$  nebo  $\rangle$ .
- Chcete-li se vrátit k použití kompletní klávesnice na obrazovce, ťukněte na položku  $\mathbb{Z}$ .

# Zadávání textu pomocí hlasového vstupu

K zadávání textu můžete místo klávesnice použít funkci hlasového vstupu. Stačí vyslovit zadávaná slova. Hlasový vstup je experimentální technologie společnosti Google™. Je k dispozici v celé řadě jazyků a regionů.

#### Povolení hlasového vstupu

- 1 Při zadávání textu pomocí klávesnice na obrazovce ťukněte na možnost 121?.
- 2 Ťukněte na položku  $\mathcal X$  a poté na položku **Nastavení klávesnice**.
- 3 Označte políčko Klávesa hlas. zadávání Google.
- 4 Uložte nastavení ťuknutím na možnost  $\bigcirc$ . Na klávesnici na obrazovce se zobrazí ikona mikrofonu **U**.

## Zadávání textu pomocí hlasového vstupu

- 1 Otevřete klávesnici na obrazovce.
- 2 Ťukněte na položku U. Když se na obrazovce zobrazí O, vyslovte požadovaný text.
- 3 Až domluvíte, ťukněte na ikonu  $\bullet$  znovu. Zobrazí se návrh textu.
- 4 Je-li to třeba, upravte návrh ručně.
- ÷ý. Chcete-li zobrazit klávesnici a upravit text ručně, ťukněte na možnost **.....**.

# Úprava textu

Během psaní můžete vybrat, vyjmout, zkopírovat nebo vložit text. K nástrojům pro úpravy získáte přístup dvojím ťuknutím na zadaný text. Nástroje pro úpravy poté budou k dispozici prostřednictvím lišty aplikací.

## Lišta aplikací

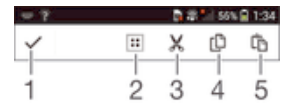

- 1 Zavření lišty aplikací
- 2 Výběr veškerého textu
- 3 Vyjmutí textu
- 4 Kopírování textu
- 5 Vložení textu
- Položka  $\hat{c}_1$ se zobrazí pouze tehdy, když máte text uložený ve schránce.

## Výběr textu

- 1 Zadejte text a poté na něj dvakrát ťukněte. Slovo, na které ťuknete, bude po obou stranách zvýrazněno úchyty.
- 2 Přetažením úchytů doleva nebo doprava rozšiřte výběr textu.

## Úprava textu

- 1 Zadejte text a poté na něj dvakrát ťukněte. Zobrazí se lišta aplikací.
- 2 Vyberte text, který chcete upravit, a poté použijte k provedení požadovaných změn nástroje v liště aplikací.

# Přizpůsobení klávesnice zařízení Xperia

Při zadávání textu pomocí klávesnice na obrazovce můžete zobrazit nastavení klávesnice a další nastavení zadávání textu, které umožňují například nastavení jazyka psaní, automatického dokončování slov, automatických mezer a automatického zadávání teček. Také můžete nastavit kontrolu textu zpráv tak, aby návrhy slov odpovídaly vašemu stylu psaní. K dispozici je rovněž Průvodce přizpůsobením, který vám pomůže se základním nastavením.

## Nastavení přístupu ke klávesnici na obrazovce

- 1 Při zadávání textu pomocí klávesnice na obrazovce ťukněte na možnost 121?.
- 2 Ťukněte na ikonu X, poté na položku Nastavení klávesnice a upravte nastavení podle potřeby.
- 3 Chcete-li přidat jazyk zápisu při zadávání textu, ťukněte na položku **Jazyky psaní** a zaškrtněte příslušná políčka.
- 4 Výběr potvrďte ťuknutím na volbu OK.

## Změna nastavení vstupu textu

- 1 Při zadávání textu pomocí klávesnice na obrazovce ťukněte na možnost 12!?.
- 2 Ťukněte na možnost  $\chi$ , poté ťukněte na možnost Nastavení klávesnice > Nastavení vstupu textu a vyberte příslušná nastavení.

#### Zobrazení tlačítka emotikon

- 1 Při zadávání textu pomocí klávesnice na obrazovce ťukněte na možnost 12!?.
- 2 Ťukněte na položku ⊁ a poté ťukněte na položky Nastavení klávesnice > Symboly a smajlíky.
- 3 Zaškrtněte políčko Klávesa smajlíka.

## Použití stylu ručního psaní

- 1 Při zadávání textu pomocí klávesnice na obrazovce nebo telefonní klávesnice ťukněte na možnost 121? nebo 123.
- 2 Ťukněte na položku *y*, potom na položky Nastavení klávesnice > Použít můj styl psaní a vyberte zdroj.

## Výběr varianty rozložení klávesnice

Ţ Varianty rozložení se vztahují pouze na klávesnici na obrazovce pokud vyberete dva nebo tři jazyky zadávání textu a nemusí být k dispozici pro všechny jazyky.

- 1 Při zadávání textu pomocí klávesnice na obrazovce ťukněte na možnost 121?.
- 2 Ťukněte na položku ※ a potom na položku **Nastavení klávesnice**.
- 3 Ťukněte na položku **Jazyky psaní** a potom na položku .
- 4 Vyberte požadované rozložení klávesnice.
- 5 Výběr potvrďte ťuknutím na volbu OK.

# Volání

# Volání

Hovor lze uskutečnit ručním zadáním telefonního čísla, výběrem čísla uloženého v seznamu kontaktů v zařízení nebo ťuknutím na telefonní číslo v zobrazení seznamu volání. Můžete rovněž použít funkci chytrého vytáčení k rychlému nalezení čísel ze seznamu kontaktů a seznamů volání. Pro videohovory můžete využít aplikaci Hangouts™ pro textové, hlasové a video konverzace. Viz část Rychlé zasílání zpráv a videochat na straně 58.

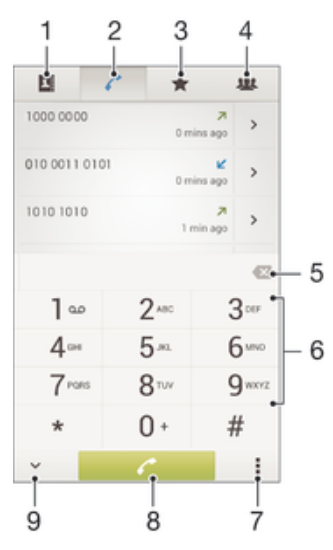

- 1 Otevření seznamu kontaktů
- 2 Zobrazení seznamu volání
- 3 Zobrazení oblíbených kontaktů
- 4 Zobrazení skupin kontaktů uložených v zařízení
- 5 Smazání čísla
- 6 Číselník
- 7 Zobrazení nebo skrytí seznamu hovorů
- 8 Tlačítko volání
- 9 Zobrazení nebo skrytí číselníku

## Uskutečnění hovoru vytočením čísla

- 1 Na obrazovce Úvodní obrazovka ťukněte na položku ...
- 2 Najděte položku Telefon a ťukněte na ni.
- 3 Zadejte číslo příjemce a ťukněte na tlačítko ...

## Uskutečnění hovoru pomocí chytrého vytáčení

- 1 Na Úvodní obrazovka ťukněte na položku ...
- 2 Najděte následující položku a ťukněte na ni: Telefon.
- 3 Pomocí číselníku zadejte písmena nebo číslice odpovídající kontaktu, který chcete volat. Při zadání každého písmena nebo číslice se zobrazí seznam možných shod.
- 4 Ťukněte na kontakt, který chcete volat.

#### Mezinárodní hovor

- 1 Na obrazovce Úvodní obrazovka ťukněte na položku :::
- 2 Najděte položku Telefon a ťukněte na ni.
- 3 Stiskněte a podržte tlačítko 0, dokud se nezobrazí znaménko +.
- 4 Zadejte směrové číslo země, směrové číslo oblasti (bez úvodní nuly) a telefonní číslo. Potom ťukněte na tlačítko .

## Zobrazení nebo skrytí vašeho telefonního čísla

Můžete zvolit, zda se má na zařízeních osob, jimž voláte, zobrazovat vaše telefonní číslo.

#### Zobrazení nebo skrytí telefonního čísla

- 1 Na obrazovce Úvodní obrazovka ťukněte na ikonu ...
- 2 Vyhledejte položky Nastavení > Nastavení hovorů a ťukněte na ně.
- 3 Vyberte kartu SIM.
- 4 Ťukněte na možnosti Další nastavení > Identifikace volajícího.

# Přijímání hovorů

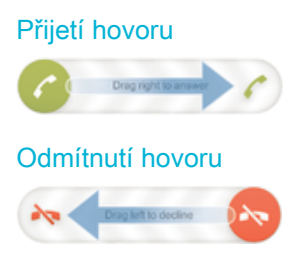

#### Vypnutí vyzváněcího tónu u příchozího hovoru

• Při příjmu hovoru stiskněte tlačítko ovládání hlasitosti.

## Odmítnutí hovoru se zasláním zprávy

Můžete odmítnout hovor pomocí předem definované zprávy. Když odmítnete hovor pomocí takové zprávy, je zpráva automaticky odeslána volajícímu a uložena ve vašem zařízení.

V zařízení je předem definováno šest zpráv. Můžete vybrat některou z těchto předem definovaných zpráv, které lze rovněž podle potřeby upravit.

Odmítnutí hovoru pomocí předem definované zprávy

• Přetáhněte volbu **Odmítnout zprávou** nahoru a vyberte zprávu.

Odmítnutí druhého hovoru předem definovanou zprávou

• Když slyšíte opakované pípnutí během hovoru, přetáhněte volbu Odmítnout zprávou nahoru a vyberte zprávu.

Úprava zprávy použité při odmítnutí hovoru

- 1 Na obrazovce Úvodní obrazovka ťukněte na položku ...
- 2 Ťukněte na položky Nastavení > Nastavení hovorů > Obecné > Odmítnout volání zprávou.
- 3 Klepněte na zprávu, kterou chcete upravit, a proveďte nutné změny.
- 4 Ťukněte na položku OK.

# V průběhu hovoru

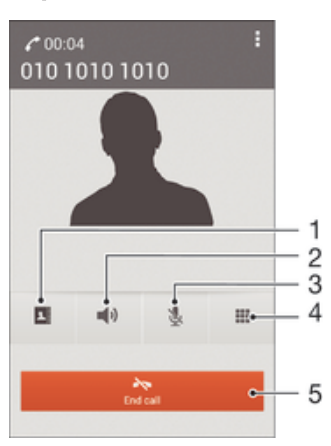

- 1 Otevření seznamu kontaktů
- 2 Zapnutí reproduktoru během hovoru
- 3 Vypnutí mikrofonu během hovoru
- 4 Zadání čísel během hovoru
- 5 Ukončení hovoru

## Změna hlasitosti reproduktoru sluchátka během hovoru

• Stiskněte tlačítko ovládání hlasitosti pro zesílení nebo ztlumení.

#### Aktivace obrazovky během hovoru

• Krátce stiskněte tlačítko (l).

# Používání seznamu volání

V seznamu volání můžete zobrazit zmeškané hovory ♪, přijaté hovory ∠ a volaná čísla 7.

#### Zobrazení zmeškaných hovorů

- 1 Když zmeškáte hovor, na stavovém řádku se zobrazí ikona  $\cdot \cdot$  Přetáhněte stavový řádek směrem dolů.
- 2 Ťukněte na možnost **Zmeškaný hovor**.

#### Vytočení čísla ze seznamu volání

- 1 Na obrazovce Úvodní obrazovka ťukněte na položku ...
- 2 Najděte položku Telefon a ťukněte na ni. V horní části obrazovky se zobrazí seznam volání.
- 3 Chcete-li na některé číslo přímo zavolat, ťukněte na ně. Chcete-li číslo před vytočením upravit, dotkněte se jej, podržte je a pak ťukněte na možnost Před voláním upravit číslo.
- \* Na číslo můžete také zavolat ťuknutím na možnosti > > Zavolat zpět.

#### Přidání čísla ze seznamu volání mezi kontakty

- 1 Na obrazovce Úvodní obrazovka ťukněte na položku ...
- 2 Najděte položku Telefon a ťukněte na ni. V horní části obrazovky se zobrazí seznam volání.
- 3 Dotkněte se čísla a podržte je a poté ťukněte na možnost Přidat ke kontaktům.
- 4 Ťukněte na požadovaný kontakt nebo na položku Vytvořit nový kontakt.
- 5 Upravte podrobnosti kontaktu a ťukněte na položku Hotovo.

#### Skrytí seznamu volání

- 1 Na obrazovce Úvodní obrazovka ťukněte na ...
- 2 Najděte položku Telefon a ťukněte na ni.
- 3 Ťukněte na volby  $\Rightarrow$  Skrýt seznam volání.

# Přesměrování hovorů

Hovory lze přesměrovat, například na jiný telefon nebo záznamovou službu.

#### Přesměrování hovorů

- 1 Na obrazovce Úvodní obrazovka ťukněte na položku ...
- 2 Vyhledejte položky Nastavení > Nastavení hovorů a ťukněte na ně.
- 3 Vyberte kartu SIM.
- 4 Ťukněte na možnost Přesměrování hovorů a vyberte požadovanou možnost.
- 5 Zadejte číslo, na které chcete hovory přesměrovat, a ťukněte na položku Povolit.

#### Vypnutí přesměrování hovorů

- 1 Na obrazovce Úvodní obrazovka ťukněte na položku ...
- 2 Vyhledejte položky **Nastavení > Nastavení hovorů** a ťukněte na ně.
- 3 Vyberte kartu SIM.
- 4 Ťukněte na položku **Přesměrování hovorů**.
- 5 Vyberte některou možnost a ťukněte na položku Vypnout.

# Omezení hovorů

Můžete zablokovat všechny nebo jen některé kategorie příchozích a odchozích hovorů. Jestliže jste od svého poskytovatele služeb obdrželi kód PIN2, můžete také omezit odchozí hovory pomocí seznamu čísel pevného vytáčení.

## Blokování příchozích nebo odchozích hovorů

- 1 Na Úvodní obrazovka ťukněte na položku ...
- 2 Najděte položku **Nastavení > Nastavení hovorů** a ťukněte na ni.
- 3 Vyberte kartu SIM.
- 4 Ťukněte na položku **Blokování hovorů** a vyberte požadovanou možnost.
- 5 Zadejte heslo a klepněte na možnost Povolit.
- $\mathbf{y}$ Při prvním nastavení blokování hovorů je třeba tuto funkci aktivovat zadáním hesla. Stejné heslo bude třeba použít i při pozdějších úpravách nastavení blokování hovorů.

#### Zapnutí a vypnutí funkce pevného vytáčení

- 1 Na obrazovce Úvodní obrazovka ťukněte na položku ...
- 2 Vyhledejte položky **Nastavení > Nastavení hovorů** a ťukněte na ně.
- 3 Vyberte kartu SIM.
- 4 Ťukněte na položku Povolená telefonní čísla.
- 5 Pokud chcete povolit pevné vytáčení, vyberte možnost **Aktivovat pevné vytáčení**. Pokud chcete zakázat pevné vytáčení, vyberte možnost **Deaktivovat pevné** vytáčení.
- 6 Zadejte kód PIN2 a ťukněte na položku OK.

#### Přístup k seznamu povolených příjemců hovorů

- 1 Na obrazovce Úvodní obrazovka ťukněte na položku ...
- 2 Vyhledejte položky **Nastavení > Nastavení hovorů** a ťukněte na ně.
- 3 Vyberte kartu SIM.
- 4 Ťukněte na možnosti Povolená telefonní čísla > Povolená telefonní čísla.

#### Změna kódu PIN2 karty SIM

- 1 Na obrazovce Úvodní obrazovka ťukněte na ikonu :::.
- 2 Vyhledejte položky Nastavení > Nastavení hovorů a ťukněte na ně.
- 3 Vyberte kartu SIM.
- 4 Ťukněte na možnosti Povolená telefonní čísla > Změna kódu PIN2.
- 5 Zadejte starý kód PIN2 karty SIM a ťukněte na volbu OK.
- 6 Zadejte nový kód PIN2 karty SIM a ťukněte na volbu OK.
- 7 Potvrďte nový kód PIN2 a ťukněte na volbu OK.

# Více hovorů

Jestliže máte aktivovanou funkci čekajícího hovoru, můžete současně přijmout více hovorů. Pokud je tato funkce aktivována, uslyšíte při dalším příchozím hovoru pípnutí.

#### Aktivace a deaktivace signalizace čekajícího hovoru

- 1 Na obrazovce Úvodní obrazovka ťukněte na položku ...
- 2 Vyhledejte položky **Nastavení > Nastavení hovorů** a ťukněte na ně.
- 3 Vyberte kartu SIM.
- 4 Ťukněte na položku **Další nastavení**.
- 5 Chcete-li aktivovat nebo deaktivovat funkci čekajících hovorů, ťukněte na položku Další hovor na lince.

#### Přijetí druhého hovoru a přidržení probíhajícího hovoru

Jestliže během hovoru uslyšíte opakované pípnutí, přetáhněte ikonu @ doprava.

#### Odmítnutí druhého hovoru

• Jestliže během hovoru uslyšíte opakované pípnutí, přetáhněte ikonu & doleva.

#### Další hovor

- 1 V průběhu hovoru ťukněte na položku ...
- 2 Zadejte číslo příjemce a ťukněte na tlačítko . První hovor bude podržen.

#### Přepínání mezi více hovory

• Chcete-li přepnout na jiný hovor a stávající hovor přidržet, ťukněte na volbu Přepnout do tohoto hovoru.

# Konferenční hovory

Při konferenčním hovoru nebo hovoru s více účastníky můžete hovořit se dvěma nebo více osobami najednou.

ı Informace o maximálním počtu účastníků konferenčního hovoru vám poskytne mobilní operátor.

#### Uskutečnění konferenčního hovoru

- 1 V průběhu hovoru ťukněte na položku ...
- 2 Zadejte číslo druhého účastníka a ťukněte na položku . Jakmile druhý účastník odpoví, bude hovor s prvním účastníkem podržen.
- 3 Ťuknutím na položku přidáte druhého účastníka do konferenčního hovoru.
- 4 Další účastníky lze přidat zopakováním kroků 1 až 3.

#### Soukromý hovor s jedním účastníkem konferenčního hovoru

- 1 V průběhu konferenčního hovoru ťukněte na položku Počet účast.: {0}.
- 2 Ťukněte na telefonní číslo účastníka, se kterým chcete hovořit soukromě.
- 3 Chcete-li ukončit soukromý hovor a vrátit se ke konferenčnímu hovoru, ťukněte na položku ».

### Odebrání účastníka z konferenčního hovoru

- 1 Při probíhajícím konferenčním hovoru ťukněte na tlačítko udávající počet účastníků. Pokud má například hovor tři účastníky, ťukněte na tlačítko 3 účastníci.
- 2 Ťukněte na položku A vedle účastníka, kterého chcete odebrat.

#### Ukončení konferenčního hovoru

• Během konferenčního hovoru ťukněte na položku Ukončit konferenční hovor.

## Hlasová schránka

Pokud váš tarif zahrnuje službu hlasové schránky, mohou vám volající v případě, že nemůžete přijmout hovor, nechávat hlasové zprávy. Číslo služby hlasové schránky bývá většinou uloženo na kartě SIM. Pokud tomu tak není, můžete toto číslo získat od svého mobilního operátora a zadat je ručně.

#### Nastavení hlasové schránky

- 1 Na obrazovce Úvodní obrazovka ťukněte na ...
- 2 Vyhledejte položky **Nastavení > Nastavení hovorů** a ťukněte na ně.
- 3 Vyberte kartu SIM.
- 4 Ťukněte na možnosti Hlas. schránka > Nastavení hlasové schránky > Číslo hlasové schránky.
- 5 Zadejte číslo hlasové schránky.
- 6  $\check{\tau}$ ukněte na položku **OK**.

#### Volání hlasové schránky

- 1 Na Úvodní obrazovka ťukněte na položku ...
- 2 Najděte následující položku a ťukněte na ni: Telefon.
- 3 Dotkněte se klávesy 1 a podržte ji.

# Tísňová volání

Toto zařízení podporuje mezinárodní čísla tísňového volání, např. 112 a 911. Tato čísla lze běžně použít pro tísňová volání v libovolné zemi, a to s vloženou kartou SIM nebo i bez ní, pokud je zařízení v dosahu sítě.

### Tísňové volání

- 1 Na obrazovce Úvodní obrazovka ťukněte na položku ...
- 2 Najděte položku Telefon a ťukněte na ni.
- 3 Zadejte telefonní číslo tísňového volání a ťukněte na tlačítko . Poslední číslici můžete vymazat tlačítkem «
- $-\bullet$ Tísňová volání lze uskutečňovat i v případě, že není vložena karta SIM nebo jsou zablokovány odchozí hovory.

#### Tísňové volání se zamknutou kartou SIM

- 1 Na zamykací obrazovce ťukněte na položku **Tísňové volání**.
- 2 Zadejte telefonní číslo tísňového volání a ťukněte na tlačítko ...

# **Kontakty**

# Přenos kontaktů

Přenos kontaktů do nového zařízení lze provést různými způsoby. Další informace o výběru metody přenosu získáte na stránce www.sonymobile.com/support.

# Přenos kontaktů pomocí počítače

Xperia™ Transfer a Contacts Setup jsou aplikace v počítačových programech PC Companion a Sony™ Bridge for Mac, které umožňují získat kontakty ze starého zařízení a přenést je do nového zařízení. Tyto aplikace podporují zařízení různých značek, včetně zařízení iPhone, Samsung, HTC, BlackBerry, LG, Motorola a Nokia.

Co potřebujete:

- Počítač připojený k Internetu
- Kabel USB ke starému zařízení
- Kabel USB k novému zařízení se systémem Android™.
- Staré zařízení
- Nové zařízení se systémem Android™

## Přenos kontaktů do nového zařízení pomocí počítače

- 1 Ověřte, že je v počítači se systémem Windows nainstalována aplikace PC Companion nebo v počítači Apple® Mac® nainstalována aplikace Sony™ Bridge for Mac.
- 2 Spusťte v počítači aplikaci PC Companion nebo Sony™ Bridge for Mac, klikněte na možnost Xperia™ Transfer nebo Contacts Setup a podle zobrazených pokynů přeneste kontakty.

## Přenos kontaktů pomocí účtu online

Pokud synchronizujete kontakty ze starého zařízení nebo počítače s účtem online, například s účtem Google Sync™, Facebook™ nebo Microsoft® Exchange ActiveSync®, můžete pomocí tohoto účtu přenést kontakty do nového zařízení.

Synchronizace kontaktů s novým zařízením prostřednictvím synchronizačního účtu

- 1 Na obrazovce Úvodní obrazovka ťukněte na položku **ili** a poté ťukněte na položku .
- 2 Ťukněte na ikonu a pak na možnosti Nastavení > Účty a synchronizace.
- 3 Vyberte účet, se kterým chcete synchronizovat kontakty, a ťukněte na možnosti > Synchronizovat.
- Před synchronizací kontaktů je třeba se přihlásit k příslušnému synchronizačnímu účtu.

# Další metody přenosu kontaktů

Kontakty lze ze starého zařízení do nového přenést i několika dalšími způsoby. Můžete například zkopírovat kontakty na paměťovou kartu, použít technologii Bluetooth® nebo uložit kontakty na kartu SIM. Více informací o přenosu kontaktů ze starého zařízení naleznete v příslušné uživatelské příručce.

#### Import kontaktů z paměťové karty

- 1 Na obrazovce Úvodní obrazovka ťukněte na položku ... a poté ťukněte na položku .
- 2 Stiskněte tlačítko i a potom ťukněte na možnosti **Importovat kontakty > Karta SD**.
- 3 Vyberte soubor, který chcete importovat.

#### Import kontaktů pomocí technologie Bluetooth®

- $1$  V zařízení musí být zapnutá funkce Bluetooth® a zařízení musí být viditelné pro ostatní.
- 2 Po zobrazení oznámení příchozího souboru přetáhněte stavový řádek dolů a ťuknutím na oznámení přijměte přenos souboru.
- 3 Ťuknutím na položku Přijmout zahájíte přenos souboru.
- 4 Přetáhněte stavový řádek směrem dolů. Po dokončení přenosu ťukněte na oznámení.
- 5 Ťukněte na přijatý soubor.

#### Import kontaktů z karty SIM

- $\mathbf{I}$ Přenesete-li kontakty pomocí karty SIM, můžete o některé informace přijít nebo vytvořit duplicitní položky kontaktů.
- 1 Na obrazovce Úvodní obrazovka ťukněte na položku ... a poté ťukněte na položku .
- 2 Ťukněte na a potom na položku Importovat kontakty.
- 3 Vyberte kartu SIM.
- 4 Vyberte, kam chcete kontakty uložit.
- 5 Pokud chcete importovat konkrétní kontakt, najděte ho a ťukněte na něj. Chcete-li importovat všechny kontakty, ťukněte na možnost Importovat vše

# Hledání a zobrazení kontaktů

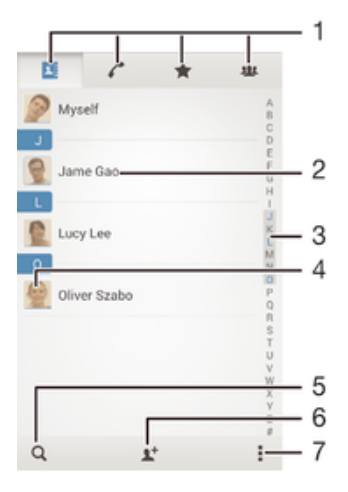

- 1 Karty Kontakty, Volání, Oblíbené položky a Skupiny
- 2 Zobrazení podrobností o kontaktu
- 3 Přechod na kontakty začínající vybraným písmenem
- 4 Přístup k možnostem komunikace pro daný kontakt
- 5 Hledání kontaktů
- 6 Přidání kontaktu
- 7 Zobrazení dalších možností

#### Vyhledání kontaktu

- 1 Na obrazovce Úvodní obrazovka ťukněte na ikonu ::: a poté na  $\Box$ .
- 2 Ťukněte na  $\alpha$  a zadejte telefonní číslo, jméno nebo jiné údaje do pole **Hledat** kontakty. Seznam výsledků se při zadávání jednotlivých znaků aktualizuje.

#### Výběr kontaktů, které se mají zobrazovat v aplikaci Kontakty

- 1 Na Úvodní obrazovka ťukněte na položku ::: a poté ťukněte na položku .
- 2 Stiskněte tlačítko a potom ťukněte na volbu Filtrovat.
- 3 V zobrazeném seznamu označte a zrušte označení u požadovaných možností. Pokud jste kontakty synchronizovali se synchronizačním účtem, zobrazí se tento účet v seznamu. Ťuknutím na účet můžete rozbalit seznam dalších možností.
- 4 Po dokončení ťukněte na možnost **OK**.

# Přidávání a úpravy kontaktů

#### Přidání kontaktu

- 1 Na obrazovce Úvodní obrazovka ťukněte na položku ... a poté ťukněte na položku .
- 2 Tukněte na tlačítko **1+**.
- 3 Pokud jste synchronizovali kontakty s jedním nebo více účty a přidáváte určitý kontakt poprvé, je třeba vybrat účet, do kterého chcete daný kontakt přidat. Případně můžete ťuknout na položku **Kontakt v telefonu**, pokud chcete kontakt uložit pouze do zařízení.
- 4 Zadejte nebo vyberte požadované informace o kontaktu.
- 5 Po dokončení ťukněte na možnost **Hotovo**.
- $\bullet$ Po výběru synchronizačního účtu v kroku 3 se tento účet při příštím přidávání kontaktu zobrazí jako výchozí nabízený účet, po uložení kontaktu však můžete účet změnit.
- Pokud před telefonní číslo kontaktu přidáte znaménko plus a směrové číslo země, nebudete již muset toto číslo měnit, až budete uskutečňovat hovory z jiných zemí.

#### Úprava kontaktu

- 1 Na obrazovce Úvodní obrazovka ťukněte na položku **ili** a poté ťukněte na položku .
- 2 Ťukněte na kontakt, který chcete upravit, a poté na položku .
- 3 Upravte požadované údaje.
- 4 Po dokončení ťukněte na možnost **Hotovo**.
- $\mathbf{r}$ Některé synchronizační služby neumožňují úpravu podrobností o kontaktech.

#### Přiřazení obrázku ke kontaktu

- 1 Na obrazovce Úvodní obrazovka ťukněte na položku ... a poté ťukněte na položku .
- 2  $\bar{T}$ ukněte na kontakt, který chcete upravit, a poté na položku  $\mathcal{L}$ .
- 3 Ťukněte na volbu a vyberte požadovanou metodu přidání obrázku kontaktu.
- 4 Jakmile bude obrázek přidán, ťukněte na volbu Hotovo.
- $\frac{1}{2}$ Ke kontaktu můžete přidat obrázek také přímo z aplikace Album.

#### Přizpůsobené vyzvánění pro určitý kontakt

- 1 Na obrazovce Úvodní obrazovka ťukněte na položku ::: a poté ťukněte na položku .
- 2  $\bar{T}$ ukněte na kontakt, který chcete upravit, a poté na položku  $\mathcal{L}$ .
- 3 Ťukněte na možnosti **: > Nastavit vyzvánění**.
- 4 Vyberte některou možnost a ťukněte na položku **Hotovo**.
- 5 Ťukněte na tlačítko **Hotovo**.

## Odstranění kontaktů

- 1 Na obrazovce Úvodní obrazovka ťukněte na položku **a poté t**ukněte na položku .
- 2 Ťukněte na kontakt, který chcete odstranit, a podržte jej.
- 3 Chcete-li odstranit všechny kontakty, ťuknutím na šipku dolů otevřete rozevírací nabídku a poté vyberte možnost Označit vše.
- 4 Ťukněte na položku fili a potom na položku **Odstranit**.

## Úpravy kontaktních informací o vaší osobě

- 1 Na obrazovce Úvodní obrazovka ťukněte na položku  $\frac{312}{21}$ a poté ťukněte na položku .
- 2 Ťukněte na položku Moje vizitka a potom na položku  $\blacktriangleright$ .
- 3 Zadejte nové informace nebo proveďte požadované změny.
- 4 Po dokončení ťukněte na volbu **Hotovo**.

## Vytvoření nového kontaktu z textové zprávy

- 1 Na obrazovce Úvodní obrazovka ťukněte na ikonu ::: a poté na možnost [3].
- 2 Ťukněte na možnosti **N** > **Uložit**.
- 3 Vyberte existující kontakt nebo ťukněte na možnost Vytvořit nový kontakt.
- 4 Upravte informace o kontaktu a ťukněte na položku Hotovo.

# Oblíbené a skupiny

Můžete označit kontakty jako oblíbené, abyste k nim získali v aplikaci Kontakty rychlejší přístup. Kontakty můžete také uspořádat do skupin, a získat tak rychlejší přístup ke kontaktům v aplikaci Kontakty.

## Označení kontaktu jako oblíbené položky nebo zrušení tohoto označení

- 1 Na obrazovce Úvodní obrazovka ťukněte na položku **a potom** ťukněte na položku .
- 2 Ťukněte na kontakt, který chcete přidat do oblíbených položek nebo z nich odebrat.
- 3 Ťukněte na položku  $\triangle$ .

## Zobrazení oblíbených kontaktů

- 1 Na obrazovce Úvodní obrazovka ťukněte na ::: potom ťukněte na položku .
- 2 Ťukněte na volbu  $\bigstar$ .

## Přiřazení kontaktu do skupiny

- 1 V aplikaci Kontakty ťukněte na kontakt, který chcete přiřadit do skupiny.
- 2 Ťukněte na položku  $\blacktriangleright$ a poté ťukněte na řádek bezprostředně pod volbou Skupiny.
- 3 Zaškrtněte políčka u skupin, do kterých chcete kontakt přidat.
- 4 Ťukněte na tlačítko **Hotovo**.

# Odesílání informací o kontaktu

## Odeslání vaší vizitky

- 1 Na Úvodní obrazovka ťukněte na položku ::: a poté ťukněte na položku .
- 2 Ťukněte na volbu Moje vizitka.
- 3 Stiskněte tlačítko a potom ťukněte na volby Odeslat kontakt > OK.
- 4 Vyberte dostupný způsob přenosu a postupujte podle pokynů na obrazovce.

## Odeslání kontaktu

- 1 Na Úvodní obrazovka ťukněte na položku  $\frac{1}{2}$ a poté ťukněte na položku  $\frac{1}{2}$ .
- 2 Ťukněte na kontakt, jehož podrobnosti chcete odeslat.
- 3 Stiskněte tlačítko a potom ťukněte na možnosti Odeslat kontakt > OK.
- 4 Vyberte dostupný způsob přenosu a postupujte podle pokynů na obrazovce.

## Odeslání několika kontaktů současně

- 1 Na obrazovce Úvodní obrazovka ťukněte na položku  $\ddot{\ddot{\text{III}}}$ a poté ťukněte na položku **A.**
- 2 Stiskněte tlačítko a potom ťukněte na volbu Označit několik.
- 3 Označte kontakty, které chcete odeslat, nebo vyberte všechny kontakty, pokud je chcete odeslat všechny.
- 4 Ťukněte na možnost < a poté vyberte dostupný způsob přenosu a postupujte podle pokynů na obrazovce.

# Zamezení vzniku duplicitních položek v aplikaci Kontakty

Když synchronizujete kontakty s novým účtem nebo jiným způsobem importujete informace o kontaktech, mohou se vám v aplikaci Kontakty vyskytnout duplicitní položky. V takovém případě můžete takové duplicitní položky sloučit a vytvořit jedinou položku. Omylem sloučené položky lze později zase oddělit.

### Propojení kontaktů

- 1 Na obrazovce Úvodní obrazovka ťukněte na položku **iii** a poté ťukněte na položku .
- 2 Ťukněte na kontakt, který chcete propojit s jiným kontaktem.
- 3 Stiskněte tlačítko a potom ťukněte na možnost **Propojit kontakt**.
- 4 Ťukněte na kontakt, jehož informace si přejete sloučit s prvním kontaktem, a poté ťuknutím na tlačítko OK volbu potvrďte. Informace prvního kontaktu budou spojeny s druhým kontaktem a propojené kontakty se v seznamu kontaktů zobrazí jako jeden kontakt.

## Rozdělení propojených kontaktů

- 1 Na obrazovce Úvodní obrazovka ťukněte na položku ... a poté ťukněte na položku .
- 2 Ťukněte na propojený kontakt, který chcete upravit, a poté na položku  $\blacktriangleright$ .
- 3 Ťukněte na volby Zrušit propojení kontakt > Zrušit propojení.

# Zálohování kontaktů

K zálohování kontaktů můžete použít paměťovou kartu nebo kartu SIM.

## Export všech kontaktů na paměťovou kartu

- 1 Na Úvodní obrazovka ťukněte na položku  $\ddot{a}$  a poté ťukněte na položku  $\ddot{a}$ .
- 2 Stiskněte tlačítko i a potom ťukněte na možnosti Exportovat kontakty > Karta SD.
- 3 Ťukněte na možnost OK.

## Export kontaktů na kartu SIM

- Při exportu kontaktů na kartu SIM se některé informace nemusí přenést. Důvodem je omezená paměť na kartách SIM.
- 1 Na obrazovce Úvodní obrazovka ťukněte na položku **ili** a poté na položku  $\blacksquare$
- 2 Stiskněte tlačítko a potom ťukněte na možnost Exportovat kontakty.
- 3 Vyberte kartu SIM.
- 4 Označte kontakty, které chcete exportovat, nebo ťukněte na položku Označit vše v případě, že chcete exportovat všechny kontakty.
- 5 Ťukněte na položku **Exportovat**.
- 6 Pokud chcete přidat kontakty mezi existující kontakty na kartě SIM, vyberte možnost Přidat kontakty, nebo pokud chcete existující kontakty na kartě SIM nahradit, vyberte možnost Nahradit všechny kontakty.

# Zasílání zpráv a chat

# Čtení a odesílání zpráv

Aplikace Zprávy zobrazuje zprávy v podobě konverzací, což znamená, že jsou zde seskupeny všechny zprávy odeslané určité osobě a od této osoby přijaté. Chcete-li posílat zprávy MMS, musíte mít v zařízení správné nastavení těchto zpráv. Informace naleznete v tématu Nastavení pro Internet a zasílání zpráv na stránce 26.

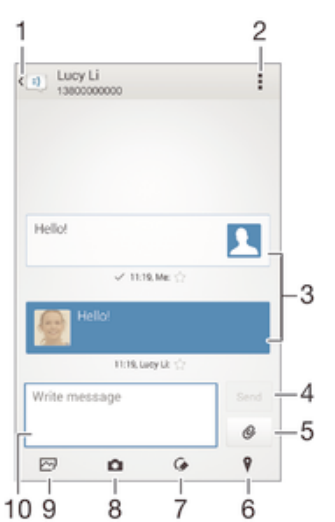

- 1 Návrat na seznam konverzací
- 2 Možnosti zobrazení
- 3 Odeslané a přijaté zprávy
- 4 Tlačítko Odeslat
- 5 Připojení přílohy
- 6 Připojení zeměpisné polohy
- 7 Připojení ručně psané poznámky nebo obrázku
- 8 Pořízení fotografie a její připojení ke zprávě
- 9 Připojení fotografie uložené v zařízení
- 10 Textové pole

## Vytvoření a odeslání zprávy

- 1 Na obrazovce Úvodní obrazovka ťukněte na ikonu ::: poté najděte ikonu a ťukněte na ni.
- 2 Ťukněte na položku  $+$ .
- 3 Zadejte jméno nebo telefonní číslo příjemce nebo jiné kontaktní informace, které jste k němu uložili, a vyberte příjemce ze zobrazeného seznamu. Pokud příjemce nemáte ve svém seznamu kontaktů, zadejte jeho číslo ručně.
- 4 Ťukněte na možnost Psát zprávu a zadejte text.
- 5 Pokud chcete připojit přílohu, ťukněte na ikonu @ a vyberte požadovanou možnost.
- 6 Chcete-li zprávu odeslat, ťukněte na možnost Odeslat.
- $-\bullet$ Opustíte-li psaní zprávy bez odeslání, uloží se jako koncept. U konverzace se zobrazí označení Koncept.

## Čtení přijaté zprávy

- 1 Na obrazovce Úvodní obrazovka ťukněte na ikonu ::: a poté na možnost [3].
- 2 Ťukněte na požadovanou konverzaci.
- 3 Pokud nebyla zpráva dosud stažena, ťukněte a podržte prst na položce zprávy, potom ťukněte na volbu Stáhnout zprávu.

#### Odpověď na zprávu

- 1 Na Úvodní obrazovka ťukněte na ikonu ::: a poté na možnost ...
- 2 Ťukněte na konverzaci obsahující zprávu.
- 3 Zadejte odpověď a ťukněte na položku Odeslat.

## Předání zprávy

- 1 Na obrazovce Úvodní obrazovka ťukněte na ikonu ... a pak ťukněte na možnost .
- 2 Ťukněte na konverzaci obsahující zprávu, kterou chcete předat.
- 3 Dotkněte se zprávy, kterou chcete předat dál, podržte ji a následně ťukněte na položku Předat zprávu.
- 4 Zadejte jméno nebo telefonní číslo příjemce nebo jiné kontaktní informace, které jste k němu uložili, a vyberte příjemce ze zobrazeného seznamu. Pokud příjemce nemáte ve svém seznamu kontaktů, zadejte jeho číslo ručně.
- 5 V případě potřeby zprávu upravte a ťukněte na možnost **Odeslat**.

## Uložení souboru obsaženého v přijaté zprávě

- 1 Na Úvodní obrazovka ťukněte na ikonu ::: a poté na možnost [+].
- 2 Ťukněte na konverzaci, kterou chcete otevřít.
- 3 Pokud nebyla zpráva dosud stažena, ťukněte na zprávu a podržte na ní prst, potom ťukněte na volbu Stáhnout zprávu.
- 4 Dotkněte se souboru, který chcete uložit, a podržte ho, potom zvolte požadovanou možnost.

# Uspořádání zpráv

#### Odstranění zprávy

- 1 Na obrazovce Úvodní obrazovka ťukněte na ::: a pak ťukněte na a .
- 2 Ťukněte na konverzaci obsahující zprávu, kterou chcete odstranit.
- 3 Dotkněte se zprávy, kterou chcete odstranit, podržte ji a ťukněte na volby Odstranit zprávu > Odstranit.

#### Odstranění konverzací

- 1 Na obrazovce Úvodní obrazovka ťukněte ::: a poté vyhledejte [3].
- 2 Ťukněte na a poté ťukněte na možnost Odstranit konverzace.
- 3 Zaškrtněte políčka u konverzací, které chcete odstranit, a poté ťukněte na  $\text{m}$  > Odstranit.

#### Označení zprávy hvězdičkou

- 1 Na Úvodní obrazovka ťukněte na ikonu ::: a poté na možnost [3].
- 2 Ťukněte na konverzaci, kterou chcete otevřít.
- 3 Ve zprávě, kterou chcete označit hvězdičkou, ťukněte na položku  $\chi$ .
- 4 Hvězdičku ze zprávy odstraníte ťuknutím na položku .

## Zobrazení zpráv s hvězdičkou

- 1 Na obrazovce Úvodní obrazovka ťukněte na ikonu ::: a poté na možnost [3].
- 2 Ťukněte na položku a poté na položku Zprávy označ. hvězdičkou.
- 3 Zobrazí se seznam se všemi zprávami s hvězdičkou.

#### Hledání zpráv

- 1 Na obrazovce Úvodní obrazovka ťukněte na ikonu ::: a poté na položku [1].
- 2 Ťukněte na položku a poté na tlačítko **Hledat**.
- 3 Zadejte hledaná klíčová slova. Zobrazí se seznam výsledků hledání.

# Zahájení hovoru ze zprávy

### Volání odesílateli zprávy

- 1 Na obrazovce Úvodní obrazovka ťukněte na ikonu ::: a poté na možnost a
- 2 Ťukněte na konverzaci.
- 3 Ťukněte na jméno nebo číslo příjemce v horní části obrazovky a poté ze zobrazeného seznamu vyberte požadované číslo.
- 4 Pokud je příjemce uložen v kontaktech, ťukněte na telefonní číslo, na které chcete volat. Pokud jste si příjemce neuložili do kontaktů, ťukněte na položku .

### Uložení čísla odesílatele ke kontaktu

- 1 Na obrazovce Úvodní obrazovka ťukněte na ikonu ::: a poté na možnost [3].
- 2 Ťukněte na možnosti  $\blacksquare >$ Uložit.
- 3 Vyberte existující kontakt nebo ťukněte na možnost Vytvořit nový kontakt.
- 4 Upravte informace o kontaktu a ťukněte na položku **Hotovo**.

# Nastavení zpráv

#### Změna nastavení oznámení o zprávách

- 1 Na obrazovce Úvodní obrazovka ťukněte na ikonu ::: a poté na možnost [3].
- 2 Ťukněte na tlačítko a potom na položku Nastavení.
- 3 Vyberte kartu SIM.
- 4 Chcete-li nastavit zvuk oznámení, ťukněte na volbu Tón při oznámení a vyberte požadovanou možnost.
- 5 Chcete-li nastavit ostatní oznámení, zaškrtněte odpovídající políčka nebo zaškrtnutí těchto políček zrušte.

#### Zapnutí nebo vypnutí funkce doručenky pro odchozí zprávy

- 1 Na obrazovce Úvodní obrazovka ťukněte na ikonu ::: a poté na možnost [1].
- 2 Šukněte na tlačítko a poté na položku**Nastavení**.
- 3 Vyberte kartu SIM.
- 4 Zaškrtněte políčko **Doručenka** nebo zaškrtnutí zrušte.
- v Je-li funkce doručenky zapnutá, zobrazí se u zpráv s potvrzeným doručením symbol zatržení.

# Rychlé zasílání zpráv a videochat

Pomocí aplikace pro zasílání rychlých zpráv a videochat Google Hangouts™ můžete ve svém zařízení chatovat s přáteli. Tuto aplikaci lze používat i v počítačích, na zařízeních se systémem Android™ a dalších zařízeních. Každou konverzaci můžete proměnit ve videohovor s více přáteli a můžete jim zasílat zprávy, i když jsou právě offline. Máte také možnost snadného zobrazení a sdílení fotografií.

Před použitím aplikace Hangouts™ se ujistěte, že máte k dispozici funkční připojení k Internetu a účet Google™. Přejděte na web http://support.google.com/hangouts a klikněte na odkaz "Hangouts v zařízení s Androidem", kde naleznete podrobnější pokyny k používání této aplikace.

Ţ Funkce videohovoru pracuje pouze na zařízeních s čelním fotoaparátem.

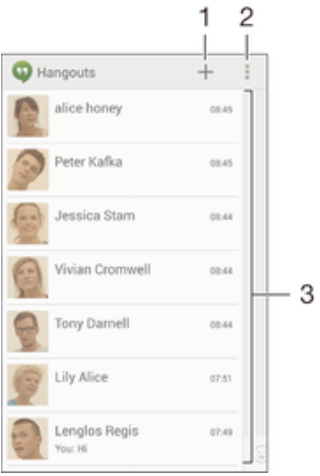

- 1 Zahájení nové chatové konverzace nebo videohovoru
- 2 Možnosti
- 3 Seznam kontaktů

## Zahájení komunikace pomocí rychlého zasílání zpráv nebo videohovoru

- 1 Na obrazovce Úvodní obrazovka ťukněte na položku :::.
- 2 Najděte položku Hangouts a ťukněte na ni.
- 3 Ťukněte na položku +, zadejte jméno kontaktu, e-mailovou adresu, telefonní číslo nebo název kruhu a v seznamu návrhů vyberte příslušnou položku.
- 4 Chcete-li spustit relaci zasílání rychlých zpráv, ťukněte na položku  $\blacksquare$ .
- 5 Chcete-li zahájit videohovor, ťukněte na položku 4.

#### Odpověď na chatovou zprávu nebo připojení k videohovoru

- 1 Pokud vás někdo kontaktuje prostřednictvím služby **Hangouts**, zobrazí se na stavovém řádku ikona  $\Phi$  nebo  $\Phi$ .
- 2 Přetáhněte stavový řádek směrem dolů, ťukněte na zprávu nebo videohovor a můžete začít konverzovat.

#### Další informace o aplikaci Hangouts™

• Je-li otevřena aplikace Hangouts™, ťukněte na tlačítko ∎a pak na možnost Nápověda.

# E-mail

# Nastavení e-mailu

Pomocí e-mailové aplikace v zařízení můžete prostřednictvím svých e-mailových účtů odesílat a přijímat e-maily. Můžete mít jeden či více e-mailových účtů současně, včetně účtů Microsoft Exchange ActiveSync.

## Nastavení e-mailového účtu

- 1 Na obrazovce Úvodní obrazovka ťukněte na položku ...
- 2 Vyhledejte položku **E-mail** a ťukněte na ni.
- 3 Dokončete nastavení podle pokynů zobrazených na obrazovce.
- U některých e-mailových služeb může být potřeba, abyste se obrátili na poskytovatele emailové schránky a požádali jej o podrobné informace o nastavení e-mailového účtu.

## Přidání dalšího e-mailového účtu

- 1 Na obrazovce Úvodní obrazovka ťukněte na ...
- 2 Najděte položku **E-mail** a ťukněte na ni.
- 3 Pokud používáte několik e-mailových účtů, ťukněte na položku a potom na položku Přidat účet.
- 4 Zadejte e-mailovou adresu a heslo a ťukněte na volbu Další. Pokud nelze automaticky stáhnout nastavení e-mailového účtu, můžete nastavení kdykoli dokončit ručně.
- 5 Po zobrazení výzvy zadejte název svého e-mailového účtu, abyste jej snadno poznali.
- 6 Po dokončení ťukněte na možnost Další.

## Nastavení e-mailového účtu jako výchozího účtu

- 1 Na obrazovce Úvodní obrazovka ťukněte na položku ...
- 2 Vyhledejte položku **E-mail** a ťukněte na ni.
- 3 Stiskněte tlačítko a potom ťukněte na možnost Nastavení.
- 4 Vyberte účet, který chcete použít jako výchozí účet pro vytváření a odesílání emailových zpráv.
- 5 Zaškrtněte políčko Výchozí účet. Kdykoli otevřete v aplikaci e-mail, zobrazí se složka přijatých zpráv výchozího účtu.
- -∳-Pokud máte jen jeden e-mailový účet, je tento zároveň i výchozím účtem.

# Odesílání a příjem e-mailových zpráv

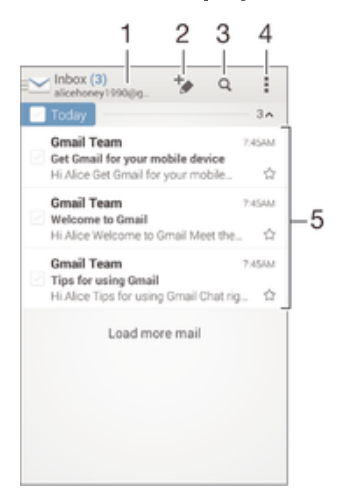

- 1 Zobrazení seznamu všech e-mailových účtů a nejnovějších složek
- 2 Psaní nové e-mailové zprávy
- 3 Hledání e-mailových zpráv
- 4 Přístup k nastavením a možnostem
- 5 Seznam e-mailových zpráv

#### Stažení nových e-mailových zpráv

- 1 Na obrazovce Úvodní obrazovka ťukněte na ...
- 2 Najděte položku **E-mail** a ťukněte na ni.
- 3 Pokud používáte více e-mailových účtů, ťukněte na položku a vyberte účet, který chcete zkontrolovat, a potom v rozevírací nabídce ťukněte na položku Doručená pošta.
- 4 Chcete-li stáhnout nové zprávy, ťukněte na položku , potom ťukněte na položku Obnovit.
- Pokud je otevřena složka doručených zpráv, přejeďte na obrazovce směrem dolů, čímž se obnoví seznam zpráv.

## Čtení e-mailových zpráv

- 1 Na obrazovce Úvodní obrazovka ťukněte na ...
- 2 Najděte položku E-mail a ťukněte na ni.
- 3 Pokud používáte více e-mailových účtů, ťukněte na položku a vyberte účet, který chcete zkontrolovat, a potom v rozevírací nabídce ťukněte na položku Doručená pošta. Chcete-li zkontrolovat všechny e-mailové účty současně, ťukněte na položku a poté v rozevírací nabídce ťukněte na položku Všechny přijaté zprávy.
- 4 Posouvejte se ve složce doručených e-mailů nahoru nebo dolů a ťukněte na emailovou zprávu, kterou si chcete přečíst.

#### Vytvoření a odeslání e-mailové zprávy

- 1 Na obrazovce Úvodní obrazovka ťukněte na **iii** a potom najdete položku **E-mail** a ťukněte na ni.
- 2 Pokud používáte více e-mailových účtů, ťukněte na položku a vyberte účet, pomocí kterého chcete odeslat e-mail, a potom v rozevírací nabídce ťukněte na položku Doručená pošta.
- 3 Ťukněte na položku  $\frac{1}{6}$  a zadejte jméno příjemce nebo jeho e-mailovou adresu příjemce nebo ťukněte na položku  $\mathbf{I}^+$  a v seznamu Kontakty vyberte jednoho nebo více příjemců.
- 4 Zadejte předmět a text e-mailové zprávy a ťukněte na ikonu

#### Odpověď na e-mailovou zprávu

- 1 Ve složce doručených e-mailových zpráv najděte zprávu, na kterou chcete odpovědět, ťukněte na ni a pak ťukněte na možnost Odpovědět nebo Odpovědět všem.
- 2 Zadejte odpověď a poté ťukněte na položku

#### Předání e‑mailové zprávy

- 1 Ve složce doručených e-mailových zpráv najděte zprávu, kterou chcete předat dál, a ťukněte na položku **Přeposlat**.
- 2 Zadejte e-mailovou adresu příjemce ručně nebo ťukněte na položku 1+ nebo vyberte příjemce ze seznamu kontaktů.
- 3 Zadejte text zprávy a poté ťukněte na položku

#### Zobrazení přílohy e-mailové zprávy

- 1 Najděte e-mail obsahující přílohu, kterou chcete zobrazit, a ťukněte na něj. Emailové zprávy s přílohami jsou označeny ikonou @.
- 2 Po otevření e-mailové zprávy ťukněte na položku Načíst. Příloha se začne stahovat.
- 3 Po stažení přílohy ťukněte na možnost Zobrazit.

#### Uložení e-mailové adresy odesílatele do kontaktů

- 1 Vyhledejte zprávu ve složce doručených e-mailových zpráv a ťukněte na ni.
- 2 Ťukněte na jméno odesilatele a poté ťukněte na položku **OK**.
- 3 Vyberte existující kontakt nebo ťukněte na možnost Vytvořit nový kontakt.
- 4 Upravte informace o kontaktu a ťukněte na položku Hotovo.

# Náhledové okno e-mailu

V náhledovém okně lze zobrazovat a číst e-mailové zprávy v orientaci na šířku. Jakmile je aktivujete, můžete v něm současně zobrazit seznam e-mailových zpráv a vybranou emailovou zprávu.

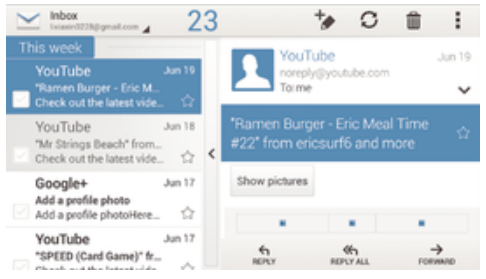

#### Aktivace náhledového okna

- 1 Na obrazovce Úvodní obrazovka ťukněte na **iii** a potom najdete položku **E-mail** a ťukněte na ni.
- 2 Ťukněte na , potom ťukněte na položku Nastavení.
- 3 Ťukněte na volby Obecné > Panel náhledu.
- 4 Vyberte některou možnost nebo kombinaci možností a ťukněte na položku OK.

#### Čtení e-mailových zpráv v náhledovém okně

- 1 Ujistěte se, že je aktivován panel náhledu.
- 2 Otevřete složku doručených e-mailových zpráv.
- 3 Posouvejte se nahoru či dolů a ťukněte na e-mailovou zprávu, kterou si chcete přečíst.
- 4 Chcete-li si e-mail prohlédnout na celé obrazovce, ťukněte na příčku (mezi seznamem e-mailů a tělem e-mailu).
- 5 Chcete-li se vrátit do běžného zobrazení doručených zpráv, znovu ťukněte na příčku.

# Uspořádání e-mailových zpráv

### Seřazení e-mailů

- 1 Na obrazovce Úvodní obrazovka ťukněte na ...
- 2 Najděte položku **E-mail** a ťukněte na ni.
- 3 Pokud používáte více e-mailových účtů, ťukněte na položku a vyberte účet, který chcete seřadit, a potom v rozevírací nabídce ťukněte na položku Doručená pošta. Pokud chcete seřadit všechny e-mailové účty najednou, ťukněte na položku a potom na položku Všechny přijaté zprávy.
- 4 Ťukněte na , potom ťukněte na položku Řadit.
- 5 Vyberte možnost uspořádání.

### Vyhledávání e-mailů

- 1 Na obrazovce Úvodní obrazovka ťukněte na **iii** a potom najdete položku **E-mail** a ťukněte na ni.
- 2 Pokud používáte více e-mailových účtů, ťukněte na položku a vyberte název účtu, který chcete zkontrolovat, a potom v rozevírací nabídce ťukněte na položku Doručená pošta. Pokud chcete vyhledávat ve všech e-mailových účtech najednou, ťukněte na položku a potom na položku **Kombinované zobraz.**.
- 3 Ťukněte na volbu q.
- 4 Zadejte hledaný text a potom ťukněte na tlačítko o na klávesnici.
- 5 Zobrazí se seznam výsledků vyhledávání seřazených podle data. Ťukněte na email, který chcete otevřít.

#### Zobrazení všech složek v jednom e-mailovém účtu

- 1 Na obrazovce Úvodní obrazovka ťukněte na **iii** a potom najdete položku **E-mail** a ťukněte na ni.
- 2 Používáte-li více e-mailových účtů, ťukněte na položku v a vyberte účet, který chcete zkontrolovat.
- 3 Pod účtem, který chcete zkontrolovat, vyberte položku Zobrazit všechny složky.

#### Odstranění e‑mailové zprávy

- 1 Ve schránce příchozí pošty zaškrtněte políčko zprávy, kterou chcete smazat, a potom ťukněte na položku fil.
- 2 Ťukněte na volbu Odstranit.
- V zobrazení schránky příchozí pošty můžete zprávu odstranit i listováním doprava.

# Nastavení e-mailového účtu

#### Odebrání e-mailového účtu ze zařízení

- 1 Na obrazovce Úvodní obrazovka ťukněte na položku ...
- 2 Najděte položku **E-mail** a ťukněte na ni.
- 3 Stiskněte tlačítko a poté ťukněte na možnost **Nastavení**.
- 4 Vyberte účet, který chcete odstranit.
- 5 Ťukněte na možnost Odstranit účet > OK.

#### Změna intervalu pro kontrolu e-mailů

- 1 Na Úvodní obrazovka ťukněte na položku ...
- 2 Najděte položku **E-mail** a ťukněte na ni.
- 3 Ťukněte na položku a potom na položku Nastavení.
- 4 Vyberte účet, u kterého chcete změnit interval pro kontrolu e-mailů.
- 5 Ťukněte na položky Četnost kontroly doručené pošty > Četnost kontroly a vyberte požadovanou možnost.

#### Nastavení automatické odpovědi při nepřítomnosti v kanceláři v účtu Exchange Active Sync

- 1 Na obrazovce Úvodní obrazovka ťukněte na ikonu **exe** a poté na možnost **E-mail**.
- 2 Stiskněte tlačítko a potom ťukněte na možnost Nastavení.
- 3 Vyberte účet EAS (Exchange Active Sync), kterému chcete nastavit automatickou odpověď při nepřítomnosti v kanceláři.
- 4 Ťukněte na položku **V nepřítomnosti**.
- 5 Funkci zapnete přetažením jezdce u položky V nepřítomnosti doprava.
- 6 V případě potřeby označte pole Nastavit rozsah času a nastavte časový rozsah automatické odpovědi.
- 7 Do textového pole těla zprávy zadejte zprávu o nepřítomnosti v kanceláři.
- 8 Výběr potvrďte ťuknutím na volbu OK.

# Gmail™

Pokud máte účet Google™, můžete ke čtení a psaní e-mailových zpráv použít aplikaci Gmail™.

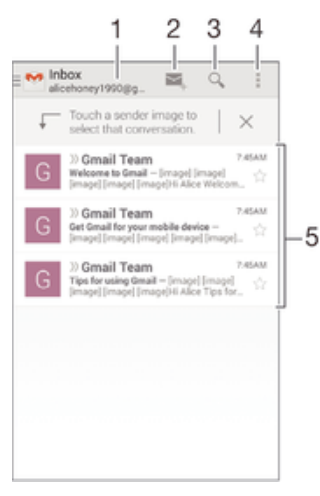

- 1 Zobrazení seznamu všech účtů Gmail a nejnovějších složek
- 2 Psaní nové e-mailové zprávy
- 3 Hledání e-mailových zpráv
- 4 Přístup k nastavením a možnostem
- 5 Seznam e-mailových zpráv

## Další informace o aplikaci Gmail™

• Je-li otevřena aplikace Gmail™, ťukněte na tlačítko a pak na možnost Nápověda.

# **Hudba**

# Přenos hudby do zařízení

Existují různé způsoby, jak přenést hudbu z počítače do zařízení:

- Propojte zařízení s počítačem pomocí kabelu USB a přetahujte hudební soubory přímo v aplikaci správce souborů v počítači. Další informace naleznete v tématu Správa souborů pomocí počítače na stránce 114.
- Používáte-li počítač PC, můžete použít aplikaci Media Go™ od společnosti Sony, která umožňuje uspořádání hudebních souborů, vytváření seznamů skladeb, nastavení odběrů podcastů a další úkony. Chcete-li získat další informace a stáhnout si aplikaci Media Go™, přejděte na stránku http://mediago.sony.com/enu/features.
- Používáte-li počítač Apple® Mac®, můžete mediální soubory přenést z aplikace iTunes do zařízení pomocí aplikace Sony™ Bridge for Mac. Chcete-li získat další informace a stáhnout si aplikaci Sony™ Bridge for Mac, přejděte na stránku www.sonymobile.com/global-en/tools/bridge-for-mac/.

# Poslech hudby

Aplikace WALKMAN umožňuje poslech vaší oblíbené hudby a zvukových knih.

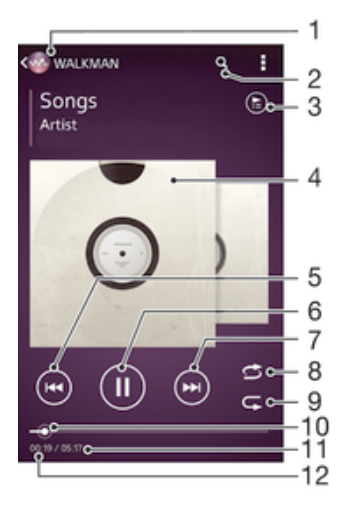

- 1 Procházení hudby
- 2 Hledání skladeb ve službě Music Unlimited a všech skladeb uložených v zařízení
- 3 Zobrazení aktuálního seznamu přehrávaných skladeb
- 4 Obal alba (je-li k dispozici)
- 5 Ťuknutím přejdete na předchozí skladbu ve frontě přehrávání. Dotekem a podržením se posunete dozadu v aktuální skladbě.
- 6 Přehrání nebo pozastavení skladby
- 7 Ťuknutím přejdete na další skladbu ve frontě přehrávání. Dotekem a podržením se posunete dopředu v aktuální skladbě.
- 8 Přehrávání skladeb v aktuální frontě přehrávání v náhodném pořadí
- 9 Opakování všech skladeb v aktuální frontě přehrávání
- 10 Ukazatel průběhu přetažením ukazatele nebo ťuknutím na něj provedete rychlý posun dopředu nebo dozadu.
- 11 Celková délka aktuální skladby
- 12 Uplynulá doba přehrávání aktuální skladby

#### Přehrávání skladby

- 1 Na obrazovce Úvodní obrazovka ťukněte na ikonu ::: a poté na možnost ...
- 2 Pokud se nezobrazí úvodní obrazovka aplikace WALKMAN, klepněte na položku .
- 3 Vyberte kategorii hudby, například Interpreti, Alba nebo Skladby, a pak vyhledejte skladbu, kterou chcete otevřít.
- 4 Ťuknutím na skladbu zahájíte její přehrávání.
- $\mathbf{r}$ Položky chráněné autorskými právy nemusí být možné přehrát. Ověřte, zda máte k obsahu, který chcete sdílet, požadované oprávnění.

#### Vyhledání informací o skladbě online

- Během přehrávání skladby v aplikaci WALKMAN ťuknutím na obal alba zobrazte tlačítko infinite  $\infty$  a pak ťukněte na tlačítko  $\infty$ .
- ÷ó. Tlačítko infinite c poskytuje přístup k několika zdrojům informací, včetně videí na serveru YouTube™, textů písní a informací o interpretech na webu Wikipedia.

#### Nastavení hlasitosti zvuku

• Stiskněte tlačítko ovládání hlasitosti.

#### Minimalizace aplikace WALKMAN

• Během přehrávání skladby se ťuknutím na položku  $\hat{w}$  vrátíte na obrazovku Úvodní obrazovka. Aplikace "WALKMAN" bude i nadále přehrávat na pozadí.

#### Otevření aplikace "WALKMAN" spuštěné na pozadí

- 1 Během přehrávání skladby na pozadí můžete klepnutím na ikonu notevřít okno s posledními spuštěnými aplikacemi.
- 2 Klepněte na aplikaci "WALKMAN".

# Úvodní obrazovka aplikace WALKMAN

Úvodní obrazovka aplikace WALKMAN poskytuje přehled o všech skladbách v zařízení i o skladbách, které jsou k dispozici prostřednictvím služby Music Unlimited. Můžete zde spravovat alba a seznamy skladeb, vytvářet zkratky a s využitím kanálů SensMe™ uspořádat hudbu podle nálady a tempa.

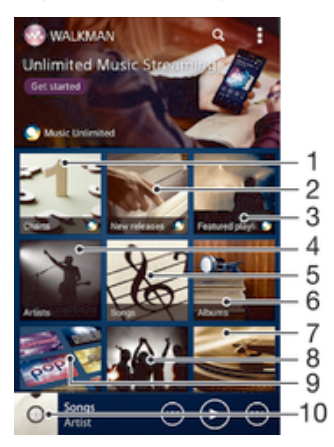

- 1 Žebříčky služby Music Unlimited
- 2 Nově vydaná hudba ze služby Music Unlimited
- 3 Doporučené seznamy skladeb ze služby Music Unlimited
- 4 Procházení hudby podle interpretů
- 5 Procházení hudby po skladbách
- 6 Procházení hudby po albech
- 7 Procházení všech seznamů skladeb
- 8 Shromažďování odkazů na hudbu a na obsah související s hudbou, které jste vy a přátelé sdíleli pomocí služeb online
- 9 Správa a úprava hudby pomocí kanálů služby Music Unlimited
- 10 Otevření hudebního přehrávače WALKMAN
- Služby Sony Entertainment Network, Video Unlimited a Music Unlimited nejsou k dispozici na všech trzích. Je třeba samostatné předplatné. Na tyto služby se vztahují dodatečné právní podmínky.

#### Zobrazení úvodní obrazovky aplikace WALKMAN

- 1 Na obrazovce Úvodní obrazovka ťukněte na volby  $\frac{1}{2}$   $\rightarrow \infty$ .
- 2 Pokud se nezobrazí úvodní obrazovka aplikace WALKMAN, klepněte na položku .

#### Přidání zkratky na skladbu

- 1 Z úvodní obrazovky aplikace WALKMAN přejděte na skladbu, na kterou chcete vytvořit zkratku.
- 2 Dotkněte se názvu skladby a podržte jej.
- 3 Ťukněte na tlačítko **Přidat jako zkratku**. Zkratka se zobrazí na úvodní obrazovce aplikace WALKMAN.
- Ţ. Nelze přidávat zkratky na skladby ze služby Music Unlimited.

#### Změna uspořádání zkratek

• Na úvodní obrazovce aplikace WALKMAN stiskněte a podržte zkratku, dokud se nezvětší a zařízení nezačne vibrovat, a pak ji přetáhněte do nového umístění.

#### Odstranění zkratky

- Na úvodní obrazovce aplikace WALKMAN stiskněte a podržte zkratku, dokud se nezvětší a zařízení nezačne vibrovat, a pak ji přetáhněte na položku  $\hat{m}$ .
- Ţ Můžete odstranit pouze zkratky, které sami vytvoříte.
- $\bullet$ Na položku můžete sice přetáhnout i výchozí zkratky, ty však nebudou odstraněny, ale jen skryty.

#### Aktualizace hudby s využitím nejnovějších informací

- 1 Na úvodní obrazovce aplikace WALKMAN ťukněte na položku ...
- 2 Ťukněte na možnosti Stáhnout informace o hudbě > Zahájit. Zařízení provede hledání online a stáhne nejnovější dostupný obal alba a podrobnosti o skladbě.
- Při stahování podrobností o hudbě se aktivuje aplikace SensMe™ channels.

#### Povolení aplikace SensMe™ channels

- Na úvodní obrazovce aplikace WALKMAN ťukněte na ikonu a pak na možnosti Stáhnout informace o hudbě > Zahájit.
- Ţ Tato aplikace vyžaduje připojení k mobilní síti nebo síti Wi-Fi®.

#### Odstranění skladby

- 1 Otevřete úvodní obrazovku aplikace WALKMAN a přejděte na skladbu, kterou chcete odstranit.
- 2 Dotkněte se názvu skladby a podržte jej a poté ťukněte na možnost Odstranit.
- Tímto způsobem lze také odstranit alba.

# Seznamy skladeb

Na úvodní obrazovce aplikace WALKMAN můžete z hudby uložené v zařízení vytvářet vlastní seznamy skladeb.

### Vytváření vlastních seznamů skladeb

- 1 Otevřete úvodní obrazovku aplikace WALKMAN.
- 2 Chcete-li přidat album nebo skladbu do seznamu skladeb, stiskněte a podržte název požadované položky.
- 3 V otevřené nabídce ťukněte na možnost Přidat do > Vytvořit nový sez. skladeb.
- 4 Zadejte název seznamu skladeb a ťukněte na možnost OK.
- Nový seznam skladeb můžete vytvořit také ťuknutím na obal alba a pak na tlačítko  $+$ .

#### Přehrávání vlastních seznamů skladeb

- 1 Otevřete úvodní obrazovku aplikace WALKMAN a ťukněte na možnost Sezn. skladeb.
- 2 V části Sezn. skladeb ťukněte na seznam skladeb.
- 3 Ťuknutím na skladbu zahájíte její přehrávání.

#### Přidání skladeb do seznamu skladeb

- 1 Otevřete úvodní obrazovku aplikace WALKMAN.
- 2 Přejděte na skladbu nebo album, které chcete přidat do seznamu skladeb, dotkněte se názvu skladby nebo alba a podržte je.
- 3 Ťukněte na tlačítko Přidat do.
- 4 Ťukněte na název seznamu skladeb, do kterého chcete album nebo skladbu přidat. Album nebo skladba budou přidány do seznamu skladeb.

#### Odebrání skladby ze seznamu skladeb

- 1 V seznamu skladeb se dotkněte a podržte prst na názvu skladby, kterou chcete odstranit.
- 2 V zobrazeném seznamu ťukněte na volbu **Odstranit ze sezn. skladeb.**

### Odstranění seznamu skladeb

- 1 Otevřete úvodní obrazovku aplikace WALKMAN a ťukněte na možnost Sezn. skladeb.
- 2 Dotkněte se seznamu skladeb, který chcete odstranit, a podržte jej.
- 3 Ťukněte na tlačítko Odstranit.
- 4 Potvrďte akci dalším ťuknutím na možnost **Odstranit**.
- Výchozí seznamy skladeb nelze odstranit.

# Sdílení hudby

#### Odeslání skladby

- 1 Otevřete úvodní obrazovku aplikace WALKMAN.
- 2 Přejděte na skladbu nebo album, které chcete odeslat, dotkněte se názvu skladby
- a podržte jej.
- 3 Ťukněte na tlačítko **Sdílet**.
- 4 Vyberte aplikaci v seznamu a postupujte podle pokynů na obrazovce.
- Stejným způsobem můžete odeslat také alba a seznamy skladeb.

## Sdílení hudby na serveru Facebook™

Funkce Hudba přátel umožňuje shromažďovat odkazy na hudbu a na obsah související s hudbou, které můžete sdílet se svými přáteli prostřednictvím služby Facebook™.

#### Přidání komentáře "To se mi líbí" k písni ve službě Facebook™

- 1 Během přehrávání písně v aplikaci "WALKMAN" ťukněte na obal alba.
- 2 Ťuknutím na tlačítko j▲ přidáte komentář "To se mi líbí" k písni ve službě
- Facebook™. Můžete také přidat komentář do pole pro komentáře.
- 3 Ťuknutím na tlačítko Sdílet odešlete píseň do služby Facebook™. Pokud je píseň úspěšně přijata, služba Facebook™ vám zašle potvrzovací zprávu.

### Správa hudby od přátel

- 1 Otevřete úvodní obrazovku aplikace WALKMAN a ťukněte na možnosti Hudba přátel > Nedávné.
- 2 Ťuknutím na položku ji otevřete a podle potřeby upravte.
- 3 Ťuknutím na tlačítko **zadáte na serveru Facebook™** ke skladbě komentář "To se mi líbí". Pokud chcete, přidejte komentář do pole komentářů.

#### Zobrazení sdílené hudby

- 1 Otevřete úvodní obrazovku aplikace WALKMAN a ťukněte na možnosti Hudba přátel > Sdílení.
- 2 Přejděte na položku, kterou chcete otevřít, a ťukněte na ni. Zobrazí se všechny komentáře dané položky (pokud nějaké jsou).

# Vylepšení zvuku

#### Zlepšení kvality zvuku pomocí ekvalizéru

- 1 V otevřené aplikaci WALKMAN ťukněte na ikonu .
- 2 Ťukněte na možnost Nastavení > Vylepšení zvuku.
- 3 Chcete-li si zvuk přizpůsobit ručně, přetáhněte posuvníky frekvenčních pásem nahoru nebo dolů. Chcete-li zvuk přizpůsobit automaticky, ťukněte na volbu a vyberte styl.

#### Zapnutí prostorového zvuku

- 1 Pokud je otevřena aplikace "WALKMAN", klepněte na ikonu ...
- 2 Klepněte na položky Nastavení > Vylepšení zvuku > Nastavení > Prostorový zvuk (VPT).
- 3 Vyberte nastavení a potvrďte ho klepnutím na položku OK.

# Vizualizér

Vizualizér vytváří vizuální efekty během přehrávání skladeb. Efekty vytvářené u každé skladby závisí na její charakteristice. Mění se například v závislosti na změnách hlasitosti, rytmu a frekvence. Navíc lze změnit schéma pozadí.

#### Zapnutí vizualizéru

- 1 V aplikaci "WALKMAN" ťukněte na volbu ...
- 2 Ťukněte na tlačítko **Vizualizér**.
- Ťuknutím na obrazovku přepnete do zobrazení na celé obrazovce.

#### Změna schématu pozadí

- 1 V aplikaci "WALKMAN" ťukněte na volbu ...
- 2 Ťukněte na volbu Vizualizér.
- 3 Ťukněte na tlačítko **: > Schéma** a vyberte schéma.

# Rozpoznávání hudby pomocí služby TrackID™

Služba pro rozpoznávání hudby TrackID™ se používá k identifikaci hudební skladby hrající ve vašem okolí. Stačí jen nahrát krátký úryvek skladby a během několika sekund získáte informace o jejím interpretovi, názvu a albu. Skladby identifikované pomocí technologie TrackID™ si můžete zakoupit. Také si můžete prohlédnout grafy služby TrackID™, abyste věděli, co uživatelé služby TrackID™ na celém světě hledají. Chcete-li dosáhnout těch nejlepších výsledků, používejte technologii TrackID™ v tichém prostředí.

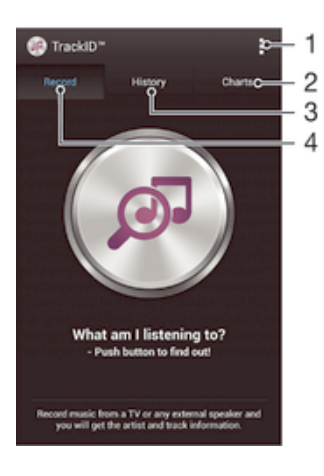

- 1 Zobrazení možností služby TrackID
- 2 Zobrazení aktuálních hudebních grafů
- 3 Zobrazení historie výsledků hledání
- 4 Nahrávání a identifikace hudby
- Ţ Aplikace a služba TrackID™ nejsou podporovány ve všech zemích a oblastech nebo všemi sítěmi či poskytovateli služeb ve všech oblastech.

#### Identifikace hudby prostřednictvím technologie TrackID™

- 1 Na obrazovce Úvodní obrazovka ťukněte na ikonu .
- Vyhledejte aplikaci **TrackID™**, ťukněte na ni a otočte zařízení ke zdroji hudby.
- 3 Ťukněte na tlačítko . Pokud služba TrackID™ skladbu rozpozná, výsledky se zobrazí na obrazovce.
- Chcete-li se vrátit na úvodní obrazovku aplikace TrackID™, stiskněte tlačítko .

## Zobrazení grafů technologie TrackID™

• Otevřete obrazovku aplikace TrackID™ a pak ťukněte na volbu Žebříčky. Zobrazí se graf z vaší oblasti.

#### Zobrazení grafů technologie TrackID™ z jiného regionu

- 1 Otevřete obrazovku aplikace TrackID™ a pak ťukněte na volbu Žebříčky.
- 2 Ťukněte na možnosti » Oblasti a vyberte zemi nebo region.

#### Nákup skladby rozpoznané aplikací TrackID™

- 1 Když aplikace TrackID™ rozpozná určitou skladbu, ťukněte na položku Stáhnout.
- 2 Dokončete nákup podle pokynů v zařízení.
- $-\bullet$ Skladbu, kterou chcete zakoupit, můžete vybrat i na kartě Historie nebo Žebříčky, které otevřete z úvodní obrazovky aplikace TrackID™.

#### Sdílení skladby

- 1 Když aplikace TrackID™ rozpozná určitou skladbu, ťukněte na možnost Sdílet a vyberte metodu sdílení.
- 2 Dokončete postup podle pokynů v zařízení.

#### Zobrazení informací o interpretovi skladby

• Když aplikace TrackID™ rozpozná určitou skladbu, ťukněte na položku Interpret.

#### Odstranění skladby z historie skladeb

- 1 Otevřete obrazovku aplikace TrackID™ a pak ťukněte na volbu Historie.
- 2 Ťukněte na název skladby a pak na volbu Odstranit.
- 3 Výběr potvrďte ťuknutím na volbu Ano.

# Služba online Music Unlimited

Music Unlimited je předplacená služba, která prostřednictvím připojení mobilní sítě nebo připojení Wi-Fi® nabízí přístup k milionům skladeb. Můžete spravovat a upravovat osobní knihovnu hudby v cloudu prostřednictvím celé řady zařízení nebo synchronizovat seznamy skladeb a hudbu pomocí počítače s operačním systémem Windows®. Další informace najdete na webu www.sonyentertainmentnetwork.com.

Služby Sony Entertainment Network, Video Unlimited a Music Unlimited nejsou k dispozici na všech trzích. Je třeba samostatné předplatné. Na tyto služby se vztahují dodatečné právní podmínky.

Zahájení práce se službou Music Unlimited

- 1 Otevřete úvodní obrazovku aplikace WALKMAN.
- 2 Ťukněte na možnost Music Unlimited a podle pokynů na obrazovce začněte pracovat se službou Music Unlimited.

# rádio FM

# Poslech rádia

Rádio FM v zařízení funguje stejným způsobem, jako kterékoli jiné rádio FM. Můžete například procházet a poslouchat FM stanice a ukládat je jako oblíbené položky. Před použitím rádia je třeba připojit k zařízení kabelovou náhlavní soupravu nebo sluchátka. Důvodem je skutečnost, že náhlavní souprava nebo sluchátka fungují jako anténa. Po připojení jednoho z těchto doplňků můžete v případě potřeby přepnout zvuk rádia do reproduktoru zařízení.

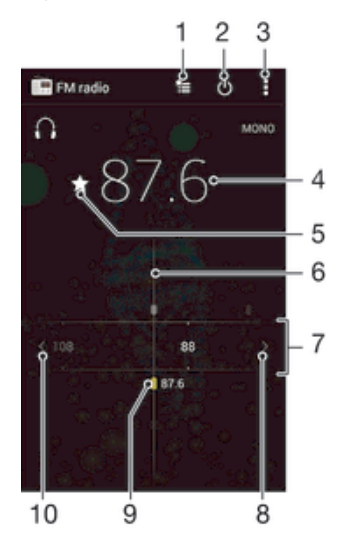

- 1 Seznam oblíbených stanic
- 2 Tlačítko pro zapnutí a vypnutí rádia
- 3 Zobrazení možností nabídky
- 4 Naladěná frekvence
- 5 Uložení stanice jako oblíbené nebo její odebrání
- 6 Ladění stanic
- 7 Frekvenční pásmo přetažením doleva a doprava lze přecházet mezi kanály
- 8 Hledání stanice s vyšší frekvencí
- 9 Uložená oblíbená stanice
- 10 Hledání stanice s nižší frekvencí

#### Poslech rádia FM

- 1 Připojte k zařízení náhlavní soupravu nebo sluchátka.
- 2 Na obrazovce Úvodní obrazovka ťukněte na ......<br>3 Vyhledejte položku **Rádio FM**IIIII a ťukněte na ni
- Vyhledejte položku Rádio FM a ťukněte na ni. Při posouvání v rámci frekvenčního pásma se zobrazují dostupné kanály.
- $\mathbf{r}$ Když spustíte rádio FM, automaticky se zobrazí dostupné stanice. Pokud jsou u stanice k dispozici informace RDS, zobrazí se po několika sekundách poslechu této stanice.

#### Přepínání mezi rozhlasovými stanicemi

• Táhněte frekvenční pásmo vlevo nebo vpravo.

#### Spuštění nového hledání kanálů rádia

- 1 Když je spuštěné rádio, stiskněte tlačítko .
- 2 Ťukněte na položku **Hledat kanály**. Rádio prohledá celé frekvenční pásmo a zobrazí všechny dostupné kanály.
#### Přepnutí zvuku rádia do reproduktoru

- 1 Stiskněte při zapnutém rádiu tlačítko .
- 2 Ťukněte na volbu Přehrát v reproduktoru.
- Chcete-li přepnout zvuk zpět do kabelové náhlavní soupravy nebo sluchátek, stiskněte tlačítko a ťukněte na položku Přehrát ve sluchátkách.

#### Identifikace skladby z rádia FM pomocí služby TrackID™

- 1 Když je píseň přehrávána rádiem FM vašeho zařízení, stiskněte tlačítko a vyberte možnost TrackID™.
- 2 Zobrazí se ukazatel průběhu, zatímco aplikace TrackID™ skladbu zkoumá. V případě úspěchu se zobrazí výsledek identifikace nebo seznam možných skladeb.
- 3 Stisknutím tlačítka je vrátíte k rádiu FM.
- $\mathbf{r}$ Aplikace a služba TrackID™ nejsou podporovány ve všech zemích a oblastech nebo všemi sítěmi či poskytovateli služeb ve všech oblastech.

# Oblíbené kanály rádia

#### Uložení kanálu do oblíbených položek

- 1 Když je rádio spuštěné, přejděte na kanál, který chcete uložit do oblíbených položek.
- 2 Ťukněte na volbu  $\sqrt{\lambda}$ .
- 3 Zadejte název a barvu kanálu a poté stiskněte možnost Uložit.

#### Poslech oblíbené radiostanice

- 1 Ťukněte na tlačítko <del>\*</del>.
- 2 Vyberte požadovanou možnost.

#### Odebrání kanálu z oblíbených položek

- 1 Když je rádio spuštěné, přejděte na kanál, který chcete odebrat.
- 2 Ťukněte na položku → a poté na položku **Odstranit**.

# Nastavení zvuku

#### Přepínání mezi režimem monofonního a stereofonního zvuku

- 1 Když je spuštěné rádio, stiskněte tlačítko ...
- 2 Ťukněte na volbu Vynutit stereofonní zvuk.
- 3 Chcete-li rádio opět poslouchat v režimu monofonního zvuku, stiskněte tlačítko a ťukněte na volbu Vynutit monofonní zvuk.

#### Výběr oblasti pro rádio

- 1 Stiskněte při zapnutém rádiu tlačítko .
- 2 Ťukněte na volbu Nastavit oblast rádia.
- 3 Vyberte možnost.

#### Nastavení vizualizéru

- 1 Když je spuštěné rádio, ťukněte na volbu .
- 2 Ťukněte na tlačítko **Vizualizér**.
- 3 Vyberte požadovanou možnost.

# Fotoaparát

# Fotografování a nahrávání videí

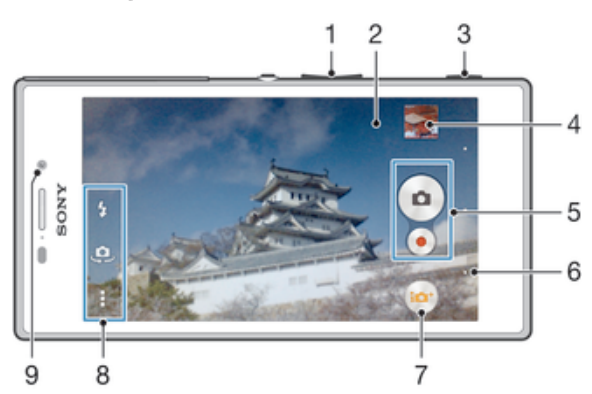

- 1 Přiblížení a oddálení
- 2 Hlavní obrazovka fotoaparátu
- 3 Tlačítko spouště fotoaparátu aktivace fotoaparátu / pořizování fotografií / nahrávání videí
- 4 Prohlížení fotografií a videoklipů
- 5 Pořizování fotografií nebo nahrávání videoklipů
- 6 Návrat k předchozímu kroku nebo ukončení režimu fotoaparátu
- 7 Ikona nastavení režimu záznamu
- 8 Ikona nastavení fotoaparátu a ikony zkratek
- 9 Přední fotoaparát

#### Fotografování ze zamykací obrazovky

- 1 Chcete-li aktivovat obrazovku, krátce stiskněte tlačítko pro zapnutí/vypnutí .
- 2 Fotoaparát aktivujete tažením prstu doleva v horní části displeje.
- 3 Jakmile se aplikace fotoaparátu spustí, ťukněte na položku .

# Pořízení fotografie pomocí tlačítka spouště fotoaparátu

- 1 Aktivujte fotoaparát.
- 2 Stiskněte zcela tlačítko fotoaparátu.

# Pořízení fotografie ťuknutím na tlačítko fotoaparátu na obrazovce

- 1 Aktivujte fotoaparát.
- 2 Zaměřte fotoaparát na objekt.
- 3 Ťukněte na tlačítko fotoaparátu · na obrazovce. Fotografie je pořízena v okamžiku uvolnění prstu.

# Pořízení autoportrétu pomocí čelního fotoaparátu

- 1 Aktivujte fotoaparát.
- 2 Ťukněte na tlačítko  $\clubsuit$ .
- 3 Až budete chtít pořídit fotografii, stiskněte tlačítko spouště fotoaparátu. Fotografie je pořízena v okamžiku zvednutí prstu.

#### Použití blesku fotoaparátu

- 1 Když je otevřený fotoaparát, ťukněte na položku  $\pm$ .
- 2 Vyberte požadované nastavení blesku.
- 3 Pořiďte fotografii.

### Záznam videa pomocí tlačítka spouště fotoaparátu

- 1 Aktivujte fotoaparát.
- 2 Ťukněte na ikonu **a** a vyberte možnost a.
- 3 Pokud není vybrána videokamera, ťukněte na možnost **Ell**.
- 4 Chcete-li zahájit nahrávání videa, stiskněte tlačítko spouště fotoaparátu.
- 5 Nahrávání zastavíte opětovným stisknutím tlačítka spouště fotoaparátu.

#### Záznam videa ťuknutím na obrazovku

- 1 Aktivujte fotoaparát.
- 2 Zaměřte fotoaparát na předmět.
- 3 Ťuknutím na ikonu · spusťte nahrávání.
- 4 Ťuknutím na ikonu nastavte nahrávání.
- Ţ Tato funkce je dostupná pouze v režimu snímání Super auto.

#### Zobrazení fotografií a videoklipů

- 1 Aktivujte fotoaparát a ťuknutím na příslušnou miniaturu otevřete požadovanou fotografii nebo video.
- 2 Fotografie a videa můžete zobrazovat listováním doleva nebo doprava.

#### Odstranění fotografie nebo nahraného videa

- 1 Vyhledejte fotografii nebo video, které chcete odstranit.
- 2 Ťuknutím na obrazovku zobrazte tlačítko **m**.
- 3 Ťukněte na tlačítko  $\frac{1}{m}$ .
- 4 Výběr potvrďte ťuknutím na možnost Odstr..

# Rozpoznávání obličeje

Funkci rozpoznávání obličeje lze používat pro správné zaostření obličejů mimo střed snímku. Fotoaparát automaticky rozpozná až pět obličejů a označí je bílými rámečky. Žlutý rámeček ukazuje, který obličej byl vybrán pro zaostření. Fotoaparát zaostřuje na nejbližší rozpoznaný obličej. Je také možné klepnout na jeden z rámečků a vybrat tvář, která má být zaostřena.

#### Zapnutí funkce rozpoznávání obličeje

- 1 Aktivujte fotoaparát.
- 2 Ťukněte na ikonu **a** a vyberte možnost .
- 3 Ťukněte na položku a potom na položku
- 4 Ťukněte na možnosti Režim zaostření > Rozpoznávání tváře.

#### Pořízení fotografie pomocí funkce rozpoznávání obličeje

- 1 Když je spuštěn fotoaparát a je zapnuta funkce **Rozpoznávání tváře**, namiřte fotoaparát na fotografovaný objekt. Rozpoznat lze až pět obličejů, každý rozpoznaný obličej bude orámován.
- 2 Stiskněte tlačítko fotoaparátu do poloviny. Zaostřený obličej bude zvýrazněn žlutým rámečkem.
- 3 Chcete-li fotografovat, zcela stiskněte tlačítko spouště fotoaparátu.

# Použití funkce Smile Shutter™ ke snímání smějících se tváří

Pomocí technologie Smile Shutter™ můžete fotografovat lidi v okamžiku, kdy se usmějí. Fotoaparát rozpozná až pět tváří a vybere jednu tvář pro rozpoznání úsměvu a automatické zaostření. Když se vybraná osoba usměje, fotoaparát ji automaticky vyfotografuje.

#### Zapnutí funkce Smile Shutter™

- 1 Aktivujte fotoaparát.
- 2 Ťukněte na položku a potom na položku n.
- 3 Ťukněte na možnost Detekce úsměvu a vyberte úroveň úsměvu.

#### Pořízení fotografie pomocí funkce Smile Shutter™

- 1 Spusťte fotoaparát, zapněte funkci Smile Shutter™ a namiřte fotoaparát na fotografovaný objekt. Fotoaparát vybere, který obličej bude zaostřen.
- 2 Vybraný obličej se orámuje barevně a fotografie bude pořízena automaticky.
- 3 Není-li rozpoznán žádný úsměv, stiskem tlačítka spouště fotoaparátu pořídíte fotografii ručně.

# Přidání zeměpisné polohy k fotografiím

Po zapnutí funkce zeměpisných souřadnic lze k fotografiím při jejich pořizování přidávat přibližné údaje o zeměpisné poloze (zeměpisné souřadnice). Zeměpisná poloha se určuje pomocí bezdrátových sítí (mobilní sítě nebo sítě Wi-Fi®) nebo technologie GPS.

Zobrazuje-li se na obrazovce fotoaparátu položka , je funkce zeměpisných souřadnic zapnutá, avšak zeměpisná poloha nebyla nalezena. Zobrazuje-li se položka , je funkce zeměpisných souřadnic zapnutá a je k dispozici zeměpisná poloha, takže je možné fotografii opatřit zeměpisnými údaji. Není-li zobrazen žádný z těchto dvou symbolů, je funkce zeměpisných souřadnic vypnuta.

#### Zapnutí funkce ukládání zeměpisných souřadnic

- 1 Na obrazovce Úvodní obrazovka ťukněte na položku ...
- 2 Ťukněte na možnosti Nastavení > Služby určování polohy.
- 3 Posuvník vedle položky Přístup k údajům o mé poloze přetáhněte doprava.
- 4 Aktivujte fotoaparát.
- 5 Ťukněte na položku a potom na položku  $\chi$ .
- 6 Posuvník vedle položky Zeměpisné souřadnice přetáhněte doprava.
- 7 Ťukněte na položku OK.

# Obecné nastavení fotoaparátu

### Přehled nastavení režimu záznamu

### **in** Super auto

Optimalizujte nastavení tak, aby bylo vhodné pro jakoukoli scénu.

**a** Ručně

Přizpůsobte nastavení fotoaparátu ručně.

**Social live** Můžete živě vysílat video na server Facebook™.

**Timeshift burst - série** 

Umožňuje výběr nejlepšího snímku ze série záběrů.

**Efekt AR** 

Umožňuje pořizování fotografií s virtuálními scénami a postavami.

- **Obrazový efekt** Použijte při fotografování efekty.
- **Plynulé panorama**

Použitím tohoto nastavení můžete pořizovat širokoúhlé panoramatické fotografie. Stačí stisknout tlačítko spouště a plynule pohybovat fotoaparátem z jedné strany na druhou.

Rozostření pozadí

Rozostří pozadí snímku, aby vynikl hlavní objekt v popředí.

## Režim rozostření pozadí

Použijete-li efekt rozostření pozadí, bude hlavní objekt v popředí vypadat výraznější a ostřejší. V režimu rozostření pozadí fotoaparát pořídí dva snímky za sebou, rozpozná pozadí a poté je rozostří, přičemž zachová ostrost hlavního objektu. Výsledek vypadá, jako by byl pořízen digitální zrcadlovkou. Můžete zvolit jednu ze tří variant rozostření a podle náhledu doladit míru rozostření.

# Efekt AR

Pomocí efektů AR (efekty rozšířené reality) můžete svým fotografiím dát nový zábavný rozměr. Toto nastavení umožňuje integrovat do pořizovaných fotografií 3D scény. Stačí vybrat požadovanou scénu a upravit její pozici v hledáčku.

# Timeshift burst

Fotoaparát pomocí shlukového snímání dokáže pořídit 61 fotografií za jednu sekundu – jednu sekundu před a po stisknutí tlačítka spouště fotoaparátu. Pak se můžete ke snímkům vrátit a vybrat tu nejlepší fotografií.

## Použití funkce Timeshift burst

- 1 Aktivujte fotoaparát.
- 2 Ťukněte na ikonu **a** a vyberte možnost **.**
- 3 Chcete-li fotografovat, zcela stiskněte tlačítko spouště fotoaparátu a potom je uvolněte. Pořízené fotografie se objeví v zobrazení miniatur.
- 4 Projděte miniatury a vyberte fotografii, kterou chcete uložit, a potom ťukněte na položku  $\oslash$ .

# Social live

Social live je režim snímání pomocí fotoaparátu, který umožňuje odesílat datový tok videa naživo na stránku služby Facebook™. Potřebujete k tomu jen aktivní internetové připojení a musíte být přihlášeni k účtu služby Facebook™. Videa mohou být až 10 minut dlouhá.

# Živé vysílání videa pomocí režimu Social live

- 1 Aktivujte fotoaparát.
- 2 Ťukněte na ikonu **a** a vyberte možnost .
- 3 Přihlaste se k účtu služby Facebook™.
- 4 Ťuknutím na ikonu  $\bullet$  spusťte vysílání.
- 5 Chcete-li během vysílání pořídit fotografii, ťukněte na ikonu .
- 6 Vysílání zastavíte ťuknutím na položku .

# Rychlé spuštění

Nastavení funkce Rychlé spuštění umožňuje spustit fotoaparát při zamčené obrazovce.

#### Pouze spustit

Po aktivaci tohoto nastavení můžete fotoaparát spustit i při zamčené obrazovce. Stačí jen stisknout a podržet tlačítko fotoaparátu.

#### Spustit a pořídit fotografii

Po aktivaci tohoto nastavení můžete spustit fotoaparát a pořídit snímek i při zamčené obrazovce. Stačí jen stisknout a podržet tlačítko spouště fotoaparátu.

#### Spustit a zaznamenat video

Po aktivaci tohoto nastavení můžete spustit fotoaparát a začít natáčet video i při zamčené obrazovce. Stačí jen stisknout a podržet tlačítko spouště fotoaparátu.

#### Vyp

# Zeměpisné souřadnice

Umožňuje označit fotografie údaji o místě, kde jste je pořídili.

# Fotografování dotykem

Oblast zaostření můžete vybrat tak, že se prstem dotknete obrazovky fotoaparátu. Fotografie je pořízena v okamžiku zvednutí prstu.

# Zvuk závěrky

Vyberte, zda chcete slyšet zvuk závěrky při pořízení snímku.

# Ukládání dat

Můžete si zvolit, zda svá data chcete ukládat na vyměnitelnou kartu SD nebo vnitřní úložiště zařízení.

#### Vnitřní úložiště

Fotografie a videa jsou ukládány do paměti zařízení.

#### Karta SD

Fotografie a videa jsou ukládány na kartu SD.

# Vyvážení bílé

Tato funkce nastaví vyvážení bílé v závislosti na světelných podmínkách. Ikona nastavení vyvážení bílé  $\parallel$  je k dispozici na obrazovce fotoaparátu.

#### **AUTO** Auto

Nastaví vyvážení bílé automaticky podle světelných podmínek.

#### <sub>⊅</sub> Žárovka

Upravuje vyvážení barev pro podmínky s teplým světlem, jako je například prostředí s žárovkami.

# **Zářivka**

Nastaví vyvážení bílé pro zářivkové osvětlení.

#### Denní světlo

Nastaví vyvážení barev pro jasné venkovní světlo.

 $\blacktriangle$ Zataženo

Nastaví vyvážení bílé pro oblačné počasí.

ļ Toto nastavení je dostupné pouze v režimu snímání Ručně.

# Nastavení fotoaparátu

#### Přizpůsobení nastavení fotoaparátu

- 1 Aktivujte fotoaparát.
- 2 Chcete-li zobrazit všechna nastavení, ťukněte na ikonu .
- 3 Vyberte nastavení, které chcete upravit, a upravte je podle potřeby.

# Přehled nastavení fotoaparátu

#### Rozlišení

Před fotografováním můžete vybrat z několika velikostí a formátů fotografií. Snímek s větším rozlišením vyžaduje víc paměti.

# 8MP

#### 3264×2448(4:3)

Obrázek s rozlišením 8 megapixelů a poměrem stran 4:3. Hodí se pro fotografie, které budete prohlížet na neširokoúhlé obrazovce nebo tisknout ve vysokém rozlišení.

# 5MP

#### 3104×1746(16:9)

Obrázek s rozlišením 5 megapixelů a poměrem stran 16:9. Hodí se pro fotografie, které budete prohlížet na neširokoúhlé obrazovce nebo tisknout ve vysokém rozlišení.

## 2MP

# 1632×1224(4:3)

Obrázek s rozlišením 2 megapixely a poměrem stran 4:3. Hodí se pro fotografie, které chcete prohlížet na neširokoúhlé obrazovce.

#### 2MP

# 1920×1080(16:9)

Obrázek s rozlišením 2 megapixely a poměrem stran 16:9. Hodí se pro fotografie, které budete prohlížet na širokoúhlé obrazovce.

# Samospoušť

Samospoušť vám umožňuje pořídit fotografii bez držení zařízení. Tato funkce slouží pro pořizování autoportrétů nebo skupinových fotografií, kde chcete, aby v záběru nikdo nechyběl. Samospoušť můžete také použít, abyste se vyhnuli třesu fotoaparátu při pořizování fotografií.

#### Zapnuto (10 sekund)

Umožňuje nastavení 10sekundové prodlevy mezi ťuknutím na obrazovku fotoaparátu a pořízením fotografie.

#### Zapnuto (2 sekundy)

Umožňuje nastavení 2sekundové prodlevy mezi ťuknutím na obrazovku fotoaparátu a pořízením fotografie.

#### Vyp

Fotografie je pořízena v okamžiku, kdy ťuknete na obrazovku fotoaparátu.

## Smile Shutter™

Než pořídíte fotografii, určete druh úsměvu, na který bude fotoaparát reagovat, nastavením funkce Smile Shutter™.

# Režim ostření

Funkce ostření určuje, která oblast fotografie bude ostrá. Když je zapnuto nepřetržité ostření, fotoaparát nepřetržitě upravuje zaostření tak, aby oblast v barevně vyznačeném rámečku zůstala ostrá.

#### Jednoduchý autofokus

Fotoaparát automaticky zaostří na vybraný předmět. Nepřetržité ostření je zapnuto. Dotkněte se obrazovky kamery a podržte prst na stejném místě, dokud se žlutý zaostřovací rámeček nezbarví modře, což indikuje zaostření. Fotografie je pořízena v okamžiku, kdy zvednete prst.

#### Rozpoznávání tváře

Fotoaparát automaticky rozpozná až pět lidských tváří a označí je na obrazovce rámečky. Fotoaparát automaticky zaostří na nejbližší tvář. Můžete také vybrat tvář, na kterou chcete zaostřit, a to tak, že na ni ťuknete na obrazovce. Po ťuknutí na obrazovku fotoaparátu se zobrazí modrý rámeček označující vybranou tvář, která je zaostřena. Rozpoznávání tváře nelze použít pro všechny druhy scén. Nepřetržité zaostřování je zapnuto.

#### Zaostření dotykem

Oblast zaostření lze nastavit dotknutím se příslušného místa na obrazovce fotoaparátu. Nepřetržité zaostřování je vypnuto. Dotkněte se obrazovky fotoaparátu a podržte prst na stejném místě, dokud se žlutý zaostřovací rámeček nezbarví modře, což indikuje zaostření. Fotografie je pořízena v okamžiku, kdy zvednete prst.

#### Sledování objektu

Pokud ťuknutím v hledáčku vyberete určitý objekt, fotoaparát ho za vás bude sledovat.

Ţ Toto nastavení je dostupné pouze v režimu snímání Ručně.

## **HDR**

Nastavení HDR (High Dynamic Range) můžete použít při fotografování se silným protisvětlem nebo v podmínkách s ostrým kontrastem. Technologie HDR kompenzuje ztrátu detailů a vytváří obraz, který vykresluje jak tmavé, tak světlé oblasti.

ı Toto nastavení je dostupné pouze v režimu snímání Ručně.

# ISO

Zvýšením citlivosti ISO lze omezit rozmazání obrázku způsobené špatným osvětlením nebo pohybem fotografovaných objektů.

#### **Automaticky**

Nastavuje citlivost ISO automaticky.

#### 100

Nastaví citlivost ISO na hodnotu 100.

#### 200

Nastaví citlivost ISO na hodnotu 200.

400 Nastaví citlivost ISO na hodnotu 400.

800

Nastaví citlivost ISO na hodnotu 800.

1600 Nastaví citlivost ISO na hodnotu 1600.

Ţ Toto nastavení je dostupné pouze v režimu snímání Ručně.

# Měření expozice

Tato funkce změří množství světla dopadajícího na scénu, kterou chcete zachytit, a automaticky určí vyváženou expozici.

#### Středové

Nastaví expozici podle středu obrázku.

#### Průměrové

Vypočítá expozici podle množství světla na celém obrázku.

#### Bodové

Nastaví expozici na velmi malé části obrázku, který chcete pořídit.

ı Toto nastavení je dostupné pouze v režimu snímání Ručně.

#### Stabilizátor obrazu

Při fotografování může být složité držet zařízení v klidu. Stabilizátor pomáhá kompenzovat nepatrné pohyby ruky.

ı Toto nastavení je dostupné pouze v režimu snímání Ručně.

# Náhled

Můžete nastavit, že se má po pořízení fotografie nebo videa zobrazit náhled.

#### Bez omezení

Po pořízení fotografie nebo videa se zobrazí příslušný náhled.

#### 5 sekund

Po pořízení fotografie nebo videa se na 5 sekund zobrazí příslušný náhled.

## 3 sekundy

Po pořízení fotografie nebo videa se na 3 sekundy zobrazí příslušný náhled.

#### Upravit

Po pořízení se fotografie nebo video otevře pro úpravy.

#### Vyp

Po pořízení se fotografie nebo video uloží a nezobrazí se žádný náhled.

### Registrace tváří

V aplikaci fotoaparátu můžete zaregistrovat tváře. Hledáček se na ně bude poté automaticky zaměřovat, jakmile se tyto tváře objeví v záběru.

#### Blesk

Blesk použijte při fotografování s nedostatečným osvětlením nebo protisvětlem. Po ťuknutí na ikonu blesku <sup>4</sup>1 na obrazovce fotoaparátu se zobrazí následující možnosti:

#### **Automaticky**

Fotoaparát automaticky určí, zda světelné podmínky vyžadují blesk, či ne.

# $A<sup>L</sup>$

#### Vynutit blesk

Toto nastavení použijte, pokud je pozadí jasnější než hlavní objekt. Tímto se odstraní nežádoucí tmavé stíny.

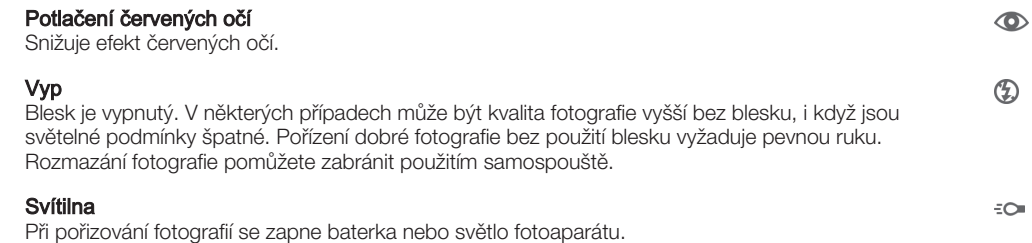

# Nastavení videokamery

## Přizpůsobení nastavení videokamery

- 1 Aktivujte fotoaparát.
- 2 Ťukněte na ikony nastavení na obrazovce.
- 3 Chcete-li zobrazit všechna nastavení, ťukněte na volbu ...
- 4 Vyberte nastavení, které chcete změnit, a podle potřeby je upravte.

## Přehled nastavení videokamery

# Rozlišení videa

Umožňuje přizpůsobit rozlišení videa různým formátům.

#### Full HD

#### 1920×1080(16:9)

Formát Full HD (Full High Definition) s poměrem stran 16:9. 1980 × 1080 pixelů.

#### HD 1280×720(16:9)

Formát HD (High Definition) s poměrem stran 16:9. 1280 × 720 pixelů.

#### Zpráva MMS

Slouží k záznamu videa vhodného k posílání v multimediálních zprávách. Doba záznamu tohoto formátu videa je omezena, aby se video do multimediální zprávy vešlo.

Ţ Toto nastavení je dostupné pouze v režimu snímání Ručně.

#### Samospoušť

Samospoušť vám umožňuje natočit video bez držení zařízení. Můžete ji použít při natáčení skupinového videa, kde budou všichni v záběru. Samospoušť můžete použít také v případech, kdy chcete při natáčení videa předejít chvění fotoaparátu.

#### Zapnuto (10 sekund)

Umožňuje nastavení 10sekundové prodlevy mezi ťuknutím na obrazovku fotoaparátu a zahájením nahrávání videa.

#### Zapnuto (2 sekundy)

Umožňuje nastavení 2sekundové prodlevy mezi ťuknutím na obrazovku fotoaparátu a zahájením nahrávání videa.

#### Vyp

Záznam videa se spustí, jakmile ťuknete na obrazovku fotoaparátu.

# Smile Shutter™(video)

Než začnete nahrávat video, určete druh úsměvu, na který bude fotoaparát reagovat, nastavením funkce Smile Shutter™.

# Režim zaostření

Nastavení zaostření určuje, která oblast videa bude ostrá. Když je zapnuto nepřetržité zaostřování, fotoaparát nepřetržitě přizpůsobuje zaostření tak, aby oblast v bílém zaostřovacím rámečku zůstala ostrá.

#### Jednoduchý autofokus

Fotoaparát automaticky zaostří na vybraný předmět. Nepřetržité zaostřování je zapnuto.

#### Rozpoznávání tváře

Fotoaparát automaticky rozpozná až pět lidských tváří a označí je na obrazovce rámečky. Fotoaparát automaticky zaostří na nejbližší tvář. Můžete také vybrat tvář, na kterou chcete zaostřit, a to tak, že na ni ťuknete na obrazovce. Po ťuknutí na obrazovku fotoaparátu se zobrazí žlutý rámeček označující vybranou tvář, která je zaostřena. Rozpoznávání tváře nelze použít pro všechny druhy scén. Nepřetržité zaostřování je zapnuto.

#### Sledování objektu

Pokud ťuknutím v hledáčku vyberete určitý objekt, fotoaparát ho za vás bude sledovat.

ļ Toto nastavení je dostupné pouze v režimu snímání Ručně.

# Video HDR

Nastavení videa HDR (High-Dynamic Range) můžete použít při záznamu videa se silným protisvětlem nebo v podmínkách s ostrým kontrastem. Technologie videa HDR kompenzuje ztrátu detailů a vytváří obraz, který vykresluje jak tmavé, tak světlé oblasti.

Ţ Toto nastavení je dostupné pouze v režimu snímání Ručně.

# Měření expozice

Tato funkce změří množství světla dopadajícího na scénu, kterou chcete zachytit, a automaticky určí vyváženou expozici.

#### Středové

Nastaví expozici podle středu obrázku.

#### Průměrové

Vypočítá expozici podle množství světla na celém obrázku.

#### Bodové

Nastaví expozici na velmi malé části obrázku, který chcete pořídit.

Î Toto nastavení je dostupné pouze v režimu snímání Ručně.

# Stabilizátor videa

Při natáčení videa může být obtížné udržet zařízení v klidu. Stabilizátor pomáhá kompenzovat nepatrné pohyby ruky.

# Mikrofon

Vyberte, chcete-li při natáčení videa zachytit okolní zvuky.

#### Blesk

Blesk použijte při natáčení videa se špatným osvětlením nebo s protisvětlem. Ikona blesku videa = je k dispozici pouze na obrazovce videokamery. Upozorňujeme, že někdy může být kvalita videa bez blesku lepší, dokonce i při špatných světelných podmínkách.

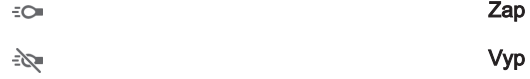

# Fotografie a videa v aplikaci Album

# Prohlížení fotografií a videí

Na kartě Obrázky v aplikaci Album si můžete prohlížet fotografie a přehrávat videa pořízená fotoaparátem zařízení nebo prohlížet podobný obsah, který jste si do zařízení uložili. Všechny fotografie a videa se zobrazují v chronologicky seřazené mřížce.

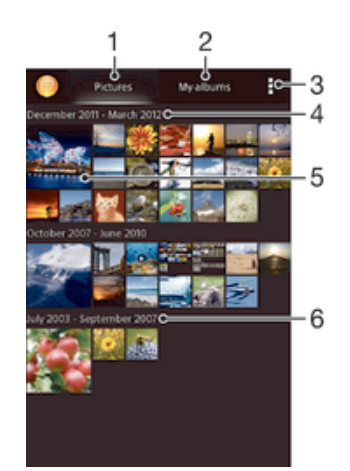

- Zobrazení fotografií a videí na kartě Obrázky
- 2 Zobrazení fotografií a videí na kartě Moje alba
- 3 Zobrazení možností nabídky
- 4 Datum položek ve skupině
- 5 Chcete-li zobrazit fotografii nebo video, ťukněte na ně
- 6 Posunem nahoru nebo dolů zobrazíte obsah

# Zobrazení fotografií a videí

- 1 Na obrazovce Úvodní obrazovka ťukněte na položku :::
- 2 Vyhledejte položku **Album** a ťukněte na ni.
- 3 Ťuknutím na fotografii nebo video daný obsah zobrazíte.
- 4 Listováním vlevo zobrazíte další fotografii nebo videoklip. Předchozí fotografii nebo video zobrazíte listováním doprava.
- $\frac{1}{2}$ Jestliže se orientace obrazovky při otočení zařízení automaticky nezmění, zaškrtněte políčko Autom. otočení obrazovky v nabídce Nastavení > Displej.

#### Změna velikosti miniatur

• Během prohlížení miniatur fotografií a videoklipů v albu můžete pomocí roztažením dvou prstů provést přiblížení a sevřením prstů můžete provést oddálení.

#### Funkce lupy u fotografií

• Během prohlížení fotografie můžete pomocí sevření prstů provést přiblížení a pomocí roztažení prstů můžete provést oddálení.

#### Zobrazení prezentace fotografií

- 1 Ťuknutím na obrazovku při prohlížení fotografie zobrazte panel nástrojů a potom ťukněte na možnost > Prezentace, chcete-li spustit prohlížení všech fotografií v albu.
- 2 Ťuknutím na fotografii prezentaci ukončíte.

## Zobrazení prezentace fotografií s hudbou

- 1 Ťuknutím na obrazovku při prohlížení fotografie zobrazíte panel nástrojů. Potom ťukněte na možnosti **: > SensMe™ slideshow**.
- 2 Vyberte hudbu a schéma, které chcete pro prezentaci použít, a ťukněte na položku . Aplikace Album analyzuje vaše fotografie a pomocí hudebních dat technologie SensMe™ přehraje prezentaci.
- 3 Chcete-li přehrávání pozastavit, ťuknutím na obrazovku zobrazte ovládací prvky a ťukněte na položku ...

## Přehrávání videa

- 1 Otevřete kartu **Obrázky** nebo kartu **Moje alba** v albu.
- 2 Najděte v seznamu nebo mřížce videoklip, který chcete otevřít.
- 3 Ťuknutím na videoklip zahájíte jeho přehrávání.
- 4 Pokud se ovládací prvky nezobrazují, zobrazte je ťuknutím na obrazovku. Chcete-li ovládací prvky skrýt, ťukněte na obrazovku znovu.

#### Pozastavení videoklipu

- 1 Když hraje videoklip, zobrazte ťuknutím na obrazovku ovládací prvky.
- 2 Ťukněte na volbu (ii).

#### Rychlé posouvání videa vpřed nebo vzad

- 1 Když hraje videoklip, zobrazte ťuknutím na obrazovku ovládací prvky.
- 2 Posunutím indikátoru průběhu vlevo zahajte rychlé posunutí zpět, posunutím vpravo zahajte rychlé posunutí vpřed.

#### Nastavení hlasitosti videa

• Stiskněte tlačítko ovládání hlasitosti.

# Sdílení a správa fotografií a videí

Fotografie a videa uložená v zařízení můžete sdílet. Také je můžete různými způsoby spravovat. S fotografiemi například můžete pracovat po dávkách, odstraňovat je nebo je propojovat s kontakty.

Položky chráněné autorskými právy možná nebudete moci kopírovat, posílat nebo přenášet. Některé položky nemusí být odeslány, protože je jejich soubor příliš velký.

#### Sdílení fotografie nebo videa

- 1 V aplikaci Album vyhledejte fotografii nebo video, které chcete sdílet, a ťukněte na ně.
- 2 Ťuknutím na obrazovku zobrazíte panely nástrojů. Pak ťukněte na položku «...
- 3 Ťukněte na aplikaci, kterou chcete použít ke sdílení fotografie, a poté fotografii podle zobrazených pokynů odešlete.

#### Použití fotografie jako obrázku kontaktu

- 1 Ťuknutím na obrazovku při prohlížení fotografie zobrazte panel nástrojů a potom ťukněte na možnosti > Použít jako > Obrázek kontaktu.
- 2 Zobrazí-li se výzva, vyberte možnosti **Kontakty > Jen jednou** a pak vyberte kontakt.

#### Použití fotografie jako tapety

- 1 Ťuknutím na obrazovku při prohlížení fotografie zobrazte panel nástrojů a potom ťukněte na možnosti **: > Použít jako > Tapeta**.
- 2 Postupujte podle pokynů na obrazovce.

#### Otočení fotografie

- 1 Ťuknutím na obrazovku při prohlížení fotografie zobrazte panel nástrojů a potom ťukněte na možnost .
- 2 Vyberte položku Otočit. Fotografie bude uložena v nové orientaci.

#### Odstranění fotografie nebo videa

- 1 Ťuknutím na obrazovku při prohlížení fotografie zobrazte panel nástrojů a potom ťukněte na možnost .
- 2 Ťukněte na tlačítko **Odstranit**.

#### Práce se skupinami fotografií a videí v aplikaci Album

- 1 V zobrazení miniatur fotografií a videí v albu ťukněte na tlačítko , a potom na tlačítko Vybrat položky.
- 2 Ťukněte na položky, se kterými chcete pracovat. Vybrané položky jsou zvýrazněny modrým rámečkem.
- 3 S vybranými položkami můžete pracovat pomocí nástrojů na panelech nástrojů.
- Režim výběru můžete aktivovat také dotykem a podržením položky, dokud její rámeček nezmodrá. Potom můžete ťuknutím vybírat další položky.

## Analýza tváří na fotografiích v aplikaci Album

Můžete analyzovat veškeré fotografie v zařízení a vyhledat v nich tváře. Po aktivaci zůstává funkce analýzy tváří zapnutá a automaticky prohledává nově přidané snímky. Po provedení analýzy můžete seskupit všechny snímky určité osoby v jedné složce.

#### Zapnutí funkce analýzy fotografií

- 1 Na obrazovce Úvodní obrazovka ťukněte na položku ...
- 2 Ťukněte na položky **Album > Moje alba > Tváře**.
- 3 Všechny fotografie v zařízení budou analyzovány a podle výsledku seskupeny ve složce Nepojmenované tváře.

#### Přiřazení iména tváři

- 1 Na panelu Tváře ťukněte na složku Nepojmenované tváře, přejděte do složky Další obličeje a vyberte tvář, ke které chcete přiřadit jméno.
- 2 Ťukněte na tlačítko **Přidat jméno**.
- 3 Zadejte jméno a ťukněte na možnosti Hotovo > Přidat jako novou osobu.

#### Úprava jména přiřazeného tváři

- 1 Když si určitou tvář prohlížíte v zobrazení celé obrazovky, ťuknutím na obrazovku zobrazte panel nástrojů a potom ťukněte na možnosti  $\Rightarrow$  Upravit štítky imen.
- 2 Ťukněte na tlačítko **OK**.
- 3 Ťukněte na jméno přiřazené k tváři, které chcete upravit.
- 4 Upravte jméno a ťukněte na možnosti Hotovo > Přidat jako novou osobu.

# Úprava fotografií pomocí aplikace Editor fotografií

Fotografie, které jste pořídili fotoaparátem, můžete upravovat a používat na ně efekty. Můžete například změnit světelné efekty. Po uložení upravené fotografie zůstane v zařízení její původní, nezměněná verze.

#### Úprava fotografie

• Ťuknutím na obrazovku při prohlížení fotografie zobrazte panel nástrojů a potom tíukněte na možnost <sub>s</sub>.

# Oříznutí fotografie

- 1 Ťuknutím na obrazovku při prohlížení fotografie zobrazte panel nástrojů a potom ťukněte na možnost .
- 2 Zobrazí-li se výzva, vyberte možnost Editor fotografií > Jen jednou.
- 3 Ťukněte na možnost  $\boxed{2}$  > Oříznout.
- 4 Vyberte požadovanou možnost.
- 5 Chcete-li upravit rámeček oříznutí, dotkněte se okraje rámečku oříznutí a podržte jej stisknutý. Poté, co čtverečky okrajích zmizí, změňte velikost rámečku tažením dovnitř nebo ven.
- 6 Chcete-li změnit velikost všech stran ořezávacího rámečku najednou, dotkněte se jednoho ze čtyř rohů. Podržte jej, aby čtverečky na okrajích zmizely, a poté roh přetáhněte.
- 7 Chcete-li posunout rámeček oříznutí do jiné oblasti fotografie, dotkněte se bodu uvnitř rámečku, podržte jej a přetáhněte jej do požadované pozice.
- 8 Ťukněte na položku **Apply**.
- 9 Chcete-li kopii oříznuté fotografie uložit, ťukněte na možnost Uložit.

## Použití speciálních efektů na fotografii

- 1 Ťuknutím na obrazovku při prohlížení fotografie zobrazte panel nástrojů a potom ťukněte na možnost **R**.
- 2 Zobrazí-li se výzva, vyberte možnosti **Editor fotografií > Jen jednou**.
- 3 Ťukněte na položku a vyberte požadovanou možnost.
- 4 Chcete-li uložit kopii upravené fotografie, ťukněte na položku Uložit.

# Alba fotografií

Karta Moje alba v aplikaci Album obsahuje všechna alba fotografií, včetně alb fotografií a videí pořízených fotoaparátem a obsahu, který sdílíte online prostřednictvím služeb jako PlayMemories, Picasa a Facebook. Po přihlášení k těmto službám můžete spravovat obsah, komentovat fotografie a videa a zobrazovat komentáře od přátel. V aplikaci Album můžete také k fotografiím přidávat zeměpisné značky, provádět základní úpravy a sdílet obsah pomocí metod, jako je bezdrátová technologie Bluetooth®, e-mail a zasílání zpráv.

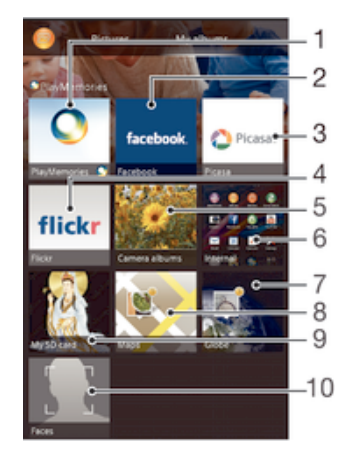

- Zobrazení fotografií a videí pomocí služby online PlayMemories
- 2 Zobrazení fotografií a videí v síti Facebook™
- 3 Zobrazení fotografií a videí na serveru Picasa™
- 4 Zobrazení fotografií pomocí služby online Flickr™
- 5 Zobrazení všech fotografií a videí pořízených fotoaparátem zařízení
- 6 Zobrazení všech fotografií a videí uložených ve vnitřním úložišti zařízení
- 7 Zobrazení fotografií v režimu zeměkoule
- 8 Zobrazení fotografií na mapě
- 9 Zobrazení všech fotografií a videí uložených na vyměnitelné paměťové kartě
- 10 Zobrazení všech fotografií s tvářemi
- Ţ Služba online PlayMemories není k dispozici ve všech zemích nebo oblastech.

#### Zobrazení a přidávání komentářů k obsahu alb online

- 1 Během prohlížení fotografie z alba online zobrazte ťuknutím na obrazovku panel nástrojů a potom ťuknutím na položku z zobrazte komentáře.
- 2 Zadejte komentáře do pole pro zadávání textu a ťukněte na položku Vystavit.

#### Přidání komentáře "To se mi líbí" k fotografiím či videoklipům ve službě Facebook™

• Během zobrazení fotografie nebo videa některého z alb na síti Facebook™ ťukněte na obrazovku (zobrazí se nástrojové lišty), poté ťukněte na položku . Tím této položce udělíte komentář "To se mi líbí" na síti Facebook™.

# Zobrazení fotografií na mapě

Přidání informací o poloze do fotografií se také označuje jako funkce zeměpisných souřadnic. Své fotografie můžete zobrazit a označit na mapě a ukázat přátelům a rodině, kde iste danou fotografii pořídili. Další informace naleznete v tématu Přidání zeměpisné polohy k fotografiím na stránce 76.

Pokud jste zapnuli detekci zeměpisné polohy a aktivovali ve fotoaparátu funkci zeměpisných souřadnic, můžete fotografie přímo označovat a později si je prohlížet na mapě.

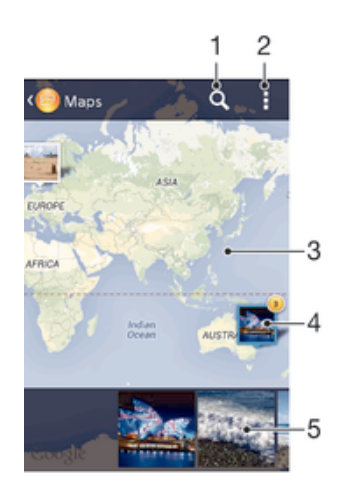

- 1 Hledání místa na mapě
- 2 Zobrazení možností nabídky
- 3 Dvojitým ťuknutím zobrazení přiblížíte. Sevřením prstů jej oddálíte. Tažením zobrazíte další části mapy
- 4 Skupina fotografií nebo videoklipů se stejnými zeměpisnými souřadnicemi
- 5 Miniatury vybrané skupiny fotografií nebo videoklipů. Ťuknutím na položku ji zobrazíte přes celou obrazovku
- Pokud bylo ve stejném místě pořízeno více fotografií, objeví se na mapě jen jedna z nich. Celkový počet fotografií se zobrazí v pravém horním rohu. Příklad: ... Chcete-li zobrazit všechny fotografie ve skupině, ťukněte na fotografii na obalu alba a pak ťukněte na jednu z miniatur ve spodní části obrazovky.

#### Přidání zeměpisných značek k fotografii

- 1 Ťuknutím na obrazovku při prohlížení fotografie zobrazíte panel nástrojů a potom ťuknutím na možnost Ťuknutím nast. polohu otevřete obrazovku s mapou.
- 2 Najděte požadované umístění a ťuknutím k němu přidejte fotografii.
- 3 Umístění lze upravit ťuknutím na místo na mapě, na které chcete fotografii přesunout.
- 4 Potom ťuknutím na tlačítko OK zeměpisné značky uložíte a vrátíte se do prohlížeče fotografií.

### Zobrazení fotografií se zeměpisnými souřadnicemi na mapě

- 1 Na obrazovce Úvodní obrazovka ťukněte na položku ...
- 2 Ťukněte na položky Album > Moje alba > Mapy.
- 3 Ťuknutím na fotografii ji zobrazíte přes celou obrazovku.

## Zobrazení fotografií se zeměpisnými souřadnicemi v režimu zeměkoule

- 1 Na obrazovce Úvodní obrazovka ťukněte na položku ...
- 2 Ťukněte na položky Album > Moje alba > Zeměkoule.
- 3 Ťuknutím na fotografii ji zobrazíte přes celou obrazovku.

#### Změna zeměpisných souřadnic fotografie

- 1 Během prohlížení fotografie na mapě v aplikaci Album se fotografie dotkněte, podržte ji, dokud její rámeček nezmodrá, a ťukněte na požadované místo na mapě.
- 2 Ťukněte na tlačítko OK.

## Změna zobrazení mapy

• Během prohlížení mapy v aplikaci Album ťukněte na tlačítko a potom vyberte možnost Klasické zobrazení nebo Satelitní zobrazení.

# **Videoklipy**

# Sledování videí v aplikaci Filmy

V aplikaci Filmy můžete přehrávat filmy a videoklipy, které jste si uložili nebo stáhli do zařízení. Aplikace Filmy navíc umožňuje ke každém filmu získat obrázek plakátu, shrnutí obsahu a informace o žánru nebo o režisérovi. Můžete navíc přehrávat filmy ze zařízení, která jsou připojena ke stejné síti.

Ţ Některé soubory videí nemusí být možné v aplikaci Filmy přehrát.

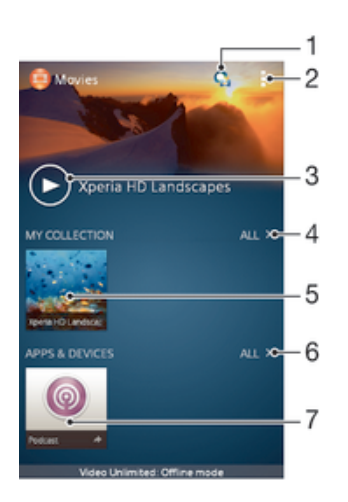

- 1 Otevření aplikace Video Unlimited
- 2 Zobrazení možností nabídky
- 3 Ťuknutím se přehraje naposledy sledované video
- 4 Procházení všech videí stažených nebo uložených do zařízení
- 5 Po ťuknutí lze přehrát uložená nebo stažená videa
- 6 Procházení všech aplikací stažených nebo uložených do zařízení
- 7 Zobrazení předplacených nebo stažených podcastů v aplikaci Podcast
- ı Služby Sony Entertainment Network, Video Unlimited a Music Unlimited nejsou k dispozici na všech trzích. Je třeba samostatné předplatné. Na tyto služby se vztahují dodatečné právní podmínky.

#### Přehrávání videoklipů v aplikaci Filmy

- 1 Na obrazovce Úvodní obrazovka ťukněte na ikonu ::: a poté na možnost Filmy.
- 2 Najděte video, které chcete přehrát, a ťukněte na něj. Pokud se video na obrazovce nezobrazí, ťukněte na položku Vše na kartě Moje sbírka a poté vyhledejte a ťukněte na video, které chcete přehrát.
- 3 Ťuknutím na obrazovku zobrazíte nebo skryjete ovládací prvky.
- 4 Ťuknutím na ikonu <sub>(</sub>ii) přehrávání pozastavíte. Ťuknutím na ikonu (►) přehrávání obnovíte.
- 5 Přetažením indikátoru průběhu vlevo se ve videu posunete dozadu. Přetažením indikátoru průběhu vpravo se posunete dopředu.

#### Přehrávání videa na vnějším zařízení

- 1 Když se přehrává video, zobrazte ťuknutím na obrazovku ovládací prvky.
- 2 Ťukněte na možnosti $\frac{1}{2}$  > Throw.
- 3 Vyberte vnější zařízení, na kterém chcete video přehrát. Není-li žádné zařízení dostupné, přidejte ho podle pokynů na obrazovce.

#### Změna nastavení aplikace Filmy

- 1 Na obrazovce Úvodní obrazovka ťukněte na ikonu **a poté na možnost Filmy.**
- 2 Ťukněte na položky **: > Nastavení** a upravte nastavení podle potřeby.

#### Změna nastavení zvuku při přehrávání videoklipu

- 1 Při přehrávání videoklipu zobrazte ovládací prvky ťuknutím na obrazovku.
- 2 Ťukněte na položku a potom na položku Nastavení zvuku.
- 3 Zaškrtněte políčka u nastavení zvuku, která chcete aktivovat.
- 4 Po dokončení ťukněte na možnost OK.

#### Sdílení videa

- 1 Během přehrávání videoklipu ťukněte na tlačítko a potom na tlačítko Sdílet.
- 2 V otevřené nabídce ťukněte na aplikaci, kterou chcete použít ke sdílení videa, a poté je odešlete podle uvedeného návodu.

# Přenos videí do zařízení

Než začnete používat aplikaci Filmy, je vhodné přenést do vašeho zařízení filmy, televizní pořady a další videoobsah z jiných zařízení, například z počítače. Obsah lze přenést několika způsoby:

- Propojte zařízení s počítačem pomocí kabelu USB a přetahujte soubory videa přímo v aplikaci správce souborů v počítači. Další informace naleznete v tématu *Správa souborů* pomocí počítače na stránce 114.
- Používáte-li počítač PC, můžete použít aplikaci Media Go™ od společnosti Sony™, která umožňuje uspořádání obsahu a přenos souborů videa do zařízení z počítače. Chcete-li získat další informace a stáhnout si aplikaci Media Go™, přejděte na stránku http:// mediago.sony.com/enu/features.
- Používáte-li počítač Apple® Mac®, můžete soubory videa přenést z aplikace iTunes do zařízení pomocí aplikace Sony™ Bridge for Mac. Chcete-li získat další informace a stáhnout si aplikaci Sony™ Bridge for Mac, přejděte na stránku www.sonymobile.com/global-en/tools/bridge-for-mac/.

# Správa videoklipů

## Ruční získání informací o filmu

- 1 Ujistěte se, že zařízení má aktivní datové připojení.
- 2 Na obrazovce Úvodní obrazovka ťukněte na ikonu **ili** a poté na možnost Filmy.
- 3 Na kartě Moje sbírka ťukněte na možnost Vše a vyhledejte miniaturu souboru, o kterém chcete informace zjistit.
- 4 Dotkněte se miniatury videa a podržte ji a poté ťukněte na možnost Hledat informace.
- 5 Po výzvě povolte zařízení stáhnout informace o videu přes vaše mobilní datové připojení.
- 6 Zadejte klíčová slova vybraného videoklipu do vyhledávacího pole a potom ťukněte na tlačítko pro potvrzení na klávesnici. Všechny shody jsou zobrazeny v seznamu.
- 7 Vyberte výsledek hledání a ťukněte na možnost Hotovo. Začne stahování informací.
- Informace o nově přidaných videích můžete získat automaticky při každém spuštění aplikace Filmy, je-li v nastavení zaškrtnuto políčko Získat podrobnosti o videu. Mohou být účtovány poplatky za přenos dat.
- Nejsou-li stažené informace správné, opakujte hledání s jinými klíčovými slovy.

## Vymazání informací o videu

- 1 Na obrazovce Úvodní obrazovka ťukněte na ikonu ::: a poté na možnost Filmy.
- 2 Na kartě Moje sbírka ťukněte na možnost Vše a vyhledejte video, které chcete upravit.
- 3 Dotkněte se náhledu videa a podržte jej a poté ťukněte na možnost Vymazat informace.

#### Odstranění videa

- 1 Na obrazovce Plocha ťukněte na ikonu ::: a poté na možnost Filmy.
- 2 Na kartě **Moje sbírka** ťukněte na možnost **Vše** a vyhledejte video, které chcete odstranit.
- 3 Dotkněte se miniatury videoklipu a podržte ji. Potom ťukněte na položku Odstranit v zobrazeném seznamu.
- 4 Potvrďte akci dalším ťuknutím na možnost **Smazat**

# Služba Video Unlimited

Využijte službu Video Unlimited k půjčování a nákupu filmů a televizních pořadů, na které se můžete dívat nejen na svém zařízení Android™, ale také v počítači a zařízeních PlayStation<sup>®</sup> Portable (PSP<sup>®</sup>), PlayStation<sup>®</sup> 3 a PlayStation<sup>®</sup> Vita. Vyberte si z hollywoodských novinek, akčních filmů, komedií, klasik a řady dalších kategorií.

Musíte si vytvořit účet Video Unlimited, pokud si chcete kupovat nebo půjčovat filmy prostřednictvím služby Video Unlimited. Pokud již máte účet PlayStation® nebo účet Sony Entertainment Network, pak můžete použít ten.

Sony Entertainment Network se službou Video Unlimited a Music Unlimited není k dispozici na každém trhu. Je vyžadováno samostatné předplatné. Mohou platit dodatečné podmínky.

#### Začínáme se službou Video Unlimited

- 1 Na obrazovce Úvodní obrazovka ťukněte na položku :::.
- 2 Najděte položku **a** a ťukněte na ni.
- 3 Když spouštíte službu Video Unlimited poprvé, ťukněte na možnost Pokračovat na obrazovce Vítejte a zadejte své datum narození, je-li vyžadováno, poté opět ťukněte na možnost Pokračovat a přejděte na hlavní obrazovku služby Video Unlimited.
- 4 Ťukněte na možnost **: > Přihlásit**, poté se podle pokynů přihlaste ke svému účtu nebo si vytvořte nový, chcete-li si kupovat nebo půjčovat filmy.

# Možnosti připojení

# Sdílení obsahu se zařízeními s technologií DLNA Certified™

Mediální obsah uložený v zařízení můžete zobrazit nebo přehrávat na jiných zařízeních, např. v televizoru, či počítači. Aby bylo možné obsah sdílet, je třeba, aby tato zařízení měla technologii DLNA Certified™ od skupiny Digital Living Network Alliance a aby byla všechna zařízení připojena ke stejné síti Wi-Fi®. Zároveň lze zobrazit nebo přehrávat obsah z jiných zařízení s technologií DLNA Certified™ ve vašem zařízení.

Po aktivaci sdílení obsahu mezi zařízeními můžete například poslouchat ve svém zařízení hudební soubory uložené ve vašem domácím počítači nebo prohlížet fotografie pořízené fotoaparátem zařízení na vašem televizoru s velkou obrazovkou.

# Přehrávání souborů ze zařízení s technologií DLNA Certified™ v zařízení

Při přehrávání souborů z jiného zařízení s technologií DLNA Certified™ v zařízení slouží toto jiné zařízení jako server. Jinými slovy sdílí data v síti. Zařízení sloužící jako server musí mít povolenu funkci sdílení obsahu a musí zařízení udělit povolení k přístupu. Musí být také připojeno ke stejné síti Wi-Fi® jako vaše zařízení.

# Přehrávání sdílených skladeb v zařízení

- 1 Ujistěte se, že jsou zařízení, se kterými chcete sdílet soubory, připojena ke stejné síti Wi-Fi® jako vaše zařízení.
- 2 Na obrazovce Úvodní obrazovka ťukněte na ikonu ::: a poté na možnost WALKMAN.
- 3 Vyberte zařízení ze seznamu připojených zařízení.
- 4 Procházejte složky připojeného zařízení a vyberte skladbu, kterou chcete přehrát. Skladba se začne automaticky přehrávat.

## Přehrávání sdílených videoklipů na zařízení

- 1 Ujistěte se, že jsou zařízení, se kterými chcete sdílet soubory, připojena ke stejné síti Wi-Fi® jako vaše zařízení.
- 2 Na obrazovce Úvodní obrazovka ťukněte na ikonu **a poté na možnost Filmy**.
- 3 Vyberte zařízení ze seznamu připojených zařízení.
- 4 Procházejte složky připojeného zařízení a vyberte videoklip, který chcete přehrát.

# Zobrazení sdílené fotografie v zařízení

- 1 Ujistěte se, zda jsou zařízení, se kterými chcete sdílet soubory, připojena ke stejné síti Wi-Fi® jako vaše zařízení.
- 2 Na obrazovce Úvodní obrazovka ťukněte na položku ...
- 3 Najděte položku **Album > Moje alba** a ťukněte na ni. Zobrazí se všechna dostupná alba online a připojená zařízení.
- 4 Vyberte zařízení ze seznamu připojených zařízení.
- 5 Procházejte složky připojeného zařízení a vyberte fotografii, kterou chcete zobrazit.

# Příprava přehrávání obsahu ze zařízení na zařízení s certifikací DLNA™

Než budete moci zobrazit nebo přehrát mediální soubory ze zařízení v jiném zařízení s certifikací DLNA™, je třeba v zařízení povolit funkci sdílení souborů. Zařízení, se kterými obsah sdílíte, se nazývají klientská zařízení. Například televizor nebo tablet může sloužit jako klientské zařízení. Zařízení během zpřístupňování obsahu pro klientská zařízení funguje jako mediální server. Po aktivaci sdílení souborů v zařízení musíte také povolit přístup ke klientským zařízením. Tato zařízení se následně zobrazí jako registrovaná zařízení. Zařízení čekající na oprávnění k přístupu jsou uvedena jako nevyřízená zařízení.

### Ukončení sdílení souborů s jinými zařízeními s certifikací DLNA Certified™

- 1 Na obrazovce Úvodní obrazovka ťukněte na ikonu ::: a poté na možnost ...
- 2 Ťukněte na položku a potom na položku **Server médií**.
- 3 Přetažením posuvníku vypněte funkci Sdílet média.

#### Nastavení oprávnění pro čekající zařízení

- 1 Na obrazovce Úvodní obrazovka ťukněte na ikonu ::: a poté na možnost ...
- 2 Ťukněte na položku a potom na položku Server médií.
- 3 Vyberte zařízení ze seznamu Čekající zařízení.
- 4 Vyberte úroveň přístupových oprávnění.

#### Změna názvu zaregistrovaného zařízení

- 1 Na obrazovce Úvodní obrazovka ťukněte na ikonu ::: a poté na možnost ...
- 2 Ťukněte na položku a potom na položku **Server médií**.
- 3 Vyberte zařízení ze seznamu Registrovaná zařízení a poté vyberte možnost Změnit iméno.
- 4 Zadejte nový název zařízení.

#### Změna úrovně přístupu zaregistrovaného zařízení

- 1 Na obrazovce Úvodní obrazovka ťukněte na ikonu ::: a poté na možnost ...
- 2 Ťukněte na položku a potom na položku Server médií.
- 3 Vyberte zařízení ze seznamu Registrovaná zařízení.
- 4 Ťukněte na možnost Změnit úroveň přístupu a vyberte požadovanou možnost.

#### Získání nápovědy ke sdílení obsahu s dalšími zařízeními s certifikací DLNA Certified™

- 1 Na obrazovce Úvodní obrazovka ťukněte na ikonu **iii** a poté na možnost  $\bullet$ .
- 2 Ťukněte na položku a potom na položku **Server médií**.
- $3$  Ťukněte na položku $\Omega$ .

## Přehrávání souborů na zařízení Digital Media Renderer

Pomocí technologie DLNA™ můžete posílat mediální obsah uložený v zařízení na jiné zařízení připojené ke stejné síti Wi-Fi®. Toto zařízení musí být schopné fungovat jako zařízení Digital Media Renderer (DMR), což znamená, že musí umět zobrazit a přehrát obsah přijatý ze zařízení. Zařízením DMR může být například televizor s funkcí DLNA nebo počítač s operačním systémem Windows® 7 nebo novějším.

- $\bullet$ Nastavení potřebná k povolení zařízení Digital Media Renderer se mohou lišit v závislosti na použitém zařízení. Podrobnosti naleznete v uživatelské příručce k příslušnému zařízení.
- Obsah s technologií DRM (Digital Rights Management) nelze přehrát v zařízení Digital Media Renderer pomocí technologie DLNA™.

#### Zobrazení fotografií nebo videoklipů ze zařízení na zařízení DMR

- 1 Ujistěte se, že jste zařízení DMR správně nastavili a že je připojeno ke stejné síti Wi-Fi® jako vaše zařízení.
- 2 Na obrazovce Úvodní obrazovka ťukněte na položku ...
- 3 Vyhledejte položku **Album** a ťukněte na ni.
- 4 Vyhledejte a otevřete soubor, který chcete zobrazit.
- 5 Ťuknutím na obrazovku zobrazte panel nástrojů. Pak ťukněte na položku à a vyberte zařízení DMR, se kterým chcete sdílet obsah. Vybrané soubory se začnou ve vybraném zařízení přehrávat, a to v chronologickém pořadí.
- 6 Chcete-li se od zařízení DMR odpojit, ťukněte na položku à a vyberte své zařízení. Přehrávání souboru na zařízení DMR se zastaví, ale na vašem zařízení bude pokračovat.
- Videoklipy můžete také sdílet pomocí aplikace Filmy na svém zařízení ťuknutím na daný videoklip a poté na možnost ...

#### Přehrávání hudební skladby ze zařízení na zařízení DMR

- 1 Ujistěte se, že jste zařízení DMR správně nastavili a že je připojeno ke stejné síti Wi-Fi® jako vaše zařízení.
- 2 Na obrazovce Úvodní obrazovka ťukněte na ikonu ::: a poté na možnost WALKMAN.
- 3 Vyberte kategorii hudby, vyhledejte skladbu, kterou chcete sdílet, a ťukněte na ni.
- 4 Ťukněte na položku ÷ a vyberte zařízení DMR, se kterým chcete sdílet obsah. Skladba se automaticky přehraje na vybraném zařízení.
- 5 Chcete-li se od zařízení DMR odpojit, ťukněte na položku  $\hat{a}$  a vyberte své zařízení. Přehrávání skladby na zařízení DMR se zastaví, ale na vašem zařízení bude pokračovat.

# **NFC**

Díky technologii NFC (Near Field Communications) můžete s dalšími zařízeními sdílet data, jako jsou videa, fotografie, adresy webových stránek, hudební soubory nebo kontakty. Technologii NFC můžete použít i ke snímání značek, které vám poskytnou více informací o produktech nebo službách nebo ve vašem zařízení aktivují určité funkce.

NFC je bezdrátová technologie s maximálním dosahem jednoho centimetru, takže zařízení sdílející data musí být umístěna blízko sebe. Než budete moci technologii NFC použít, musíte ji zapnout v nastavení a mít aktivní obrazovku zařízení.

Technologie NFC nemusí být dostupná ve všech zemích nebo regionech.

## Zapnutí funkce NFC

- 1 Na Úvodní obrazovka ťukněte na položku ...
- 2 Vyhledejte a ťukněte na položky Nastavení > Další....
- 3 Zaškrtněte políčko NFC.

#### Sdílení kontaktu s jiným zařízením prostřednictvím technologie NFC

- 1 Zkontrolujte, zda je v obou zařízeních zapnuta funkce NFC a zda jsou oba displeje aktivní.
- 2 Chcete-li zobrazit kontakty, přejděte k obrazovce Úvodní obrazovka, ťukněte na ikonu ::: a pak ťukněte na ikonu ..
- 3 Ťukněte na kontakt, který chcete sdílet.
- 4 Podržte obě zařízení zadními stranami k sobě tak, aby se detekční oblasti NFC dotýkaly. Jakmile se zařízení spojí, zobrazí se miniatura kontaktu.
- 5 Ťuknutím na ni spustíte přenos.
- 6 Po dokončení přenosu se údaje o kontaktu zobrazí na obrazovce přijímajícího zařízení a také se v něm uloží.
- $-\bullet$ Přední část vašeho zařízení, která odpovídá detekční oblasti NFC (vzadu), také podporuje technologii NFC. Během transakcí NFC tak můžete tuto část svého zařízení přiložit k dalším zařízením.

### Sdílení hudebního souboru s jiným zařízením pomocí technologie NFC

- 1 Zkontrolujte, zda je ve vašem i v přijímajícím zařízení zapnuta funkce NFC a zda jsou obrazovky obou zařízení aktivní.
- 2 Chcete-li otevřít aplikaci "WALKMAN™", přejděte na obrazovku ... najděte a ťukněte na možnost ...
- 3 Vyberte kategorii hudby a vyhledejte skladbu, kterou chcete sdílet.
- 4 Ťuknutím na skladbu zahájíte její přehrávání. Chcete-li skladbu pozastavit, ťukněte na ikonu ... Přenos funguje bez ohledu na to, zda se skladba přehrává nebo je pozastavena.
- 5 Podržte obě zařízení zadními stranami k sobě tak, aby se detekční oblasti NFC dotýkaly. Jakmile se zařízení spojí, zobrazí se miniatura stránky.
- 6 Ťuknutím na ni spustíte přenos.
- 7 Po ukončení přenosu je hudební soubor okamžitě přehrán na přijímacím zařízení. Současně se soubor v přijímajícím zařízení uloží.
- Přední část vašeho zařízení, která odpovídá detekční oblasti NFC (vzadu), také podporuje technologii NFC. Během transakcí NFC tak můžete tuto část svého zařízení přiložit k dalším zařízením.

# Sdílení fotografie nebo videa s jiným zařízením prostřednictvím technologie NFC

- 1 Zkontrolujte, zda je v obou zařízeních zapnuta funkce NFC a zda jsou oba displeje aktivní.
- 2 Chcete-li v zařízení zobrazit fotografie nebo přehrát videa, přejděte na obrazovku Úvodní obrazovka, ťukněte na ikonu **ili** a pak vyhledejte položku **Album** a ťukněte na ni.
- 3 Ťukněte na fotografii nebo video, která chcete sdílet.
- 4 Podržte obě zařízení zadními stranami k sobě tak, aby se detekční oblasti NFC dotýkaly. Jakmile se zařízení spojí, zobrazí se miniatura stránky.
- 5 Ťuknutím na ni spustíte přenos.
- 6 Po dokončení přenosu se fotografie nebo video zobrazí na obrazovce přijímajícího zařízení. Současně se položka v přijímajícím zařízení uloží.
- Přední část vašeho zařízení, která odpovídá detekční oblasti NFC (vzadu), také podporuje technologii NFC. Během transakcí NFC tak můžete tuto část svého zařízení přiložit k dalším zařízením.

# Sdílení webové adresy s jiným zařízením prostřednictvím technologie NFC

- 1 Zkontrolujte, zda je v obou zařízeních zapnuta funkce NFC a zda jsou oba displeje aktivní.
- 2 Na obrazovce Úvodní obrazovka ťukněte na ikonu ...
- 3 Chcete-li otevřít webový prohlížeč, najděte tlačítko **a** a ťukněte na něj.
- 4 Načtěte webovou stránku, kterou chcete sdílet.
- 5 Podržte obě zařízení zadními stranami k sobě tak, aby se detekční oblasti NFC dotýkaly. Jakmile se zařízení spojí, zobrazí se miniatura stránky.
- 6 Ťuknutím na ni spustíte přenos.
- 7 Po dokončení přenosu se webová stránka zobrazí na obrazovce přijímajícího zařízení.
- Přední část vašeho zařízení, která odpovídá detekční oblasti NFC (vzadu), také podporuje technologii NFC. Během transakcí NFC tak můžete tuto část svého zařízení přiložit k dalším zařízením.

# Skenování značek NFC

Zařízení dokáže skenovat celou řadu druhů značek NFC. Například dokáže skenovat značky na plakátech, na billboardech a na výrobcích v obchodech. Můžete přijímat další informace, například webovou adresu.

# Snímání značek NFC

- 1 Zkontrolujte, zda je v zařízení zapnuta funkce NFC a zda je displej aktivní.
- 2 Umístěte zařízení na značku tak, aby se jí dotýkal oblastí zjišťování NFC. Zařízení značku rozpozná a zobrazí získaný obsah. Ťuknutím otevřete obsah značky.
- 3 Chcete-li značku otevřít, ťukněte na ni.

# Připojení k zařízení s technologií NFC

Své zařízení můžete připojit k jiným zařízením kompatibilním s technologií NFC, jejichž výrobcem je společnost Sony, například k reproduktorům nebo sluchátkům. Pokud chcete navázat tento druh připojení, přečtěte si další informace v uživatelské příručce ke kompatibilnímu zařízení.

 $\pmb{\P}$ Je možné, že pro úspěšné připojení budete muset v obou zařízeních aktivovat rozhraní Wi-Fi® nebo Bluetooth®.

# Bezdrátová technologie Bluetooth®

Funkce Bluetooth® slouží k odesílání souborů do jiných zařízení Bluetooth® nebo k připojení příslušenství, například handsfree. Zapněte funkci Bluetooth® v zařízení a vytvořte bezdrátová připojení k dalším zařízením Bluetooth®, jako jsou počítače, soupravy handsfree a telefony. Připojení Bluetooth® pracují nejlépe na vzdálenost do 10 metrů při přímé viditelnosti zařízení neomezené překážkami. V některých případech budete muset provést ruční párování zařízení s dalšími zařízeními Bluetooth®.

ţ Slučitelnost a kompatibilita zařízení Bluetooth® se různí.

# Zapnutí funkce Bluetooth® v režimu viditelného zařízení

- 1 Na obrazovce Úvodní obrazovka ťukněte na položku ...
- 2 Vyhledejte položku **Nastavení** a ťukněte na ni.
- <sup>3</sup> Ťuknutím na vypínač vedle položky **Bluetooth** zapněte funkci Bluetooth®.
- 4 Ťukněte na položku **Bluetooth**. Zobrazí se název vašeho zařízení a seznam všech dostupných zařízení Bluetooth®.
- 5 Ťuknutím na název vašeho zařízení nastavíte jeho viditelnost pro ostatní zařízení Bluetooth®.

# Úprava doby viditelnosti zařízení pro ostatní zařízení Bluetooth™

- 1 Na Úvodní obrazovka ťukněte na položku ...
- 2 Najděte položku **Nastavení > Bluetooth** a ťukněte na ni.
- 3 Stiskněte tlačítko a vyberte možnost Časový limit viditelnosti.
- 4 Vyberte požadovanou možnost.

# Pojmenování vašeho zařízení

Své zařízení můžete pojmenovat. Tento název se zobrazí ostatním zařízením, když zapnete funkci Bluetooth® a povolíte viditelnost vašeho zařízení.

# Pojmenování zařízení

- 1 Ujistěte se, že je zapnutá funkce Bluetooth®.
- 2 Na obrazovce Úvodní obrazovka ťukněte na položku ...
- 3 Vyhledejte položku **Nastavení > Bluetooth** a ťukněte na ni.
- 4 Ťukněte na ikonu a vyberte možnost Přejmenovat telefon.
- 5 Zadejte název pro své zařízení.
- 6 Ťukněte na položku **Přejmenovat**.

# Spárování s jiným zařízením Bluetooth®

Po spárování s jiným zařízením můžete například připojit své zařízení k náhlavní soupravě Bluetooth<sup>®</sup> nebo soupravě Bluetooth<sup>®</sup> do auta a použít ji k přehrávání hudby.

Jakmile své zařízení spárujete s jiným zařízením Bluetooth®, budou si obě zařízení toto spárování pamatovat. Při párování vašeho zařízení se zařízením Bluetooth<sup>®</sup> budete možná muset zadat přístupový kód. Vaše zařízení automaticky vyzkouší obecný přístupový kód 0000. Pokud tento kód nefunguje, vyhledejte správný kód v dokumentaci

k zařízení Bluetooth®. Při příštím připojení spárovaného zařízení Bluetooth® již není třeba přístupový kód znovu zadávat.

- $\bullet$ Některá zařízení Bluetooth®, například většina náhlavních souprav Bluetooth®, vyžadují spárování i připojení k druhému zařízení.
- Î Zařízení můžete spárovat s několika zařízeními Bluetooth®, ale lze jej vždy připojit pouze k jednomu profilu Bluetooth®.

## Spárování vašeho zařízení s jiným zařízením Bluetooth®

- $1$  Ujistěte se, že zařízení, které chcete spárovat, má aktivovanou funkci Bluetooth® v režimu viditelném pro jiná zařízení Bluetooth®.
- 2 Na obrazovce Úvodní obrazovka ťukněte na položku ...
- 3 Vyhledeite položku Nastavení > Bluetooth a ťukněte na ni. Zobrazí se seznam všech dostupných zařízení Bluetooth®.
- $4$  Ťukněte na zařízení Bluetooth®, které chcete spárovat.
- 5 V případě potřeby zadejte přístupový kód nebo potvrďte stejný přístupový kód na obou zařízeních. Zařízení jsou nyní spárována.

#### Připojení vašeho zařízení k jinému zařízení Bluetooth®

- 1 Na obrazovce Úvodní obrazovka ťukněte na položku :::
- 2 Vyhledejte položku **Nastavení > Bluetooth** a ťukněte na ni.
- $3$  Ťukněte na zařízení Bluetooth $^{\circledR}$ , ke kterému chcete své zařízení připojit.

#### Zrušení spárování zařízení Bluetooth®

- 1 Stáhněte stavový řádek dolů a ťukněte na ikonu  $\chi$ .
- 2 Vyhledejte položku **Bluetooth** a ťukněte na ni.
- 3 U nastavení **Párovaná zařízení** ťukněte na položku x vedle názvu zařízení, jehož spárování chcete zrušit.
- 4 Ťukněte na tlačítko **Zrušit párování**.

# Odesílání a přijímání položek pomocí technologie Bluetooth®

Sdílejte položky s dalšími zařízeními kompatibilními s bezdrátovou technologií Bluetooth®, jako jsou telefony nebo počítače. Prostřednictvím bezdrátové technologie Bluetooth® můžete odesílat a přijímat několik druhů položek, jako jsou například:

- Fotografie a videa
- Hudba a další zvukové soubory
- Kontakty
- Webové stránky

## Odeslání obsahu pomocí technologie Bluetooth®

- $1$  Přijímající zařízení: Ujistěte se, že je funkce Bluetooth® zapnutá a že je zařízení viditelné pro ostatní zařízení Bluetooth®.
- 2 Odesílající zařízení: Otevřete aplikaci obsahující položku, kterou chcete odeslat, a přejděte k této položce.
- 3 V závislosti na aplikaci a na položce, kterou chcete odeslat, může být nutné například stisknout a podržet položku, otevřít položku a stisknout tlačítko ... Mohou existovat i jiné způsoby, jak odeslat položku.
- 4 Vyberte položku **Bluetooth.**
- 5 Zobrazí-li se výzva, zapněte funkci Bluetooth®.
- 6 Ťukněte na název přijímajícího zařízení.
- 7 Přijímající zařízení: Pokud jste vyzváni, přijměte připojení.
- 8 Odesílající zařízení: Pokud jste k tomu vyzváni, potvrďte přenos do přijímajícího zařízení.
- 9 Přijímající zařízení: Potvrďte příchozí položku.

# Přijímání obsahu pomocí Bluetooth®

- $1$  Ujistěte se, že je zapnutá funkce Bluetooth® a že je vaše zařízení viditelné pro ostatní zařízení Bluetooth®.
- 2 Počkejte, až odesílající zařízení začne navazovat spojení s vaším zařízením.
- 3 V případě zobrazení výzvy zadejte do obou zařízení stejný kód nebo potvrďte navržený kód.
- 4 Po zobrazení oznámení příchozího souboru přetáhněte stavový řádek dolů a ťuknutím na oznámení přijměte přenos souboru.
- 5 Ťuknutím na položku Přijmout zahájíte přenos souboru.
- 6 Chcete-li zobrazit průběh přenosu, přetáhněte stavový řádek dolů.
- 7 Chcete-li otevřít přijatou položku, přetáhněte stavový řádek dolů a ťukněte na příslušné oznámení.

#### Zobrazení souborů přijatých přes připojení Bluetooth™

- 1 Na Úvodní obrazovka ťukněte na položku :::
- 2 Najděte položku **Nastavení > Bluetooth** a ťukněte na ni.
- 3 Stiskněte a vyberte možnost Zobrazit přijaté soubory.

# Inteligentní aplikace a funkce, které šetří čas

# Ovládání příslušenství a nastavení pomocí aplikace Smart **Connect**

Aplikaci Smart Connect můžete použít k nastavení akcí po připojení či odpojení příslušenství k zařízení. Můžete například nastavit, aby se při připojení náhlavní soupravy vždy spustila přehrávání rádia FM.

Aplikaci Smart Connect můžete také použít k nastavení spuštění určité akce nebo skupiny akcí v zařízení v konkrétních časech během dne. Můžete například nastavit, že při připojení náhlavní sady mezi 7:00 a 9:00:

- Spustí se aplikace WALKMAN.
- Webový prohlížeč zobrazí ranní noviny.
- Vyzvánění telefonu je nastaveno na vibrace.

Pomocí aplikace Smart Connect můžete rovněž spravovat příslušenství, například značky SmartTag nebo hodinky SmartWatch. Další informace naleznete v uživatelské příručce k danému příslušenství.

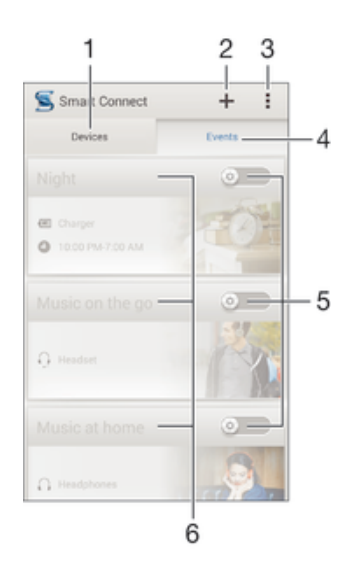

- 1 Ťuknutím zobrazíte všechna přidaná zařízení
- 2 Přidání zařízení nebo události
- 3 Zobrazení možností nabídky
- 4 Ťuknutím zobrazíte všechny přidané události
- 5 Ťuknutím událost aktivujete
- 6 Ťuknutím zobrazíte podrobné informace o události

#### Tvorba události aplikace Smart Connect

- 1 Spusťte aplikaci Smart Connect. Pokud aplikaci Smart Connect spouštíte poprvé, zavřete úvodní obrazovku ťuknutím na tlačítko OK.
- $2$  Ťukněte na volbu  $+$ .
- 3 Pojmenujte událost a poté ťukněte na tlačítko Vytvořit.
- 4 Do pole Kdy přidejte příslušenství, časový interval nebo obě možnosti.
- 5 Do pole **Provést toto** zadejte, jaké akce mají být v zařízení provedeny při připojení příslušenství nebo v zadanou dobu.
- 6 Do pole Na konci zadejte, jaké akce mají být provedeny při odpojení příslušenství nebo po skončení časového intervalu. Pokud jsou nastaveny obě podmínky, akce budou zahájeny buď při odpojení příslušenství, nebo po skončení časového intervalu.
- Pokud chcete přidat příslušenství Bluetooth®, musíte jej nejprve spárovat se svým zařízením.

#### Úprava události aplikace Smart Connect

- 1 Spusťte aplikaci Smart Connect.
- 2 Na kartě **Události** ťukněte na událost.
- 3 Pokud je událost vypnutá, přetáhněte jezdec doprava.
- 4 Přizpůsobte nastavení podle požadavků.
- <sup>2</sup>/2 Chcete-li odebrat událost, ťukněte na řádek událostí, poté ťukněte na možnost  $\frac{1}{s}$  > Odstranit událost a potvrďte ťuknutím na možnost Smazat.

# Správa zařízení

Aplikace Smart Connect umožňuje správu nejrůznějšího chytrého příslušenství, které můžete k zařízení připojit, včetně výrobků SmartTags, SmartWatch a Smart Wireless Headset pro od společnosti Sony. Aplikace Smart Connect stáhne všechny potřebné aplikace a také vyhledá příslušné aplikace třetích stran. Dříve připojená zařízení se zobrazují v seznamu, ze kterého lze získat přístup k dalším informacím o funkcích jednotlivých zařízení.

### Párování a připojení příslušenství

- 1 Spusťte aplikaci Smart Connect. Pokud jste aplikaci Smart Connect spustili poprvé, ťuknutím na tlačítko OK zavřete úvodní obrazovku.
- 2 Ťukněte na položku Zařízení a potom na položku  $+$ .
- 3 Ťuknutím na možnost **OK** spusťte hledání zařízení.
- 4 V seznamu výsledků hledání ťukněte na název zařízení, které chcete přidat.

#### Úprava nastavení připojeného příslušenství

- 1 Spárujte a propojte příslušenství se zařízením.
- 2 Spusťte aplikaci Smart Connect.<br>3 Ťukněte na položku Zařízení a p
- Ťukněte na položku Zařízení a poté ťukněte na název připojeného příslušenství.
- 4 Změňte požadované nastavení.

# Použití vašeho zařázení jako tréninkového monitoru pomocí funkce ANT+™

Zařízení můžete propojit se zdravotními a sportovními výrobky, které také podporují technologii ANT+™. Můžete si například zaběhat s monitorem tepové frekvence s funkcí ANT+™ a s botami se snímačem (pro měření počtu kroků a vzdálenosti) a na svém zařízení sbírat data z obou snímačů. Poté můžete analyzovat svůj výkon a sledovat zlepšení.

Služba Google Play™ nabízí ke stažení mnoho aplikací podporujících sportovní a zdravotní výrobky s technologií ANT+™. Další informace o produktech kompatibilních s technologií ANT+™ najdete na stránce www.thisisant.com/directory.

# Použití zařízení jako peněženky

Je možné využívat služby a aplikace peněženky, které do zařízení umožňují uložit kreditní kartu, debetní kartu a další informace, které umožňují platit za zboží, aniž by bylo třeba vytahovat karty ze skutečné peněženky. V zařízení můžete rovněž uchovávat informace o speciálních nabídkách.

Chcete-li pomocí mobilního zařízení platit za zboží, musíte se nejprve zaregistrovat u platební služby. Tyto služby nabízí například společnost Google nebo mobilní operátor. Další informace o těchto platebních službách vám poskytne poskytovatel služeb. Další informace o službě Google Wallet™ naleznete na adrese http://support.google.com/ wallet/.

 $\bullet$ Mobilní platební služby nemusí být dosud k dispozici ve všech oblastech.

# Cestování a mapy

# Použití služeb pro určení polohy

Služby pro učení polohy umožňují aplikacím jako jsou Mapy nebo Fotoaparát používat informace z mobilních a Wi-Fi® sítí a systém GPS (globální poziční systém) k určení vaší přibližné polohy. Pokud nemáte výhled na oblohu a na satelity systému GPS, vaše zařízení může polohu určit podle okolních sítí Wi-Fi®. A pokud nejste v dosahu žádné sítě Wi-Fi®, vaše zařízení určí přibližnou polohu podle mobilní sítě.

Aby zařízení mohlo určit vaši polohu, musíte povolit služby pro určení polohy.

## Povolení služeb zjišťování polohy

- 1 Stáhněte stavový řádek dolů a ťukněte na ikonu  $\mathsf{X}$ .
- 2 Ťukněte na tlačítko Služby určování polohy.
- 3 Posuvník vedle položky Přístup k údajům o mé poloze přetáhněte doprava.
- 4 Výběr potvrďte dvojím ťuknutím na volbu **Souhlas**.
- Povolíte-li služby zjišťování polohy, ve výchozím nastavení se povolí funkce Satelity GPS a Služba určení polohy Google (Wi-Fi a mobilní sítě). Každou z těchto možností můžete ručně zakázat.

## Povolení přístupu aplikací Google k vaší poloze

- 1 Stáhněte stavový řádek dolů a ťukněte na ikonu  $\mathcal X$
- 2 Ťukněte na možnosti **Google > Nastavení umístění.**
- 3 Posuvník vedle položky Umožnit apl. Google přístup k poloze přetáhněte doprava.
- $\mathbf{r}$ Služby zjišťování polohy můžete používat pouze v případě, že jste přihlášeni ke svému účtu Google™.

# Zlepšení přesnosti GPS

Při prvním použití funkce GPS ve vašem zařízení může nalezení polohy trvat 5 až 10 minut. K usnadnění hledání doporučujeme ničím nerušený výhled na oblohu. Stůjte v klidu a nezakrývejte anténu GPS (zvýrazněnou oblast na obrázku). Signály GPS mohou procházet přes mraky a plasty, ale ne přes většinu pevných předmětů, jako například budovy nebo hory. Není-li vaše poloha nalezena do několika minut, přesuňte se na jiné místo.

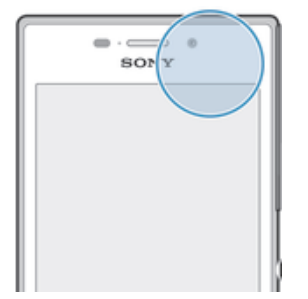

# Aplikace Mapy Google™ a navigace

V aplikaci Mapy Google™ můžete sledovat svoji aktuální polohu či dopravní situaci v reálném čase a získat podrobné pokyny k dosažení cíle.

Při prohlížení mapy se k získávání dat používá připojení k internetu. Proto než vyrazíte na výlet, doporučujeme stáhnout si do zařízení mapu cílové oblasti pro offline použití. Tímto způsobem se můžete vyhnout vysokým nákladům za roaming.

 $\mathbf{r}$ Aplikace Mapy Google™ vyžaduje použití připojení k Internetu, je-li používána k prohlížení online mapy. Pokud zařízení připojíte k Internetu, mohou být účtovány poplatky za přenos dat.

Další informace získáte u svého mobilního operátora. Aplikace Mapy Google™ nemusí být dostupná na každém trhu ani v každé zemi a oblasti.

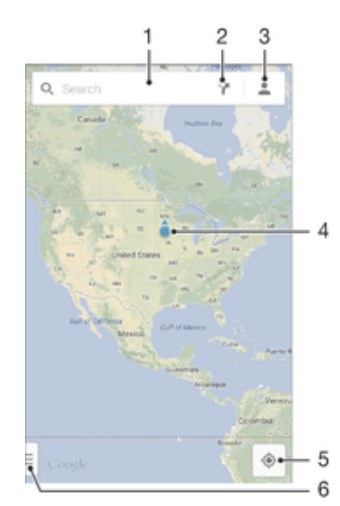

- 1 Chcete-li hledat určité místo, zadejte jeho adresu nebo název, například název nebo adresu restaurace.
- 2 Vyberte způsob dopravy a nechte si naplánovat trasu k zadanému cíli.
- 3 Prohlédněte si informace o svém účtu.
- 4 Značka místa označuje na mapě nalezené místo
- 5 Značka vaší aktuální polohy
- 6 Zobrazení nápovědy a možností

#### Zobrazení vaší polohy na mapě

- 1 Na obrazovce Úvodní obrazovka ťukněte na položku ...
- 2 Vyhledejte položku Mapy, ťukněte na ni a pak stiskněte tlačítko <sup>1</sup>.

#### Vyhledání místa

- 1 Na obrazovce Úvodní obrazovka ťukněte na položku ...
- 2 Vyhledejte položku Mapy a ťukněte na ni.
- 3 Do vyhledávacího pole zadejte název hledaného místa.
- 4 Na klávesnici stiskněte Enter nebo vyberte položku ze seznamu navržených dotazů. Bude-li hledání úspěšné, místo se označí na mapě značkou ?.

## Plánování tras

- 1 V režimu zobrazení mapy ťukněte na ikonu  $\mathbf{Y}$ .
- 2 Vyberte způsob dopravy a zadejte počátek a cíl vaší cesty. Zobrazí se seznam doporučených tras.
- 3 Ťuknete-li v seznamu na některou trasu, zobrazí se na mapě.

#### Stažení mapy pro použití offline

- 1 V režimu zobrazení mapy ťukněte na vyhledávací pole.
- 2 Přejděte dolů a vyberte možnost Chci mít mapu této oblasti k dispozici offline. Oblast zobrazená na obrazovce se uloží do zařízení.

#### Další informace o aplikaci Mapy Google™

• V aplikaci Mapy Google™ ťukněte na položku = a poté ťukněte na položku Nápověda.

# Datové přenosy na cestách

Na cestách do oblastí, kde není dostupná vaše domovská mobilní síť, můžete chtít využívat mobilní datové připojení k internetu. V takovém případě musíte ve svém zařízení aktivovat datový roaming. Doporučujeme si předem ověřit příslušné sazby za přenos dat.

#### Aktivace nebo deaktivace datového roamingu

- 1 Na obrazovce Úvodní obrazovka ťukněte na položku ...
- 2 Ťukněte na položky Nastavení > Další... > Mobilní sítě.
- 3 Vyberte kartu SIM.
- 4 Zaškrtněte políčko **Datový roaming** nebo zaškrtnutí zrušte.
- $\mathbf{r}$ Jsou-li vypnuta mobilní datová připojení, nelze datový roaming aktivovat.

# Režim Letadlo

Je-li vybrán režim Letadlo, jsou vypnuty vysílače i přijímače síťového signálu a rádiového vysílání, aby nedocházelo k rušení citlivých zařízení. Můžete i nadále hrát hry, poslouchat hudbu, sledovat videa a používat jiný obsah. Tento obsah však musí být uložen na paměťové kartě nebo v interním úložišti. Také můžete být upozorněni budíkem, pokud je aktivován.

Zapnutí režimu Letadlo snižuje spotřebu baterie.

## Zapnutí režimu Letadlo

- 1 Na obrazovce Úvodní obrazovka ťukněte ...
- 2 Najděte položku **Nastavení > Další...** a ťukněte na ni.
- 3 Zaškrtněte políčko Režim V letadle.
- $\dot{\phi}$  Můžete také stisknout a přidržet tlačítko pro vypnutí/zapnutí  $\psi$  a vybrat z nabídky, která se otevře, položku Režim V letadle.

# Kalendář a budík

# Kalendář

Pomocí aplikace Kalendář můžete pohodlně plánovat svůj čas. Pokud jste své zařízení přihlásili do různých online účtů, které obsahují rovněž kalendář, např. Google™ nebo Xperia™ with Facebook, a aktivovali jste synchronizaci, objeví se události z těchto kalendářů také v aplikaci Kalendář. Můžete přitom zvolit, které kalendáře chcete zobrazit ve sloučeném zobrazení.

Jakmile se přiblíží čas schůzky, zařízení přehraje zvuk oznámení, aby vám ji připomnělo. Na stavovém řádku se také zobrazí ikona  $\overline{31}$ .

-6 Pomocí aplikace PC Companion můžete také se zařízením synchronizovat kalendář aplikace Outlook. Pokud tak učiníte, všechny schůzky z kalendáře Outlook se zobrazí také v kalendáři na vašem zařízení.

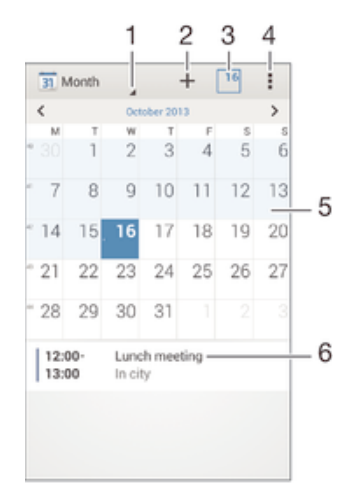

- 1 Výběr typu zobrazení
- 2 Přidání události do kalendáře
- 3 Návrat k dnešnímu dni
- 4 Nastavení a další možnosti
- 5 Švihnutím zleva doprava můžete rychle listovat
- 6 Agenda pro vybraný den

#### Vytvoření události v kalendáři

- 1 Na obrazovce Úvodní obrazovka ťukněte na položku  $\frac{312}{21}$ a poté ťukněte na položku Kalendář.
- 2 Ťukněte na položku $+$ .
- 3 Pokud jste kalendář synchronizovali s jedním či více účty, vyberte účet, do kterého chcete tuto událost přidat. Chcete-li tuto událost přidat pouze do zařízení, ťukněte na možnost Kalendář zařízení.
- 4 Zadejte nebo vyberte požadované informace a přidejte k události účastníky.
- 5 Událost uložíte a pozvánky odešlete ťuknutím na **Hotovo**.

#### Zobrazení události v kalendáři

- 1 Na Úvodní obrazovka ťukněte na položku ... a poté ťukněte na položku Kalendář.
- 2 Ťukněte na událost, kterou chcete zobrazit.

#### Zobrazení více kalendářů

- 1 Na Úvodní obrazovka ťukněte na ikonu ... a poté na možnost Kalendář.
- 2 Stiskněte tlačítko a potom ťukněte na možnost Kalendáře.
- 3 Vyberte kalendáře, které chcete zobrazit.

## Přiblížení zobrazení kalendáře

Je-li kalendář v zobrazení Týden nebo Den, můžete sevřením dvou prstů zobrazení přiblížit.

# Budík a hodiny

Zařízení umožňuje nastavení jednoho nebo i více budíků s možností vybrat pro zvuk buzení libovolný zvukový soubor uložený v zařízení. Je-li zařízení vypnuto, budík se nespustí. Spustí se však v případě, že je v zařízení nastaven tichý režim.

Zobrazený formát času budíku odpovídá formátu vybranému v obecném nastavení času (například 12- nebo 24hodinový formát).

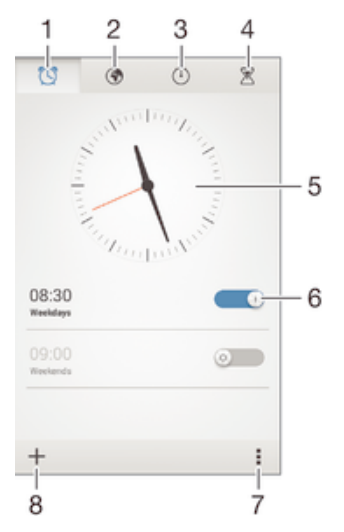

- 1 Přístup na domovskou obrazovku budíků
- 2 Zobrazení světového času a úprava nastavení
- 3 Přepnutí na stopky
- 4 Přepnutí na časovač
- 5 Nastavení data a času
- 6 Zapnutí a vypnutí budíku
- 7 Možnosti zobrazení
- 8 Přidání nového budíku

## Nastavení nového budíku

- 1 Ťukněte na úvodní obrazovce na položku ...
- 2 Najděte položku **Budík a hodiny** a ťukněte na ni.
- $3$  Tukněte na možnost  $+$ .
- 4 Ťukněte na volbu Čas a nastavte čas posouváním nahoru nebo dolů.
- 5 Ťukněte na možnost **Nastavit**.
- 6 V případě potřeby upravte další nastavení budíku.<br>7 Ťukněte na možnost Hotovo
- Ťukněte na možnost **Hotovo**.

## Odložení zvonícího budíku

• Ťukněte na volbu **Odložit**.

## Vypnutí zvonícího budíku

• Posuňte položku @ doprava.

## Úprava stávajícího budíku

- 1 Otevřete aplikaci Budík a ťukněte na budík, který chcete upravit.
- 2 Proveďte požadované změny.
- 3 Ťukněte na položku **Hotovo**.

#### Zapnutí a vypnutí budíku

• Otevřete aplikaci Budík posuňte přepínač vedle budíku, který chcete zapnout nebo vypnout.

## Odstranění budíku

- 1 Otevřete aplikaci Budík a poté podržte stisknutý budík, který chcete odstranit.
- 2 Ťukněte na položku Smazat budík a potom na položku Ano.

#### Nastavení zvuku budíku

- 1 Otevřete aplikaci Budík a ťukněte na budík, který chcete upravit.
- 2 Ťukněte na možnost Zvuk budíku a vyberte požadovanou položku, nebo ťukněte na možnost  $\Box$  a vyberte některý zvukový soubor uložený v zařízení.
- 3 Ťukněte dvakrát na tlačítko **Hotovo**.

#### Nastavení opakovaného buzení

- 1 Otevřete aplikaci Budík a ťukněte na budík, který chcete upravit.
- 2 Ťukněte na položku **Opakovat**.
- 3 Zaškrtněte políčka u požadovaných dnů a potom ťukněte na možnost OK.
- 4 Ťukněte na položku **Hotovo**.

#### Aktivace vibrací pro budík

- 1 Otevřete aplikaci Budík a ťukněte na budík, který chcete upravit.
- 2 Zaškrtněte políčko Vibrace.
- 3 Ťukněte na položku Hotovo.

#### Nastavení budíku, aby se spustil i v tichém režimu

- 1 Otevřete aplikaci Budík a ťukněte na budík, který chcete upravit.
- 2 Označte zaškrtávací políčko **Budík v tichém režimu** a poté ťukněte na volbu Hotovo.

# Podpora a údržba

# Podpora pro zařízení

Pomocí aplikace Podpora v zařízení lze hledat v uživatelské příručce, číst průvodce odstraňováním potíží a hledat informace o aktualizacích softwaru a další informace související s produktem.

# Přístup k aplikaci podpory

- 1 Na Úvodní obrazovka ťukněte na položku ...
- 2 Najděte položku a ťukněte na ni a potom vyberte požadovanou položku podpory.
- Ověřte, že máte fungující internetové připojení, pokud možno přes rozhraní Wi-Fi®, aby vám nebyly při použití aplikace podpory účtovány poplatky.

# Nápověda v nabídkách a aplikacích

Některé aplikace mají v nabídce možností k dispozici nápovědu, což je v dané aplikaci obvykle indikováno položkou .

# Pomozte nám vylepšit náš software

Můžete zapnout odesílání informací o využití ze zařízení, aby mohla společnost Sony Mobile přijímat anonymní zprávy o chybách a statistiky, které umožňují vylepšovat software. Žádné ze shromažďovaných informací neobsahují jakékoli osobní údaje.

## Povolení odesílání informací o používání

- 1 Stáhněte stavový řádek dolů a ťukněte na ikonu  $\mathcal{X}$ .
- 2 Vyhledejte položky Informace o telefonu > Nastavení informací o využití a ťukněte na ně.
- 3 Zaškrtněte políčko **Odeslat info. o využití**, pokud ještě není zaškrtnuto.
- 4 Ťukněte na tlačítko **Souhlas**.

# Počítačové nástroje

K dispozici je celá řada nástrojů, které vám pomohou připoji zařízení k počítači a spravovat obsah, jako jsou kontakty, filmy, hudba a fotografie.

# Aplikace PC Companion pro systém Microsoft® Windows®

PC Companion je počítačová aplikace, která poskytuje přístup k dalším funkcím a službám umožňujícím:

- přenos kontaktů, hudby, videa a obrázků do a z původního zařízení,
- aktualizace softwaru zařízení,
- zálohování obsahu v počítači,
- synchronizace kalendářů mezi počítačem a zařízením.

Aplikaci PC Companion lze používat pouze v počítačích, které jsou připojeny k internetu a používají některý z následujících operačních systémů:

- Microsoft® Windows® 7
- Microsoft® Windows® 8
- Microsoft® Windows Vista®
- Microsoft® Windows® XP (Service Pack 3 nebo vyšší)

Instalační soubory aplikace PC Companion jsou uloženy v zařízení. Instalace této aplikace se spustí při připojení zařízení k počítači pomocí kabelu USB.
#### Instalace aplikace PC Companion do počítače

- 1 Připojte zařízení k počítači pomocí kabelu USB.
- 2 Zařízení: Ťukněte na položku **Instalovat**.
- 3 Počítač: Automaticky se spustí instalace aplikace PC Companion. Podle pokynů na obrazovce dokončete instalaci.
- ÷ Aplikaci PC Companion můžete rovněž stáhnout na adrese www.sonymobile.com/global-en/tools/pc-companion.

## Aplikace Media Go™ pro systém Microsoft® Windows®

Aplikace Media Go™ pro počítače se systémem Windows® pomáhá přenášet fotografie, videoklipy a hudbu mezi počítačem a zařízením a také spravovat obsah v obou těchto zařízeních. Aplikaci Media Go™ můžete nainstalovat a spouštět z aplikace PC Companion. Chcete-li získat další informace o aplikaci Media Go™, přejděte na stránku http://mediago.sony.com/enu/features.

Aplikaci Media Go™ lze používat pouze v následujících operačních systémech:

- Microsoft® Windows® 7
- Microsoft® Windows Vista®
- Microsoft® Windows® XP (Service Pack 3 nebo vyšší)

### Sony™ Bridge for Mac

Sony™ Bridge for Mac je počítačová aplikace, která poskytuje přístup k dalším funkcím a službám umožňujícím:

- přenos kontaktů, hudby, videa a obrázků do a z původního zařízení,
- aktualizaci softwaru zařízení,
- přenos médií mezi zařízením a počítačem Apple® Mac®,
- zálohování obsahu v počítači Apple® Mac®.

Aplikaci Sony™ Bridge for Mac můžete používat pouze v případě, že máte počítač Apple® Mac® s připojením k Internetu a systémem MacOS verze 10.6 nebo novějším.

#### Instalace aplikace Sony™ Bridge for Mac do počítače Apple® Mac®

- 1 Připojte zařízení k počítači Apple® Mac® pomocí kabelu USB.
- 2 Zařízení: Ťukněte na položku Instalovat.
- 3 Počítač: Aplikace Sony™ Bridge for Mac se spustí automaticky. Podle pokynů na obrazovce dokončete instalaci.
- Aplikaci Sony™ Bridge for Mac můžete stáhnout na adrese ÷ó. www.sonymobile.com/global-en/tools/bridge-for-mac/.

## Aktualizace zařízení

Aktualizaci softwaru vašeho zařízení doporučujeme v zájmu získání nejnovějších funkcí, vylepšení a oprav chyb. Zajistíte tak optimální funkci zařízení. Pokud je k dispozici aktualizace softwaru, ve stavovém řádku se zobrazí ikona  $\Box$ . Nové aktualizace lze vyhledat také ručně.

Nejsnadnější způsob provedení aktualizace softwaru je bezdrátově, přímo v samotném zařízení. Některé aktualizace však nelze stáhnout prostřednictvím bezdrátového připojení. V tom případě budete k aktualizaci zařízení potřebovat aplikaci PC Companion (na PC),

resp. Sony™ Bridge for Mac (na počítači Apple® Mac®).

Další informace o aktualizacích softwaru najdete na stránce www.sonymobile.com/ global-en/software.

#### Kontrola nového softwaru

- 1 Na obrazovce Plocha ťukněte na položku ...
- 2 Vyhledejte položku **Středisko aktualizace** a ťukněte na ni.
- 3 Chcete-li zjistit, zda máte v zařízení nejnovější software, ťukněte na položku Systém. Chcete-li zkontrolovat aktualizace nainstalovaných aplikací, ťukněte na položku **Aktualiz.**.

#### Bezdrátová aktualizace zařízení

Aktualizujte zařízení bezdrátově prostřednictvím aplikace Centrum aktualizací. Zpřístupňuje jak aktualizace aplikací, tak i softwaru samotného zařízení, a může rovněž nabízet aplikace nově vyvinuté pro vaše zařízení. Dostupnost aktualizací stahovaných přes mobilní síť závisí na vašem operátorovi. Pro stahování aktualizací doporučujeme použít síť Wi-Fi®, vyhnete se tak nadměrným poplatkům za mobilní datové přenosy.

#### Stažení a instalace aktualizace systému

- 1 Na obrazovce Plocha ťukněte na položku :::
- 2 Vyhledeite položky **Středisko aktualizace > Systém** a ťukněte na ně.
- 3 Ťukněte na požadovanou aktualizaci systému a poté na položku .
- 4 Po skončení stahování ťukněte na možnost a podle pokynů na obrazovce dokončete instalaci.

#### Stažení a instalace aktualizací aplikací

- 1 Na obrazovce Plocha ťukněte na položku ...
- 2 Vyhledejte položky **Středisko aktualizace > Systém** a ťukněte na ně.
- 3 Chcete-li aktualizovat určitou aplikaci, vyberte příslušnou aktualizaci a ťukněte na možnost ↓. Chcete-li stáhnout všechny dostupné aktualizace, ťukněte na možnost  $\ast$ . Aktualizace se po stažení spustí automaticky.

## Aktualizace zařízení pomocí počítače

Aktualizace softwaru můžete do svého zařízení stáhnout a nainstalovat prostřednictvím počítače připojeného k internetu. Budete potřebovat kabel USB a počítač PC s aplikací PC Companion nebo počítač Apple® Mac® s aplikací Sony™ Bridge for Mac.

Pokud nemáte v příslušném počítači nainstalovanou aplikaci PC Companion nebo Sony™ Bridge for Mac, připojte zařízení k počítači pomocí kabelu USB a proveďte instalaci podle pokynů na obrazovce.

#### Aktualizace zařízení pomocí počítače

- 1 V počítači PC musí být nainstalována aplikace PC Companion, resp. v počítači Apple<sup>®</sup> Mac<sup>®</sup> aplikace Sony<sup>™</sup> Bridge for Mac.
- 2 Pomocí kabelu USB připojte zařízení k počítači.
- 3 Počítač: Spusťte aplikaci PC Companion nebo Sony™ Bridge for Mac. Počítač po chvilce rozpozná telefon a vyhledá pro něj nový software.
- 4 Počítač: V případě zjištění nových aktualizací softwaru zařízení se zobrazí automaticky otevírané okno. Podle pokynů na obrazovce spusťte příslušné aktualizace softwaru.

# Vyhledání ztraceného zařízení

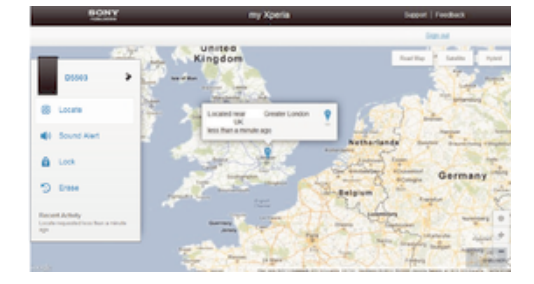

Pokud máte účet Google™, můžete pomocí webové služby my Xperia vyhledat a zabezpečit své zařízení, pokud ho ztratíte. Máte tyto možnosti:

- zobrazit polohu zařízení na mapě,
- rozeznít zvukový signál, a to i v tichém režimu,
- na dálku uzamknout zařízení a zobrazit na jeho displeji vaše kontaktní informace pro případného nálezce,
- jako krajní řešení na dálku vymazat obsah zařízení a paměťové karty.
- Ţ Služba my Xperia nemusí být k dispozici ve všech zemích nebo oblastech.

#### Aktivace služby my Xperia

- 1 Na obrazovce Úvodní obrazovka ťukněte na položku :::
- 2 Ťukněte na položky Nastavení > Zabezpečení > MyXperia™ > Aktivovat.
- 3 Zaškrtněte políčko a ťukněte na volbu Přijmout.
- 1 Chcete-li ověřit, že služba my Xperia dokáže najít vaše zařízení, přejděte na stránku myxperia.sonymobile.com a přihlaste se pomocí stejného účtu Google™, který jste nastavili ve svém zařízení.

# Číslo IMEI

Každé zařízení má své unikátní číslo IMEI (International Mobile Equipment Identity). Toto číslo si poznamenejte. Dojde-li ke krádeži vašeho zařízení, může mu mobilní operátor pomocí čísla IMEI zastavit přístup k síti ve vaší zemi.

#### Zjištění čísla IMEI

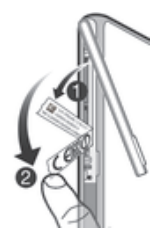

- Zkontrolujte, zda je zařízení vypnuté.
- 2 Sejměte kryt slotu karty mikro SIM.
- 3 Nehtem vyjměte dvě zásuvky se štítky (v pořadí uvedeném na obrázku) a přečtěte si číslo IMEI.
- Číslo IMEI můžete rovněž zobrazit zadáním čísla \*#06# na telefonním číselníku zařízení.

#### Zobrazení čísla IMEI v zařízení

- 1 Na obrazovce Úvodní obrazovka ťukněte na ...
- 2 Ťukněte na položky **Nastavení > Informace o telefonu > Stav**.
- 3 Vyberte kartu SIM a posunutím na položku IMEI zobrazte číslo IMEI.

## Baterie a správa napájení

Zařízení je vybaveno vestavěnou baterií. Můžete sledovat spotřebu energie baterie a zjistit, které aplikace mají největší spotřebu. Také můžete zobrazit odhad zbývající doby provozu na baterii. Odhadovaná dobu provozu na baterii je založená na posledním zjištěném způsobu použití.

Pro prodloužení výdrže baterie můžete použít jeden nebo více režimů úspory baterie: režim STAMINA, režim slabé baterie, funkce Location-based Wi-Fi® a režim řazení dat do fronty na pozadí. Každý režim funguje jinak a řídí několik důležitých funkcí zařízení, které mají významný vliv na spotřebu.

#### Zobrazení aplikací, které mají největší vliv na spotřebu

- 1 Na Úvodní obrazovka ťukněte na položku ...
- 2 Najděte následující položky a ťukněte na ně: Nastavení > Správa napájení > Použití baterie.

#### Zobrazení odhadované doby výdrže baterie

- 1 Na Úvodní obrazovka ťukněte na položku :::
- 2 Najděte položku **Nastavení > Správa napájení** a ťukněte na ni.

## Prodloužení výdrže baterie pomocí režimu STAMINA

Režim STAMINA vypne všechny funkce, které nepotřebujete, když zařízení není používáno. Režim STAMINA může například pozastavit připojení Wi-Fi®, přenos dat a některé aplikace, které spotřebovávají energii, když je zařízení zapnuté, ale obrazovka není aktivní. Takže můžete šetřit baterii, přičemž je možné přijímat příchozí telefonní hovory, textové zprávy a zprávy MMS. Můžete také určit, které aplikace nemají být v režimu STAMINA pozastaveny. Jakmile obrazovku aktivujete, všechny pozastavené funkce se obnoví.

#### Aktivace režimu STAMINA

- 1 Přetáhněte stavový řádek směrem dolů a ťukněte na položku  $\mathcal{X}$ .
- 2 Najděte položku Správa napájení a ťukněte na ni.
- 3 Přetáhněte jezdec vedle položky Režim STAMINA směrem doprava a ťukněte na tlačítko **Aktivovat**. Při aktivaci režimu STAMINA se ve stavovém řádku zobrazí ikona **.**

#### Volba aplikací, které se mají spouštět v režimu STAMINA

- 1 Na Úvodní obrazovka ťukněte na položku :::
- 2 Vyhledejte položky Nastavení > Správa napájení a ťukněte na ně, poté ťukněte na položku Režim STAMINA.
- 3 Přidejte nebo odstraňte aplikace podle požadavků.
- 4 Po dokončení ťukněte na možnost **Hotovo**.

### Prodloužení výdrže baterie pomocí režimu slabé baterie

Funkci Režim slabé baterie lze používat k automatickému spouštění režimu úspory energie, jakmile baterie dosáhne určité úrovně vybití. Tuto úroveň vybití můžete sami nastavit a opakovaně upravit. Také můžete určit, jaké funkce mají být aktivní, například mobilní přenos dat, Wi-Fi® nebo automatická synchronizace.

#### Aktivace režimu slabé baterie

- 1 Na obrazovce Úvodní obrazovka ťukněte ...
- 2 Najděte položku **Nastavení > Správa napájení** a ťukněte na ni.
- 3 V aplikaci **O** ťukněte na položku Režim slabé baterie a poté na položku Aktivovat.

#### Změna nastavení pro režim slabé baterie

- 1 Na obrazovce Úvodní obrazovka ťukněte na položku ...
- 2 Najděte položku Nastavení > Správa napájení a ťukněte na ni.
- 3 V nabídce nastavení ťukněte na položku Režim slabé baterie.
- 4 Přizpůsobte nastavení podle požadavků.
- 5 Po dokončení ťukněte na možnost ...

## Dosažení delšího času baterie pomocí technologie Wi-Fi® založené na umístění

Funkce Wi-Fi podle místa nastaví zařízení, aby byla aktivována funkce Wi-Fi® pouze pokud bude v dosahu uložená síť Wi-Fi®. Tímto způsobu budete šetřit baterii, ale přesto si ponecháte výhody automatického připojení k síti Wi-Fi®.

#### Aktivace funkce Location-based Wi-Fi®

- 1 Na Úvodní obrazovka ťukněte na položku ...
- 2 Najděte položku **Nastavení > Správa napájení** a ťukněte na ni.
- 3 Posuvník vedle položky Wi-Fi podle místa přetáhněte doprava.

## Prodloužení výdrže baterie řazením dat na pozadí do fronty

Výdrže baterie můžete prodloužit nastavením zařízení pro odesílání dat na pozadí v předem definovaných intervalech, když zařízení nepoužíváte, to znamená, když obrazovka není aktivní.

#### Povolení řazení dat na pozadí do fronty

- 1 Na Úvodní obrazovka ťukněte na položku ...
- 2 Najděte položku **Nastavení > Správa napájení** a ťukněte na ni.
- 3 Zaškrtněte políčko vedle položky Zařazovat data na pozadí.

# Paměť a úložiště

Vaše zařízení má několik typů pamětí a možností uložení fotografií, aplikací a dalších souborů:

- Vnitřní úložiště má velikost přibližně 4,8 GB a používá se k ukládání staženého nebo přenášeného obsahu a osobních nastavení a dat. Příkladem mohou být nastavení budíků, hlasitosti a jazyka, e-maily, záložky, seznamy volání, kontakty, zprávy, události kalendáře, fotografie, videa a hudba.
- Potřebujete-li více paměti, můžete použít výměnnou paměťovou kartu s kapacitou až 32 GB. Většina aplikací může číst data z paměťové karty, ale jen některé mohou do této paměti také zapisovat. Můžete například nastavit, aby aplikace fotoaparátu ukládala fotografie a videa přímo na paměťovou kartu.
- Dynamická paměť (RAM) má velikost přibližně 1 GB a nelze ji použít pro ukládání souborů. Tuto využívají běžící aplikace a operační systém.
- Paměťovou kartu může být nutné zakoupit samostatně.

Další informace o různých typech paměti v zařízeních Android najdete v dokumentu White paper pro vaše zařízení na adrese www.sonymobile.com/support.

## Zlepšení paměťového výkonu

Paměť vašeho zařízení má sklon se běžným používáním zaplňovat. Pokud se zařízení začne zpomalovat nebo se začnou náhle ukončovat aplikace, zvažte následující kroky:

- Vždy mějte v zařízení alespoň 100 MB volného místa ve vnitřním úložišti a alespoň 100 MB volné paměti RAM.
- Zavřete běžící aplikace, které nepoužíváte.
- Vymažte mezipaměť všech aplikací.
- Odinstalujte stažené aplikace, které již nepoužíváte.
- Přesuňte fotografie, videa a hudbu z vnitřního úložiště na paměťovou kartu.
- Pokud vaše zařízení nedokáže číst z paměťové karty, zkuste ji naformátovat.

#### Zobrazení stavu paměti

- 1 Na obrazovce Úvodní obrazovka ťukněte na ...
- 2 Stav paměti zobrazíte ťuknutím na volby Nastavení > Úložiště.

#### Zobrazení množství volné a zaplněné paměti RAM

- 1 Na obrazovce Úvodní obrazovka ťukněte na položku ...
- 2 Ťukněte na položky Nastavení > Aplikace > Spuštěné.

#### Vymazání mezipaměti všech aplikací

- 1 Na obrazovce Úvodní obrazovka ťukněte na položku ...
- 2 Vyhledejte položky **Nastavení > Úložiště** a ťukněte na ně.
- 3 Ťukněte na možnosti Data uložená v mezipaměti > OK.
- Vymazáním mezipaměti nepřijdete o žádná data ani nastavení.

#### Kopírování mediálních souborů na paměťovou kartu

- 1 Ujistěte se, že je v zařízení vložena paměťová karta.
- 2 Na obrazovce Úvodní obrazovka ťukněte na položku ...
- 3 Ťukněte na položky Nastavení > Úložiště > Přenést data na kartu SD.
- 4 Označte typy souborů, které chcete přenést na kartu SD.
- 5 Ťukněte na položku Přenést.

#### Zastavení běhu aplikací a služeb

- 1 Na obrazovce Úvodní obrazovka ťukněte na položku ...
- 2 Ťukněte na položky Nastavení > Aplikace > Spuštěné.
- 3 Vyberte požadovanou aplikaci nebo službu a ťukněte na položku Zastavit.

#### Formátování paměťové karty

- 1 Na obrazovce Úvodní obrazovka ťukněte na položku ...
- 2 Ťukněte na položky Nastavení > Úložiště > Smazat kartu SD.
- 3 Potvrďte akci ťuknutím na možnost **Smazat kartu SD > Odstranit vše**.
- Při formátování bude vymazán veškerý obsah paměťové karty. Nezapomeňte před formátováním paměťové karty zálohovat veškerá data, která chcete uchovat. Obsah, který chcete zálohovat, můžete zkopírovat do počítače. Další informace naleznete v tématu Správa souborů pomocí počítače na stránce 114.

# Správa souborů pomocí počítače

Soubory lze snadno spravovat a přenášet mezi počítačem se systémem Windows® a zařízením pomocí kabelu USB. Jakmile jsou obě zařízení propojena, můžete pomocí prohlížeče souborů v počítači přetahovat soubory mezi počítačem a zařízením, vnitřním úložištěm zařízení nebo kartou SD.

Používáte-li počítač Apple® Mac®, můžete pro spřístup k systému souborů v zařízení použít aplikaci Sony™ Bridge for Mac. Aplikaci Sony™ Bridge for Mac můžete stáhnout na adrese www.sonymobile.com/global-en/tools/bridge-for-mac.

Soubory jsou v zařízení ukládány na těchto místech:

- Fotografie a videoklipy pořízené pomocí fotoaparátu: Interní úložiště nebo karta SD, složka DCIM.
- Soubory stažené z Internetu: Interní úložiště nebo složka karta SD, složka Downloads.
- Soubory přijaté pomocí technologie Bluetooth®: Interní úložiště nebo karta SD, složka bluetooth.
- Soubory přijaté pomocí funkce Android Beam (NFC): Interní úložiště, složka beam.
- Snímky obrazovky pořízené v zařízení: Interní úložiště, složka DCIM\Pictures \Screenshots.
- Pokud do zařízení přesouváte hudbu, video, obrázky nebo jiné mediální soubory, v počítači se systémem Windows® použijte aplikaci Media Go™. Aplikace Media Go™ mediální soubory automaticky převádí, abyste je mohli používat v zařízení. Chcete-li získat další informace a stáhnout si aplikaci Media Go™, přejděte na stránku http://mediago.sony.com/enu/features.

## Přenos souborů v režimu přenosu médií prostřednictvím sítě Wi-Fi®

Prostřednictvím připojení k síti Wi-Fi® lze přenášet soubory mezi zařízením a dalšími zařízeními s podporou protokolu MTP. Před připojením je nejprve nutné obě zařízení spárovat. Pokud přesouváte hudbu, videa, obrázky nebo další mediální soubory mezi zařízením a počítačem, je nejvhodnější použít aplikaci Media Go™ v počítači. Aplikace Media Go™ převádí mediální soubory, abyste je mohli používat v zařízení.

Chcete-li používat tuto funkci, potřebujete zařízení s možností připojení k síti Wi-Fi®, které podporuje přenos médií, například počítač se systémem Microsoft® Windows Vista® nebo Windows® 7.

#### Příprava k bezdrátovému použití zařízení s počítačem

- 1 Zkontrolujte, zda je v zařízení povolen režim přenosu médií. Za běžných okolností je ve výchozím nastavení povolen.
- 2 Připojte zařízení k počítači pomocí kabelu USB.
- 3 Počítač: Jakmile se na obrazovce zobrazí název zařízení, klikněte na položku Konfigurace sítě a podle pokynů proveďte spárování počítače a zařízení.
- 4 Po spárování odpojte obě zařízení od kabelu USB.

#### Bezdrátové připojení ke spárovanému zařízení

- 1 Zkontrolujte, zda je v zařízení povolen režim přenosu médií. Za běžných okolností je ve výchozím nastavení povolen.
- 2 Zkontrolujte, že je zapnutá funkce Wi-Fi®.
- 3 Na obrazovce Úvodní obrazovka ťukněte na položku ...
- 4 Ťukněte na položky Nastavení > Konektivita Xperia™ > Připojitelnost USB.
- 5 V části Důvěryhodná zařízení vyberte spárované zařízení, které chcete připojit.
- 6 Ťukněte na položku **Připojit**.

#### Odpojení od spárovaného zařízení

- 1 Na obrazovce Úvodní obrazovka ťukněte na položku ...
- 2 Ťukněte na položky Nastavení > Konektivita Xperia™ > Připojitelnost USB.
- 3 V části **Důvěryhodná zařízení** vyberte spárované zařízení, které chcete odpojit.
- 4 Ťukněte na položku Odpojit.

#### Zrušení párování s jiným zařízením

- 1 Na obrazovce Úvodní obrazovka ťukněte na položku ...
- 2 Ťukněte na položky Nastavení > Konektivita Xperia™ > Připojitelnost USB.
- 3 Vyberte spárované zařízení, které chcete odebrat.
- 4 Ťukněte na položku Zapom..

# Zálohování a obnovování obsahu

Obecně nedoporučujeme ukládat fotografie, videa a další osobní obsah výhradně v paměti vašeho zařízení. Pokud dojde k poruše hardwaru nebo pokud bude zařízení ztraceno nebo odcizeno, ztratíte v něm uložená data navždy. Doporučujeme proto pomocí aplikace PC Companion nebo Sony™ Bridge for Mac pravidelně vytvářet zálohy a ukládat je do počítače, tedy do nezávislého zařízení. Tuto metodu doporučujeme zejména při přechodu na jinou verzi softwaru zařízení.

Jakmile budou vaše data bezpečně uložena v počítači, můžete také pomocí aplikace Zálohování a obnovení vytvořit rychlou zálohu základních nastavení a dat na kartu SD v zařízení nebo na vnější paměťové zařízení USB. Tato metoda zálohování se hodí pro případ obnovení továrního nastavení zařízení, kdy neprovádíte upgrade na novou verzi softwaru.

## Zálohování dat do počítače

Aplikaci PC Companion v počítači PC nebo Sonv™ Bridge for Mac v počítači Apple® Mac® můžete použít také k zálohování dat ze zařízení do počítače. Pomocí těchto aplikací můžete zálohovat následující typy dat:

- Kontakty a seznamy volání
- Zprávy SMS
- Nastavení
- Mediální soubory

#### Zálohování dat do počítače

- 1 V počítači PC musí být nainstalována aplikace PC Companion, resp. v počítači Apple<sup>®</sup> Mac<sup>®</sup> aplikace Sony<sup>™</sup> Bridge for Mac.
- 2 Připojte zařízení k počítači pomocí kabelu USB.
- 3 Počítač: Otevřete aplikaci PC Companion nebo Sony™ Bridge for Mac. Počítač po chvíli rozpozná vaše zařízení.
- 4 Počítač: Klikněte na položku Zálohovat a obnovit a podle pokynů na obrazovce zálohujte data ze zařízení.

#### Obnovení dat pomocí počítače

- 1 Připojte zařízení k počítači pomocí kabelu USB.
- 2 Počítač: Otevřete aplikaci PC Companion nebo Sony™ Bridge for Mac. Počítač po chvíli rozpozná vaše zařízení.
- 3 Počítač: Klikněte na položku Zálohovat a obnovit, vyberte v seznamu záloh požadovanou položku a podle pokynů na obrazovce obnovte data do zařízení.

## Zálohování pomocí aplikace Zálohování a obnovení

Tuto metodu můžete použít pouze k zálohování a obnovení obsahu na zařízení se stejnou verzí systému Android. Nelze ji použít k obnovení obsahu po upgradu systému.

Aplikace Zálohování a obnovení se doporučuje pro zálohování obsahu před obnovením zařízení do továrního nastavení. Pomocí této aplikace můžete vytvořit na kartě SD nebo na vnějším úložišti USB (připojeném k zařízení pomocí kabelu) zálohu následujících dat:

- Záložky
- Seznamy volání
- Kontakty
- Aplikace stažené ze služby Google Play™
- Zprávy MMS
- Nastavení systému (například budíky, hlasitost vyzvánění a jazyková nastavení)
- Zprávy SMS
- Při obnovení aplikací ze služby Google Play™ vám mohou být účtovány poplatky za přenos dat.

#### Zálohování obsahu pomocí aplikace Zálohování a obnovení

- 1 Pokud provádíte zálohování do úložného zařízení USB, ujistěte se, že je k zařízení připojeno pomocí odpovídajícího kabelu. Pokud zálohujete na kartu SD, zkontrolujte, zda je karta správně vložena do zařízení.
- 2 Na obrazovce Úvodní obrazovka ťukněte na položku ...
- 3 Vyhledejte položku Zálohovat a obnovit a ťukněte na ni.
- 4 Ťukněte na ikonu Zálohovat a vyberte cíl pro uložení zálohy a typy dat, která chcete zálohovat.
- 5 Ťukněte na položku **Zálohovat nyní**.
- 6 Zadejte heslo zálohy a ťukněte na OK.

#### Obnovení obsahu pomocí aplikace Zálohování a obnovení

- 1 Pokud provádíte zálohování do úložného zařízení USB, ujistěte se, že je k zařízení připojeno pomocí odpovídajícího kabelu. Pokud zálohujete na kartu SD, zkontrolujte, zda je karta správně vložena do zařízení.
- 2 Na obrazovce Úvodní obrazovka ťukněte na položku ...
- 3 Vyhledejte položku Zálohovat a obnovit a ťukněte na ni.
- 4 Ťukněte na položku **Obnovit**.
- 5 Vyberte soubor zálohy, který má být obnoven, a ťukněte na možnost Obnovit nyní.
- 6 Zadejte heslo pro soubor zálohy a ťukněte na možnost OK.
- $\mathbf{r}$ Nezapomeňte, že veškeré změny, které provedete u dat a nastavení po vytvoření zálohy, budou během procesu obnovení ztraceny.

# Restart a reset

V situacích, kdy zařízení přestane reagovat a nelze je normálně restartovat, můžete vynutit jeho vypnutí. Nedojde ke smazání žádného nastavení ani osobních dat. Můžete rovněž obnovit výchozí tovární nastavení zařízení, přičemž můžete odstranit všechna osobní data, nebo je v zařízení ponechat. Tato akce je někdy nezbytná, pokud zařízení přestane správně pracovat.

ņ Pokud není baterie dostatečně nabitá, nemusí se restart zařízení podařit. Připojte zařízení k nabíječce a zkuste je restartovat znovu.

#### Vynucené vypnutí zařízení

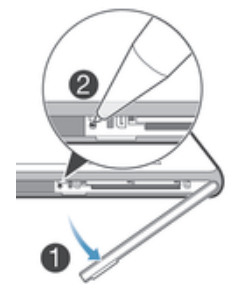

- Sejměte kryt slotu karty mikro SIM.
- 2 Pomocí hrotu pera nebo podobného předmětu stiskněte tlačítko OFF.
- $\mathbf{r}$ Nepoužívejte příliš ostré předměty, které by mohly tlačítko OFF poškodit.

#### Obnovení továrního nastavení

- V průběhu obnovování továrního nastavení neprovádějte restart zařízení. Zabráníte tak poškození zařízení.
- 1 Než začnete, nezapomeňte zálohovat veškerá data z vnitřní paměti, která chcete zachovat, buď na paměťovou kartu v zařízení, nebo do jiného vnějšího úložiště.
- 2 Na obrazovce Úvodní obrazovka ťukněte na ikonu ...
- 3 Ťukněte na položky Nastavení > Zálohování a obnovení dat > Obnovení továrních dat.
- 4 Chcete-li smazat data z vnitřní paměti, například fotografie a hudbu, zaškrtněte políčko Smazat vnitřní úložiště.
- 5 Ťukněte na položku Resetovat telefon.
- 6 Potvrďte akci ťuknutím na možnost Odstranit vše.

# Recyklace zařízení

Máte doma starší zařízení? Recyklujte jej! Jeho recyklací nám pomůžete v opětovném využití staršího materiálu a součástí a přispějete k ochraně životního prostředí. Více informací o možnostech recyklace ve vaší oblasti naleznete na stránkách www.sonymobile.com/recycle.

# Omezení služeb a funkcí

Některé služby a funkce zmíněné v této uživatelské příručce nejsou podporovány ve všech zemích nebo oblastech a všemi sítěmi nebo poskytovateli služeb ve všech oblastech. Tato informace se bez omezení týká mezinárodního čísla tísňového volání 112 v sítích GSM. Chcete-li zjistit, zda je určitá služba nebo funkce k dispozici nebo zda jsou vyžadovány další poplatky za přístup nebo jejich použití, kontaktujte svého mobilního operátora nebo poskytovatele služeb.

Použití některých funkcí a aplikací popsaných v této příručce může vyžadovat přístup k internetu. Při připojení k internetu pomocí zařízení mohou být účtovány poplatky za přenos dat. Další informace získáte u svého poskytovatele bezdrátového připojení.

## Právní informace

#### Sony D2302

Tuto uživatelskou příručku vydala společnost Sony Mobile Communications AB nebo její místní dceřiná společnost<br>bez jakékoli záruky. Zlepšení a změny této uživatelské příručky z důvodu opravy tiskových chyb, nepřesností<br>v a příručky. Všechny obrázky jsou pouze informativní a nemusí přesně odpovídat skutečnosti.

Všechny zde uvedené názvy produktů a společností jsou ochranné známky nebo registrované ochranné známky jednotlivých vlastníků. Všechny ostatní ochranné známky jsou majetkem příslušných vlastníků. Všechna další zde<br>výslovně neuvedená práva jsou vyhrazena. Další podrobnosti získáte na adrese *www.sonymobile.com/us/legal/*. Tato uživatelská příručka může odkazovat na služby nebo aplikace poskytované třetími stranami. Použití takových programů či služeb může vyžadovat samostatnou registraci u třetí strany a může podléhat dalším podmínkám<br>použití. U aplikací zpřístupněných na webu třetí strany nebo jejím prostřednictvím si nejdřív přečtěte podmínky<br>použi webových stránek třetích stran či nabízených služeb.

Toto mobilní zařízení je vybaveno funkcemi umožňujícími stahovat, ukládat a předávat dodatečný obsah, například vyzvánění. Použití takového obsahu může být omezeno nebo zakázáno právy třetích stran, mezi která patří mimo jiné omezení vyplývající ze zákonů o ochraně autorských práv. Za dodatečný obsah stažený do vašeho zařízení nebo předaný dál nesete plnou zodpovědnost vy, nikoli společnost Sony. Před použitím dodatečného obsahu<br>prosím ověřte, zda je obsah řádně licencován nebo jinak povolen pro dané použití. Společnost Sony nezaručuje přesnost, spolehlivost ani kvalitu žádného dodatečného obsahu nebo jiného obsahu třetí strany. Společnost Sony nebude za žádných okolností odpovědná za nevhodné použití dodatečného obsahu nebo jiného obsahu třetí strany.

Další podrobnosti získáte na adrese www.sonymobile.com.

Tento výrobek je chráněn určitými právy na duševní vlastnictví společnosti Microsoft. Použití nebo šíření této technologie mimo tento výrobek bez licence společnosti Microsoft je zakázáno.

Vlastníci obsahu pomocí technologie WMDRM (Windows Media digital rights management) chrání své duševní vlastnictví včetně autorských práv. Tento přístroj přistupuje k obsahu chráněnému systémem WMDRM pomocí<br>softwaru WMDRM. Pokud software WMDRM obsah neochrání, mohou vlastníci obsahu požádat společnost<br>Microsoft o odvolání o WMDRM. Odvolání neovlivňuje chráněný obsah. Stažením licencí k chráněnému obsahu vyjadřujete souhlas s tím, že společnost Microsoft může k licenci přidat seznam odvolaných položek. Vlastníci obsahu mohou vyžadovat, abyste pro přístup k jejich obsahu software WMDRM aktualizovali. Když aktualizaci odmítnete, nebudete moci přistupovat k obsahu vyžadujícímu aktualizaci.

Licence k tomuto výrobku je udělena podle licencí MPEG-4 visual a AVC patent portfolio k osobnímu<br>a nekomerčnímu využití spotřebitelem ke (i) kódování videa podle vizuálního standardu MPEG-4 ("video MPEG-4") nebo standardu AVC ("video AVC") a k (ii) dekódování videa MPEG- 4 nebo AVC zakódovaného spotřebitelem př<br>osobních a nekomerčních činnostech nebo získaného od poskytovatele vlastnícího licenci společnosti MPEG LA k poskytování videa MPEG-4 a AVC. Licence není udělena k jiným způsobům užití a nezahrnuje je. Další informace, včetně informací týkajících se reklamního, interního a komerčního používání, můžete získat od společnosti MPEG LA, L.L.C. Viz web *www.mpegla.com.* Licenci k technologii dekódování zvuku MPEG Layer-3 poskytly společnosti<br>Fraunhofer IIS a Thomson.

SPOLEČNOST SONY MOBILE ODMÍTA ODPOVÉDNOST ZA JAKEKOLI ZTRÁTY, VYMAZÁNÍ NEBO PŘEPSANI<br>DAT A SOUBORŮ ULOŽENÝCH NA VAŠEM TELEFONU (VČETNĚ MIMO JINÉ KONTAKTŮ, HUDEBNÍCH<br>SKLADEB A OBRÁZKŮ, ZPŮSOBENÝCH AKTUALIZACÍ ZAŘÍZENÍ KTERÝ V TÉTO UŽIVATELSKÉ PŘÍRUČCE NEBO DOKUMENTACI. V ŽÁDNÉM PŘÍPADĚ NEMŮŽE CELKOVÁ NÁHRADA<br>ŠKODY ZA JAKÉKOLI POŠKOZENÍ ČI ZTRÁTY (AŤ UŽ VYJÁDŘENÉ, NEBO PŘEDPOKLÁDANÉ, VČETNĚ NAPŘÍKLAD ZPŮSOBENÉ NEDBALOSTÍ) ZE STRANY SPOLEČNOSTI SONY MOBILE NEBO JEJÍCH<br>DODAVATELŮ PŘESÁHNOUT ČÁSTKU, KTEROU JSTE ZA ZAŘÍZENÍ SKUTEČNĚ ZAPLATILI. © Sony Mobile Communications AB, 2014.

Všechna práva vyhrazena.